Desarrollo de una Herramienta Computacional para el Seguimiento de las Variables de Producción de los Pozos, en un Campo de Crudo Pesado.

Camilo Alexander Díaz Reina

Trabajo de grado para optar por el título de Especialista en Producción de Hidrocarburos

Director

M.Sc. Samuel Fernando Muñoz Navarro

Universidad Industrial de Santander

Facultad de Ingenierías Fisicoquímicas

Escuela de Ingeniería de Petróleos

Bucaramanga

2021

## Contenido

# Pág.

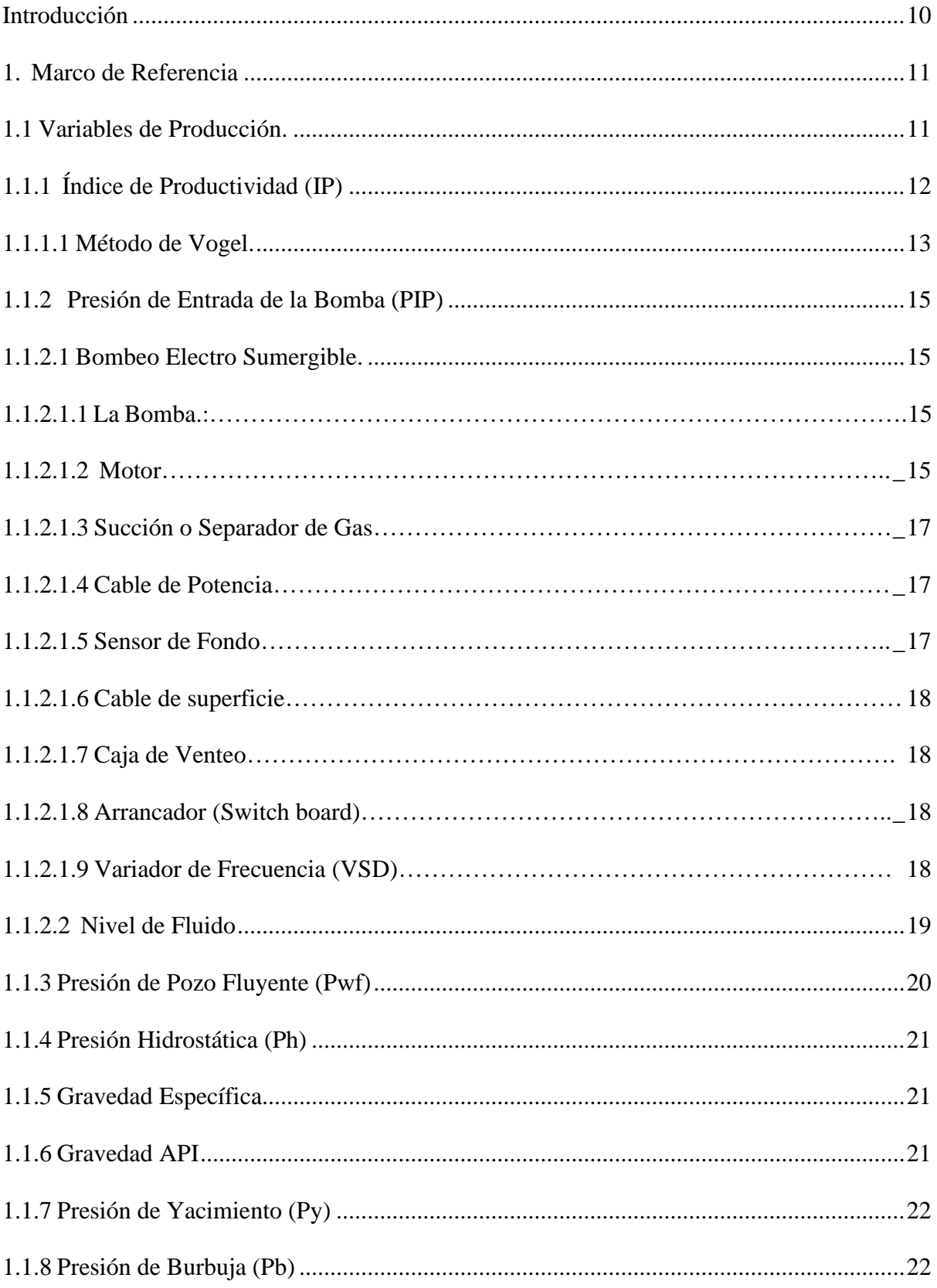

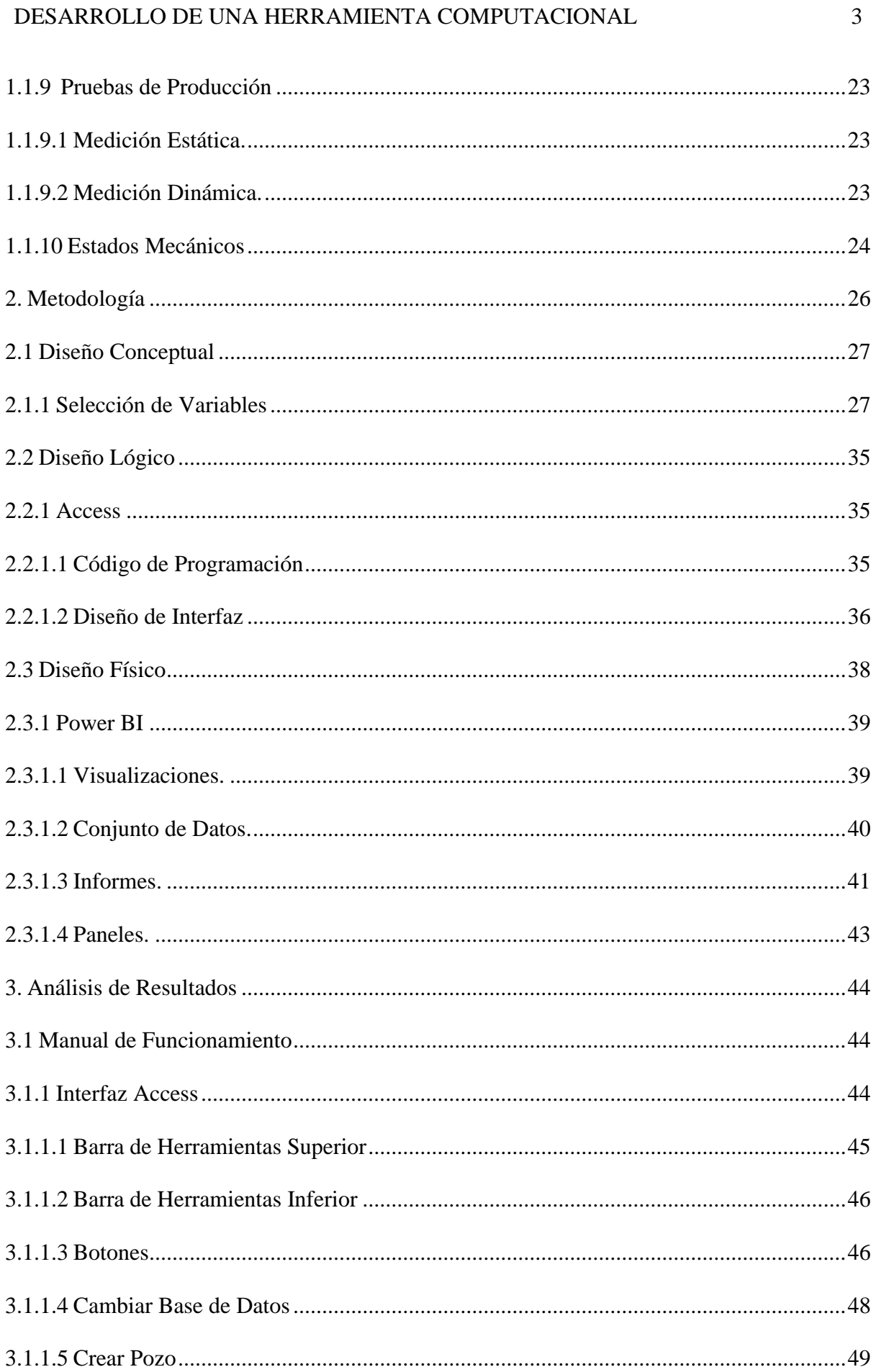

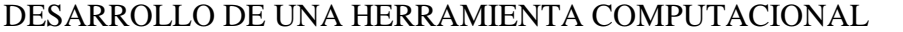

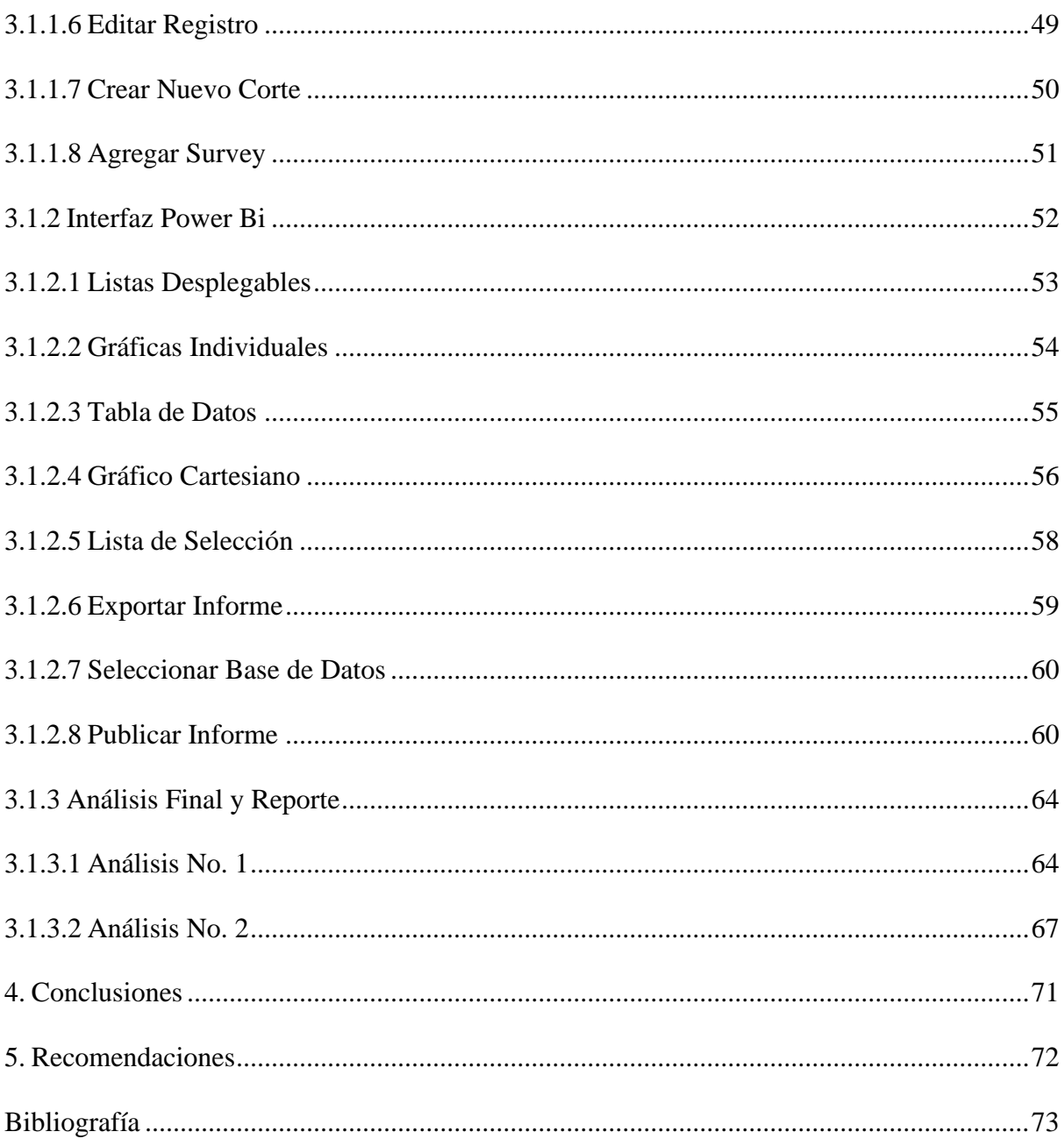

# Lista de Tablas

 $\overline{5}$ 

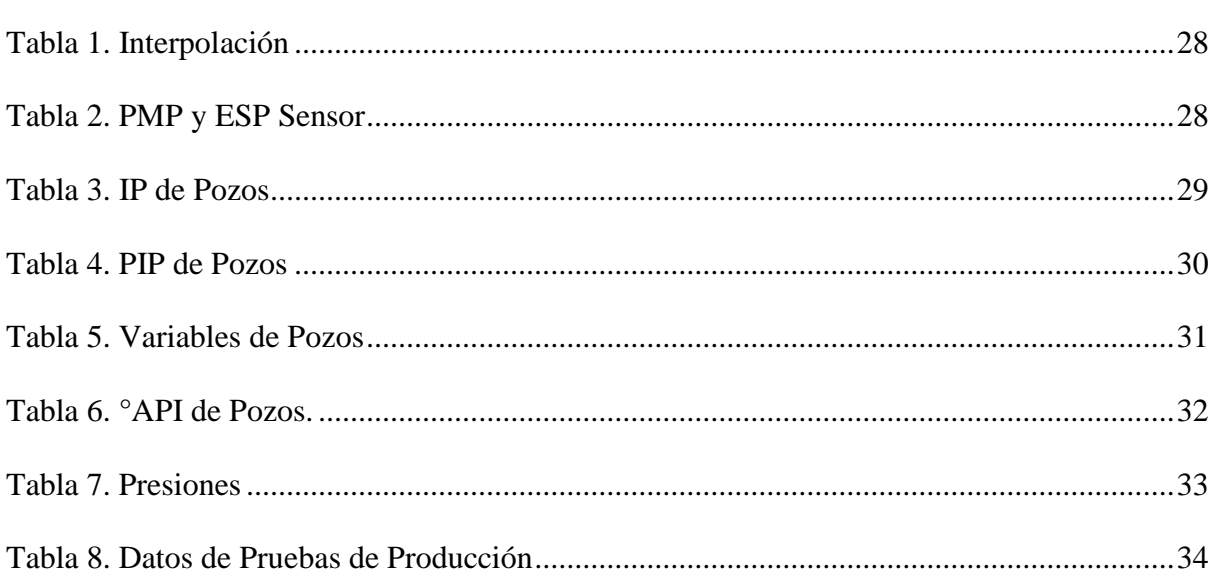

# Lista de Figuras.

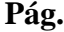

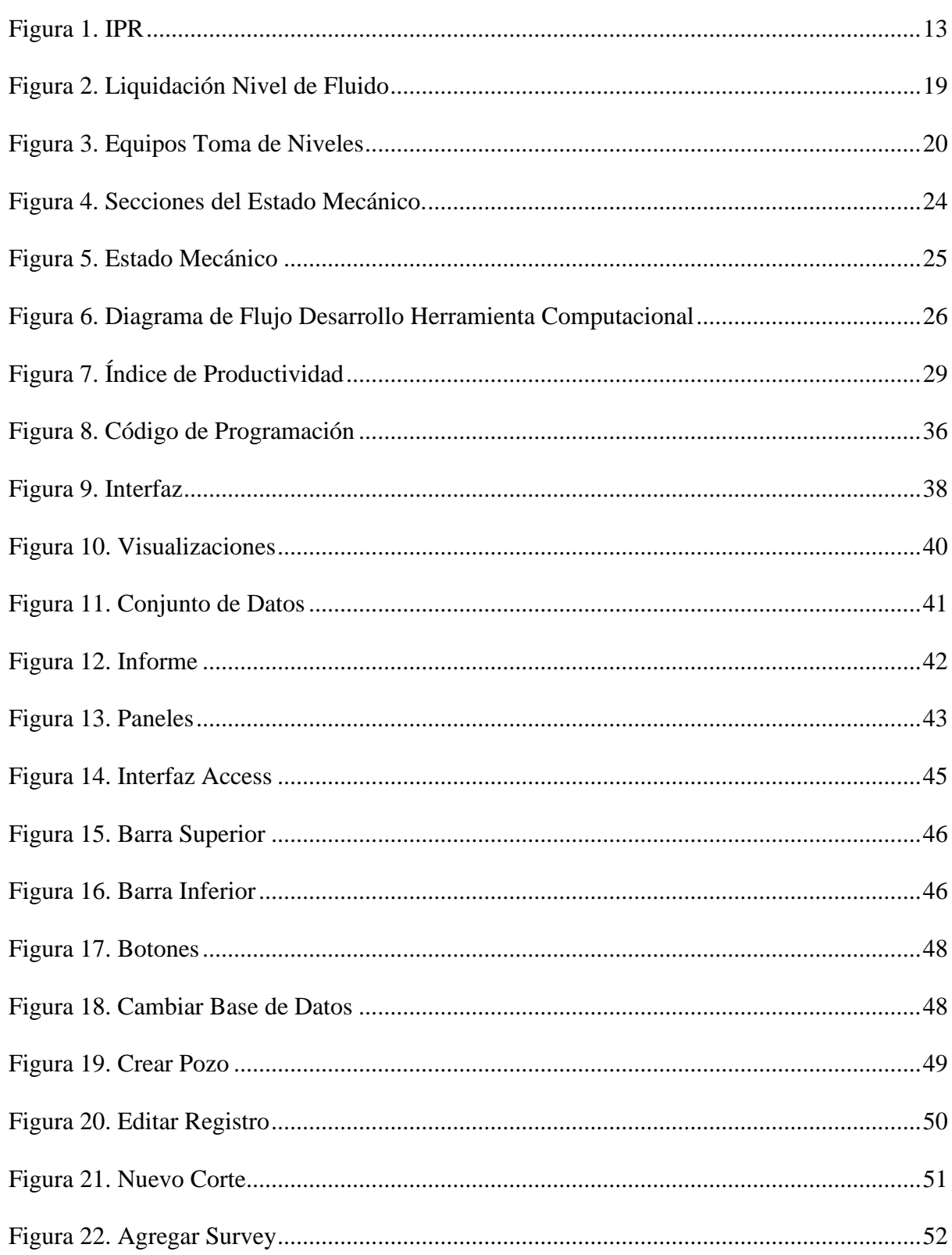

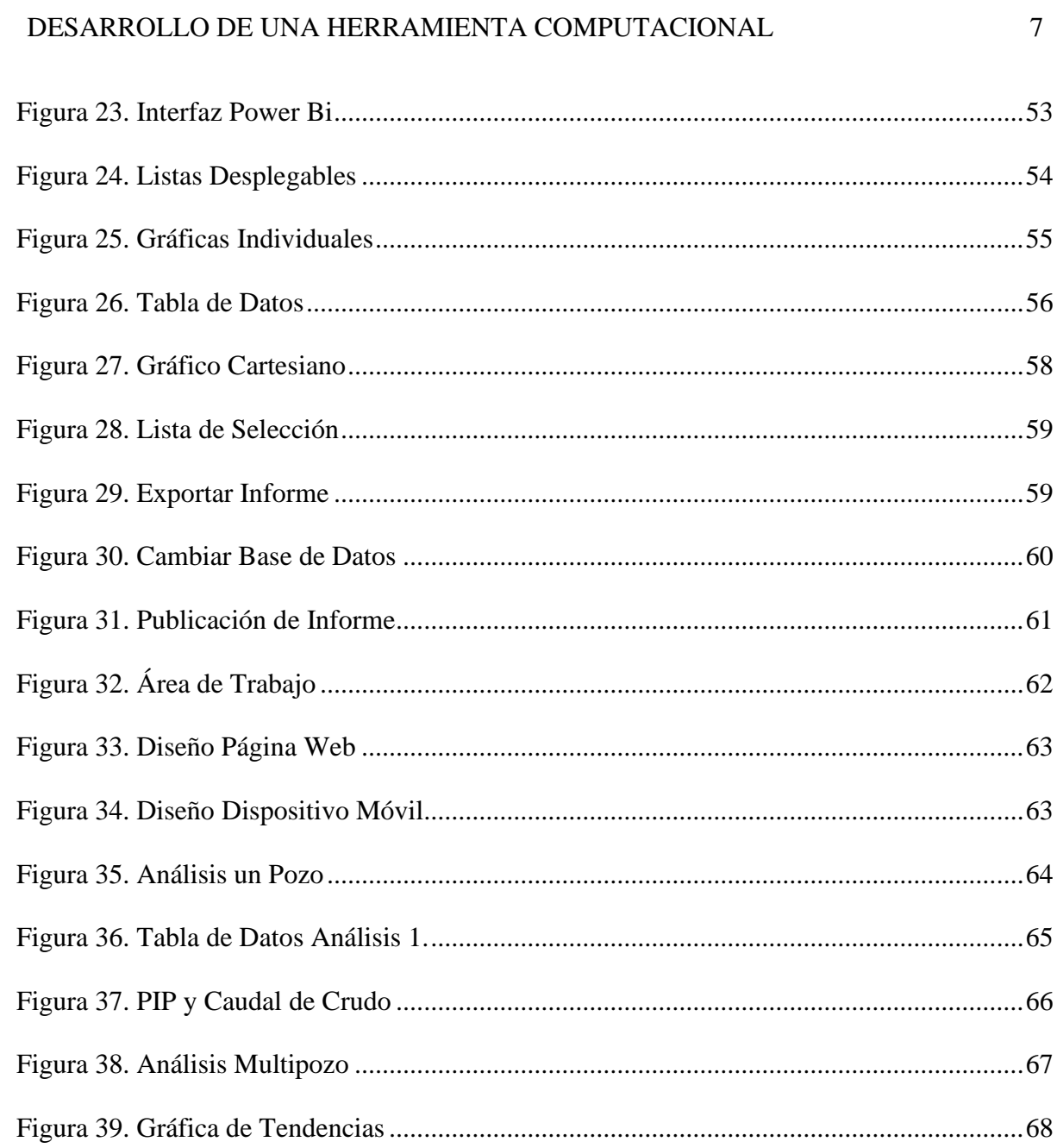

#### **Resumen**

**TITULO:** Desarrollo de una herramienta computacional para el seguimiento de las variables de producción de los pozos, en un campo de crudo pesado\*

**AUTOR:** Camilo Alexander Díaz Reina\*\*

**PALABRAS CLAVES:** Seguimiento, producción, variables, base de datos, pozos, herramienta computacional.

#### **DESCRIPCION:**

Como alternativa para optimizar el seguimiento de las variables de producción, se desarrolló una herramienta computacional, construida a partir de una base de datos generada con los parámetros operacionales de los pozos. La cual contribuye a la disminución de los tiempos en la ejecución de las actividades; agilizando la toma de decisiones con la ayuda de paneles y/o informes que pueden ser consultados de manera atractiva, intuitiva y de fácil manejo para el usuario.

De igual forma, para la elaboración de este estudio se realizó la distribución de cada una de las etapas, las cuales inician con la recolección de datos de campo a través de la realización de pruebas de producción y continúan con la selección de las variables. Acto seguido, se lleva a cabo el análisis y validación de datos por medio de diferentes fuentes de información tales como; AVM, Open Wells, TWM, reportes de producción, pruebas de producción y variables operativas de los pozos. Por último, se procede con la creación de la interfaz en Access mediante un código de programación que permite organizar, seleccionar y relacionar las diferentes variables, para posteriormente generar un formato con visualizaciones interactivas en Power Bi, lo que facilita el seguimiento a los parámetros de producción de los pozos.

<sup>\*</sup> Trabajo de Grado

<sup>\*\*</sup> Facultad de Ingenierías Fisicoquímicas. Escuela de Ingeniería de Petróleos. Director: Samuel Fernando Muñoz Navarro. M.Sc.

#### **Abstract**

**TITLE:** Development of a computational tool for the monitoring and control of the production variables of the wells, in a heavy oil field\*

**AUTHOR:** Camilo Alexander Díaz Reina\*\*

**KEY WORDS:** Monitoring, production, variables, database, wells, computational tool.

#### **DESCRIPTION:**

As an alternative to optimize the monitoring of production variables, a computational tool was developed, built from a database generated with the operational parameters of the wells. Which contributes to the reduction of times in the execution of activities; speeding up decision-making with the help of panels and / or reports that can be consulted in an attractive, intuitive and user-friendly way.

Similarly, for the elaboration of this study, the distribution of each of the stages was carried out, which begin with the collection of field data through production tests and continue with the selection of variables. Then, the analysis and validation of data is carried out through different sources of information such as; AVM, Open Wells, TWM, production reports, production tests and operating variables of the wells. Finally, we proceed with the creation of the interface in Access using a programming code that allows organizing, selecting and relating the different variables, to later generate a format with interactive visualizations in Power Bi, which facilitates the monitoring of the parameters of well production.

<sup>\*</sup> Degree work

<sup>\*\*</sup> Faculty of Physicochemical Engineering. Petroleum Engineering School. Director: Samuel Fernando Muñoz Navarro. M.Sc.

#### **Introducción**

<span id="page-9-0"></span>En los últimos años, la industria de los hidrocarburos ha estado atravesando por un periodo de transformación y adaptación a los nuevos retos que supone la extracción del crudo, debido a que no todos los yacimientos cuentan con presencia de petróleo de alta calidad y de fácil explotación. Dentro de los retos más importantes se encuentra la producción y rentabilización del crudo pesado, el cual presenta una alta viscosidad, poca fluidez y yace a grandes profundidades, lo que genera altos costos para su extracción.

En Colombia, la producción de crudo pesado representa un alto porcentaje de la producción total del país, es por esto por lo que, las compañías encargadas de los campos están enfocadas en buscar el mayor aprovechamiento y optimización de los recursos disponibles. Como consecuencia, se ven forzadas a la creación de nuevas estrategias que busquen mejorar la producción de los pozos, a través del seguimiento y monitoreo. Teniendo en cuenta lo anterior, la inteligencia digital juega un papel importante, debido a que permite el análisis de datos de una forma ágil y efectiva. Es por esto, que se propuso la elaboración de una herramienta que proporcione información seleccionada de diferentes bases de datos y que permita un análisis e interpretación a través de paneles y/o informes que pueden ser consultados de manera fácil, atractiva e intuitiva, facilitando la toma de decisiones. De igual forma, pueden ser compartidos por varios usuarios de la organización, generando interactividad, disminución de tiempo y agilidad en los procesos. Así mismo, le permite a la compañía identificar problemas anticipadamente; contribuyendo de esta manera a un mejor control y seguimiento de las variables de producción de cada pozo, lo que a su vez repercute de manera favorable en la administración de los recursos energéticos.

#### **1. Marco de Referencia**

<span id="page-10-0"></span>En la producción de crudos pesados además de contrarrestar todos los problemas que estos generan debido a su alta viscosidad y a la resistencia que presentan a fluir, se debe realizar un excelente seguimiento y monitoreo de las variables involucradas en la extracción del hidrocarburo. Para llevar a cabo dichas tareas, es necesario implementar métodos o estrategias que generen de forma eficiente y rápida un buen control de la producción. Uno de los sistemas más utilizados son las herramientas tecnológicas o computacionales, que se encargan de organizar, detallar y mostrar resultados ágilmente, los cuales ayudan a la toma de decisiones de manera acertada.

Para la creación de esta herramienta es importante conocer cada una de las variables que componen el estudio y la distribución de las etapas que van desde la recolección de datos de campo (en este caso, realización de pruebas de producción y selección de las variables de producción) hasta su posterior análisis y validación.

#### <span id="page-10-1"></span>**1.1 Variables de Producción.**

Para la selección de las variables de producción es necesario conocer la distribución y operación del campo en el cual se va a realizar la implementación de la herramienta. En este caso el campo está dividido en tres zonas (Norte, Centro y Sur), con aproximadamente 160 pozos en conjunto, los cuales producen un crudo de alrededor de 9 °API. Todos los pozos operan con un sistema de levantamiento por bombeo electro sumergible y en su gran mayoría con sensor de fondo activo, lo cual permite la obtención de datos de una forma más sencilla.

Las variables seleccionas para el desarrollo de la herramienta son; índice de productividad (IP), presión de entrada de la bomba (PIP), presión de pozo fluyendo (Pwf), presión hidrostática, gravedad específica, gravedad API, presión de yacimiento (Py), presión de burbuja (Pb), caudal de prueba, %BSW de prueba, profundidad media de perforados (PMP) y profundidad del sensor de fondo del equipo electro sumergible.

## <span id="page-11-0"></span>*1.1.1 Índice de Productividad (IP)*

La presión de producción en el fondo del pozo Pwf, se conoce como BHP fluyendo, la diferencia entre ésta y la presión estática del yacimiento Ps, es la caída o abatimiento de presión (ΔP). Esto se representa como:

$$
\Delta P = Ps - Pwf
$$
 *Ecuación 1.*

La relación entre la tasa de producción de un pozo y la caída de presión para producir esta tasa en particular se denomina índice de productividad (IP), y se simboliza con la letra J.

Si la producción q está en bbl/día de líquido a condiciones de tanque y el abatimiento está expresado en psi, el IP se define como:

$$
J = \frac{q}{ps - Pwf} (bbl) / (dia)(psi) \quad \text{Ecuación 2.}
$$

A menos que se especifique otra cosa, el IP se basa en la producción neta de líquidos (producción de aceite más la producción de agua).

El IP específico designado por Js es el número (total) de barriles de líquido, a condiciones de almacenamiento (tanque), producidos por día por cada psi de abatimiento y por cada pie de espesor de la formación productora, es decir:

$$
Js = \frac{I}{h} = \frac{q}{h(Ps-Pwf)} (bbl)/(dia)(psi)(pie)
$$
 *Equation 3.*

Donde h es el espesor de la capa productora en pies.

Sin embargo, (W. E. Gilbert, 1954) realizó diversas observaciones en campos productores de hidrocarburos y se dio cuenta que la ecuación 2, cumplía cuando la Pwf se encontraba por encima del punto de burbuja o presión de saturación, mientras que, para la mayoría de los pozos, los cuales su Pwf estaba por debajo del punto de burbuja, la IPR (Inflow Performance Relationship por sus siglas en inglés) formaba una curva debido a la fase gaseosa presente en el aceite, lo cual tenía un efecto en la producción, como se muestra en la Figura 1. Además de lo anterior, encontró que el índice de productividad variaba con respecto al tiempo. Esto se debe a que la presión en el yacimiento disminuye conforme a la explotación de este, lo cual se traduce en un incremento de la saturación de gas.

Para una caída constante de presión, el IP también dependerá del mecanismo de empuje del yacimiento. Para un yacimiento con empuje asociado a un acuífero activo, el IP permanecerá casi constante cuando produzca por encima del punto de burbuja, debido a que no existe gas liberado en el yacimiento que pueda afectar las permeabilidades relativas del aceite y del agua (Nind T.E, 1987).

<span id="page-12-1"></span>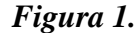

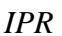

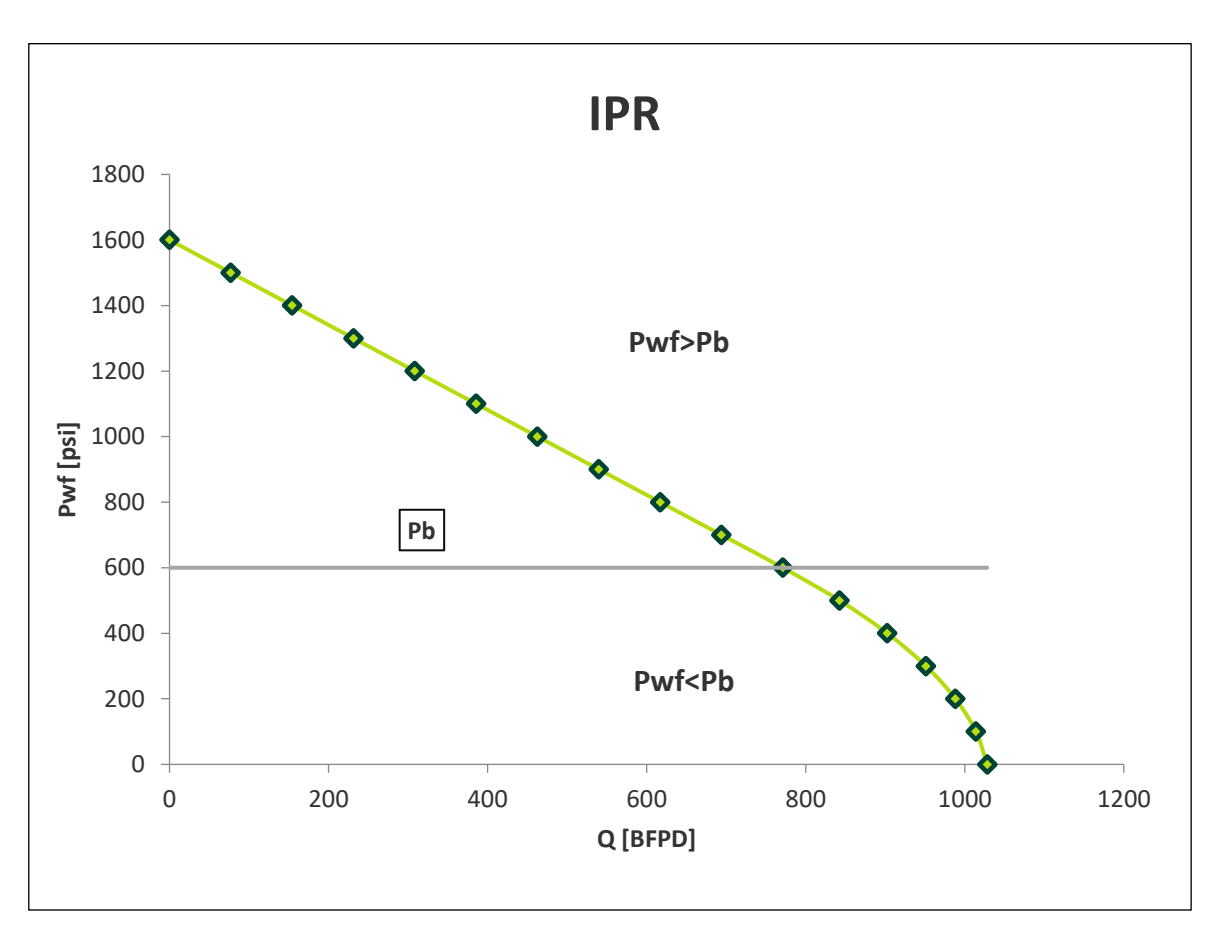

## <span id="page-12-0"></span>**1.1.1.1 Método de Vogel.**

(Vogel, 1968) desarrolló una ecuación empírica para la forma del IPR de un pozo productor en un yacimiento con empuje por gas disuelto, en el cual la presión media del yacimiento es menor que la presión en el punto de burbujeo:

Correlación de Vogel

$$
\frac{Qo}{Qomax} = \left(1 - 0.2\left(\frac{Pwf}{Ps}\right) - 0.8\left(\frac{Pwf}{ps}\right)^2\right)
$$
 Ecuación 4.

Qo = Caudal de aceite correspondiente a la Pwf, (bbl/día).

Qomax = Caudal máximo de producción cuando la Pwf es igual a cero, (bbl/día).

Pwf = Presión de fondo fluyendo, (psi).

Si el IPR fuera una línea recta medida a la producción máxima q', ecuación 2, tomado junto con la definición de q', se demuestra que q/q' será igual a  $\left(1 - \frac{Pwf}{Ps}\right)$ . Por lo tanto, la diferencia entre el valor de q derivado de la ecuación 4, y el valor tomado de la "línea recta" de q es:

$$
q'\left(1-0.2\left(\frac{Pwf}{Ps}\right)-0.8\left(\frac{Pwf}{Ps}\right)^2-1+\frac{Pwf}{Ps}\right)=0.8q'\left(\frac{Pwf}{Ps}\right)\left(1-\frac{Pwf}{Ps}\right)
$$
 Ecuación 5.

Que nunca es negativo. Desde luego, la diferencia es cero en los extremos definidos por Pwf = 0 y Pwf = Ps, y es positiva para todos los valores intermedios de Pwf, alcanzando el valor máximo cuando Pwf = Ps / 2. Entonces, se concluye que la ecuación de Vogel define realmente un IPR, despejando Pwf:

$$
Pwf = 0.125P_b\left(-1 + \left(81 - 80\left(\frac{Q_o}{Q_{max}}\right)\right)^{\frac{1}{2}}\right)
$$
 Ecuador 6.

Pero si se quiere graficar el comportamiento total del yacimiento antes y después del punto de burbujeo como lo muestra la Figura 1, se utiliza la curva combinada que se traza con la siguiente ecuación:

$$
Q = Q_b + (Q_{max} - Q_b) \left(1 - 0.2 \left(\frac{Pwf}{Pb}\right) - 0.8 \left(\frac{Pwf}{Pb}\right)^2\right)
$$
 Ecuador 7.

Donde:

$$
Q_{max} = Q_b \frac{J^* P b}{1.8}
$$
 Ecuación 8.

Pb = Presión menor o igual a la presión en el punto de burbuja.

Qmax = Caudal máximo de producción (bbl/día).

#### <span id="page-14-0"></span>*1.1.2 Presión de Entrada de la Bomba (PIP)*

Para la obtención del dato de PIP en el campo se tienen dos formas; una es mediante el sensor de fondo del equipo de bombeo electro sumergible el cual es el sistema de levantamiento utilizado para llevar el crudo a superficie y la otra es realizando la toma del nivel de fluido.

#### <span id="page-14-1"></span>**1.1.2.1 Bombeo Electro Sumergible.**

El bombeo electro sumergible es un sistema de levantamiento artificial utilizado comúnmente para la producción de crudos pesados, es considerado como un medio económico y efectivo para levantar altas tasas de fluido desde grandes profundidades, siempre y cuando su diseño se ajuste a las condiciones de operación de cada pozo. Este sistema cuenta con una serie de componentes los cuales serán descritos a continuación:

## <span id="page-14-2"></span>*1.1.2.1.1 La Bomba.*

La bomba tiene un rango de operación óptimo. Si se opera por encima o debajo de ese rango, el empuje ascendente o descendente reduce la duración efectiva de la bomba, razón por la cual es muy importante determinar con precisión la productividad para recomendar el diseño óptimo (ESP OIL Egineering Consultans, 2004).

#### <span id="page-14-3"></span>*1.1.2.1.2 Motor.*

Los motores utilizados en las operaciones de bombeo electro sumergible son del tipo dipolares y trifásicos de inducción, estos motores están llenos de un aceite para enfriamiento y lubricación. En los diseños instalados, el calor generado por el motor se logra disipar a través de la circulación interna del aceite del motor y/o el flujo del caudal del pozo alrededor de la parte exterior del mismo. Según datos empíricos los fluidos en el pozo deben circular por el motor a una tasa mínima de 1 pie/seg, para lograr disminuir adecuadamente el calor generado. Además de lo anterior, los motores resisten altos esfuerzos de torsión de arranque permitiendo que llegue a su velocidad de operación en menos de 15 ciclos, impidiendo de esta manera la sobrecarga prolongada de la línea eléctrica. En cuanto a la profundidad de instalación se deben escoger las zonas donde se tenga una sección con desviaciones uniformes y sin alta inclinación (dogleg). Como recomendación al realizar instalaciones frente a las perforaciones, se debe usar camisa de motor (ESP OIL Egineering Consultans, 2004). Los componentes del motor son:

- ➢ El rotor: Es uno de los componentes internos y es que genera los caballos de potencia del motor.
- ➢ El estator: Es el bobinado del motor electro sumergible y viene encapsulado, está diseñado para trabajar a diferentes temperaturas y para su aplicación se debe tener en cuenta varios factores como la posición de sentado y la temperatura de fondo del pozo.
- ➢ La carcasa del motor: Es la coraza en que vienen alojados sus componentes internos. En la instalación de equipo de bombeo electro sumergible se deben tener en cuenta las condiciones de operación, a fin de seleccionar el tipo de material de la carcasa.
- $\triangleright$  Los cojinetes del motor: Son componentes internos y estáticos, cuya función principal es fijar y centralizar el conjunto de rotores. En toda configuración del motor, entre rotor y rotor existe un cojinete.
- ➢ El eje: Es el componente interno del motor que hace girar el sistema. La configuración del eje es hueca para la circulación del aceite dieléctrico a lo largo del motor, con la finalidad de brindar lubricación y enfriamiento.
- $\triangleright$  La zapata del motor: Conocida también como cojinete de empuje cuya función principal es soportar la carga axial del conjunto de rotores. Se encuentra instalado en la parte superior del motor y su configuración puede ser direccional o bidireccional.
- ➢ Los Bujes: Se encuentran localizados entre el eje, el cojinete (rotor-rotor) y el elemento dinámico que gira junto con el rotor. Su material de fabricación generalmente es de menor resistencia que el del cojinete del motor.

#### <span id="page-16-0"></span>*1.1.2.1.3 Succión o Separador de Gas.*

En pozos con presencia de altos volúmenes de gas es necesario la presencia de un separador que ayude a eliminar el gas libre. Existen 2 tipos de separadores de gas tales como:

- ➢ Separadores centrífugos en los cuales la separación se realiza mediante un proceso de centrifugación que separa al fluido por diferencia de gravedad especifica hacia las paredes del dispositivo para luego orientar el gas separado hacia el anular y el fluido hacia las bombas.
- ➢ Separadores estáticos o laberínticos los cuales permiten que el gas tomado en la admisión del separador migre hacia el anular orientándolo ascendentemente, mientras fuerzan al fluido del pozo a entrar a una cámara inferior por diferencia de densidad para luego ser impulsado hacia arriba.

## <span id="page-16-1"></span>*1.1.2.1.4 Cable de Potencia.*

El cable de potencia es uno de los componentes más importantes y sensibles en sistemas de levantamiento por bombeo electro sumergible, ya que se encarga de llevar la potencia eléctrica desde superficie hasta el motor. Pueden ser de diferente diámetro o forma como plano o redondo de acuerdo con la aplicación requerida. El cable normalmente va cubierto por un blindaje que permite contrarrestar o resistir a los elementos corrosivos, la penetración de gases y el agua. Dentro de las aplicaciones del cable de potencia en la industria actualmente, se tiene la opción de instalar el cable con uno o dos tubos capilares, lo cual facilita la inyección de productos químicos tales como anticorrosivos, diluyentes, antiespumantes, anti-incrustaciones desde la superficie (ESP OIL Egineering Consultans, 2004).

## <span id="page-16-2"></span>*1.1.2.1.5 Sensor de Fondo.*

El sensor de fondo es un dispositivo electrónico que resiste a altas presiones y tiene la capacidad de enviar señales a superficie a través del cable eléctrico que suministra la potencia al equipo de bombeo electro sumergible. El sensor se alimenta de pulsos de corriente continua, cuando la señal es detectada por el anillo de presión es traducida a señal eléctrica y enviada a través del cable de potencia del sistema a superficie, donde es aislada de la corriente alterna en el panel de choque y luego es enviada al panel de control. El sensor, no solamente detecta presión de succión (PIP) y presión de descarga, también es capaz de interpretar las temperaturas del aceite dieléctrico del motor, de la succión y flujo (ESP OIL Egineering Consultans, 2004).

## <span id="page-17-0"></span>*1.1.2.1.6 Cable de superficie.*

Es el encargado de suministrar la potencia eléctrica de la fuente de energía primaria al equipo de fondo.

#### <span id="page-17-1"></span>*1.1.2.1.7 Caja de Venteo.*

Permite conectar el cable que suministra la energía del equipo de superficie con el cable de potencia del motor de fondo. Adicionalmente, ventea a la atmósfera el gas que fluye a la superficie a través del cable, evitando que llegue al panel de control, lo cual ocasionaría una explosión (ESP OIL Egineering Consultans, 2004).

#### <span id="page-17-2"></span>*1.1.2.1.8 Arrancador (Switch board).*

El tablero central es un equipo que protege y controla el funcionamiento del equipo de fondo, además cuentan con dispositivos de protección contra alto y bajo amperaje. Su fabricación es de diferentes tipos dependiendo de la potencia y el voltaje secundario requerido para el motor (ESP OIL Egineering Consultans, 2004).

## <span id="page-17-3"></span>*1.1.2.1.9 Variador de Frecuencia (VSD).*

Un variador cumple las mismas funciones de un arrancador, pero adicionalmente tiene la facilidad de manejar frecuencias variables. El controlador de velocidad variable usa componentes electrónicos para variar la frecuencia de entrada, permitiendo operar la bomba a diferentes velocidades, o realizar un arranque gradual en la puesta en marcha del equipo manteniendo así una eficiencia alta en el sistema (ESP OIL Egineering Consultans, 2004).

## <span id="page-18-0"></span>**1.1.2.2 Nivel de Fluido**

La toma de nivel de fluido se realiza mediante un registro sonolog, el cual se basa en la medición de la reflexión del sonido emitido por un gas a través de las diferentes restricciones que se encuentran en el espacio anular del pozo. Además de lo anterior el registro también permite determinar las siguientes variables; presión de entrada de la bomba (PIP), presión de fondo fluyendo (Pwf), sumergencia de la bomba, porcentaje de líquido en la columna y flujo de gas por el anular.

## <span id="page-18-1"></span>*Figura 2.*

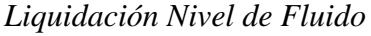

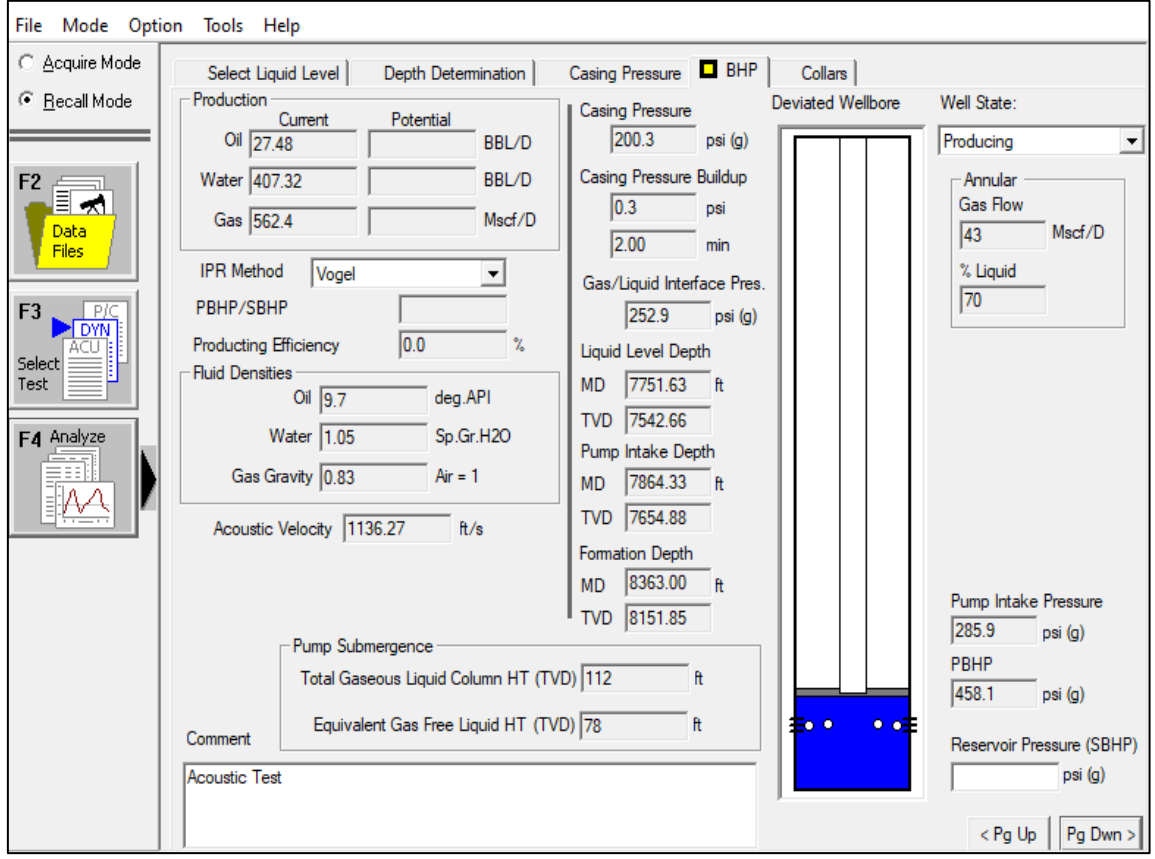

Para la toma de un registro sonolog se requieren los siguientes equipos; pistola de presión, cilindro de gas, transductor de presión, cable coaxial del micrófono, cable solenoide de presión, equipo Well Analyzer, software TWM.

## <span id="page-19-1"></span>*Figura 3.*

*Equipos Toma de Niveles*

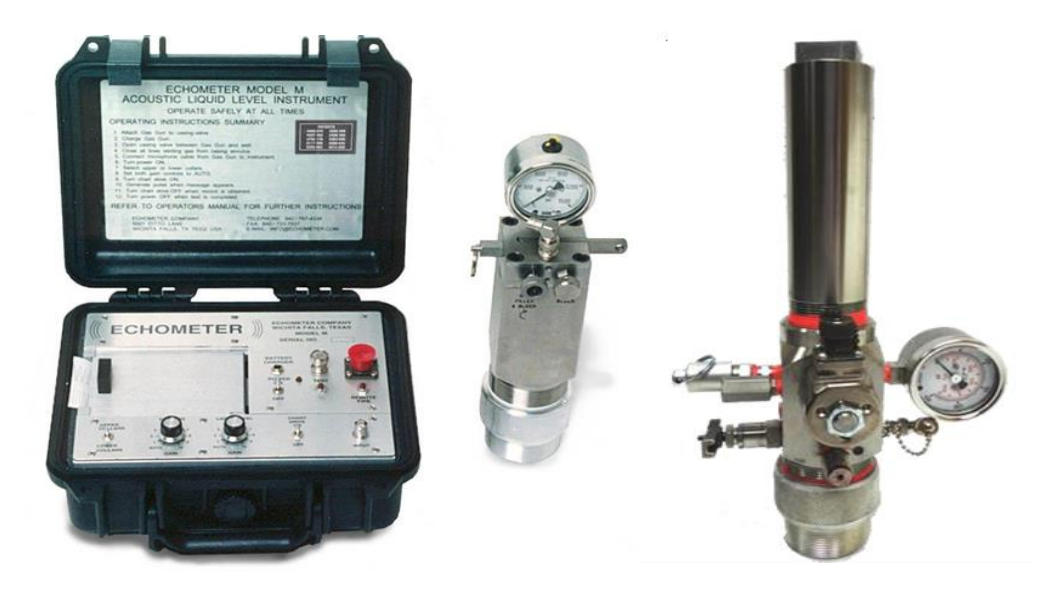

Nota. Adaptado de UPC Global [\(https://www.upcoglobal.com/es/p/echometer/modelo-m\)](https://www.upcoglobal.com/es/p/echometer/modelo-m).

## <span id="page-19-0"></span>*1.1.3 Presión de Pozo Fluyente (Pwf)*

La presión de fondo fluyente de un pozo depende del comportamiento de afluencia de la formación productora, la cual a su vez se encuentra en función de la presión estática, el índice de productividad y la manera como este completado el pozo. En conclusión, La presión de fondo fluyente es la presión en la cara de la formación mientras el pozo está produciendo a condiciones normales.

La presión de fondo fluyente se puede determinar por los siguientes métodos:

a) Por la tubería de producción:

 $Pwf = THP + Perdidas Tubing + Ph - \Delta Pbomba$  Ecuación 9.

b) Por el anular:

 $Pwf = CHP + Perdidas \t{Anular} + Ph$  Ecuación 10.

c) Conociendo la PIP:

 $Pwf = PIP + Ph$  Ecuación 11.

Donde:

THP: Presión en cabeza de pozo

CHP: Presión en el anular

Ph: Presión hidrostática

PIP: Presión de entrada de la bomba

## <span id="page-20-0"></span>*1.1.4 Presión Hidrostática (Ph)*

La presión hidrostática hace referencia a la presión que ejerce el fluido que se encuentra en el pozo, la cual va aumentando con la densidad y la profundidad a la que se encuentra el fluido (profundidad vertical verdadera, por sus siglas en ingles TVD). La profundidad total verdadera, es la longitud de una línea vertical recta desde superficie al fondo del pozo.

## <span id="page-20-1"></span>*1.1.5 Gravedad Específica*

(Magdalena Paris de Ferrer, 2009) expresa que la densidad del petróleo crudo se define como la masa por unidad de volumen de crudo a determinada a presión y temperatura, generalmente se expresa en lb/pie3, En cuanto a la gravedad específica de un petróleo crudo, esta se define como la relación entre la densidad del petróleo y la densidad el agua, ambas medidas a 60°F y presión atmosférica.

$$
\gamma_o = \frac{\rho_o}{\rho_w}
$$
 Ecuación 12.

Aunque las densidades y las gravedades específicas son muy utilizadas en la industria, para el caso del petróleo se prefiere utilizar la gravedad API del crudo en condiciones de superficie.

<sup>°</sup>API = 
$$
\frac{141.5}{\gamma_0}
$$
 - 131.5 Ecuación 13.

## <span id="page-20-2"></span>*1.1.6 Gravedad API*

La gravedad API, por sus siglas en inglés (American Petroleum Institute), es una medida de densidad, en la cual se referencia que tan liviano o pesado es el petróleo en comparación con el agua a temperaturas iguales.

El método para la obtención de la gravedad API en campo, está basado en el principio de que la gravedad de un líquido varía directamente con la profundidad de inmersión de un cuerpo flotante (Hidrómetro) sumergido en él.

La gravedad API es leída en el hidrómetro API que flota libremente, observando la graduación más próxima a la intersección aparente de la superficie horizontal del líquido, con la escala vertical del hidrómetro, posterior a que haya sido logrado el equilibrio en la temperatura. Esta medición es determinante para la conversión del volumen medido de hidrocarburo a volumen a temperatura estándar 60°F.

Para la realización de la prueba se requieren los siguientes equipos:

- Hidrómetros
- Termómetros ASTM 12F
- Probeta (vidrio, plástico o metal)
- Baño de temperatura constante

### <span id="page-21-0"></span>*1.1.7 Presión de Yacimiento (Py)*

La presión estática en fondo de pozo es la presión en la cara de la formación cuando el pozo ha sido cerrado por un periodo de tiempo lo suficientemente largo para que el pozo se estabilice, de tal forma que el nivel de fluido y la presión del casing no cambian, indicando que la presión en fondo es la misma que la presión de yacimiento. Mediante pruebas de presión (build up) es posible obtener la presión de yacimiento, además, del daño de formación y la permeabilidad.

## <span id="page-21-1"></span>*1.1.8 Presión de Burbuja (Pb)*

La presión de burbuja es la presión a la cual el crudo en estado líquido, libera la primera burbuja de gas que se encuentra disuelto en él. Los yacimientos de hidrocarburos poseen gas natural en solución, es decir que el petróleo está reteniendo todo el gas que puede a temperatura y presión del yacimiento, estando así en su punto de burbuja. En algunas oportunidades el crudo se encuentra subsaturado, es decir, la presión del yacimiento es menor a la presión a la cual se genera la primera burbuja de gas.

## <span id="page-22-0"></span>*1.1.9 Pruebas de Producción*

Son pruebas que se realizan con el fin de medir el flujo y evaluar su comportamiento, en función de los parámetros de operación establecidos. Normalmente en campo se realiza la medición de fluido de dos formas diferentes; medición estática y medición dinámica.

#### <span id="page-22-1"></span>**1.1.9.1 Medición Estática.**

La medición Estática se debe realizar siguiendo unos parámetros o condiciones mínimas establecidas y así, disminuir al máximo el nivel de incertidumbre. A continuación, se enuncian las condiciones para tener en cuenta a la hora de medir el fluido en tanques de almacenamiento.

- ➢ El fluido contenido en el tanque debe encontrarse en condiciones de reposo total (Estático).
- $\triangleright$  Los tanques de almacenamiento deben encontrarse en buen estado y contar con las tablas de aforo.
- ➢ La cinta métrica debe encontrarse en buen estado y contar con el certificado de verificación y calibración vigente.
- ➢ El termómetro debe tener el certificado de verificación y calibración vigente.

## <span id="page-22-2"></span>**1.1.9.2 Medición Dinámica.**

La medición dinámica es el proceso por el cual se determina la cantidad de fluido que circula a través de una tubería. Se realiza por medio de dispositivos o medidores electrónicos instalados en la tubería o en una sección por donde se encuentre el paso del fluido en movimiento. Existen varios tipos de medidores los cuales se enuncian a continuación:

➢ Coriolis (Medición directa de masa)

- ➢ Desplazamiento Positivo (Medición directa de volumen)
- ➢ Turbinas
- $\triangleright$  Turbinas Helicoidales
- ➢ Ultrasónico por tiempos de transito

#### <span id="page-23-0"></span>*1.1.10 Estados Mecánicos*

El estado mecánico se define como la estructura geométrica del pozo para cada una de las etapas de perforación. Es realizado al finalizar el análisis de los datos obtenidos de la sísmica, geología de superficie y correlación de pozos (método por el cual se determinan las unidades estratigráficas o estructurales de las secciones). En los estados mecánicos se describe y se representa la historia y el estado actual del completamiento de los pozos. En estos es posible encontrar información de la tubería (peso, diámetro, longitud y numero de juntas para cada sección), sistema de levantamiento artificial, con una descripción de sus especificaciones y de la profundidad a la cual se encuentra instalado cada uno de sus componentes. Además, es posible encontrar, profundidad media de perforados (PMP), elevación de la mesa rotaria y un resumen del trabajo de ejecutado.

## <span id="page-23-1"></span>*Figura 4.*

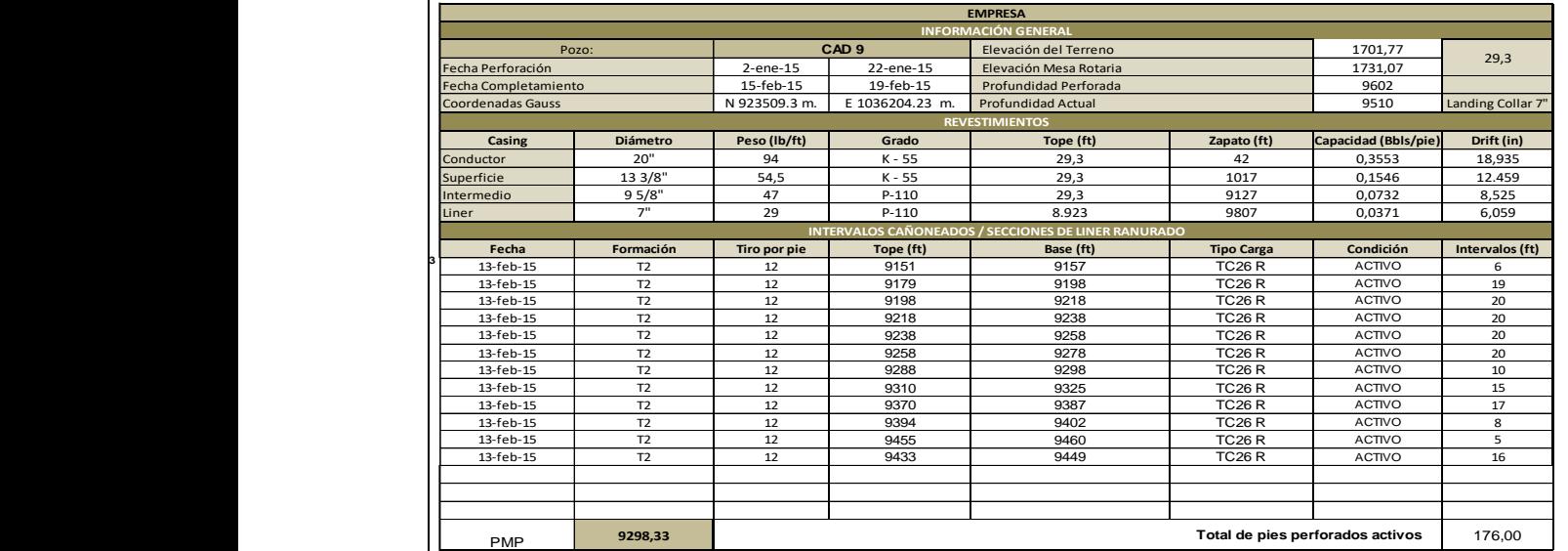

**41996**

*Secciones del Estado Mecánico.*

## <span id="page-24-0"></span>*Figura 5. Estado Mecánico*

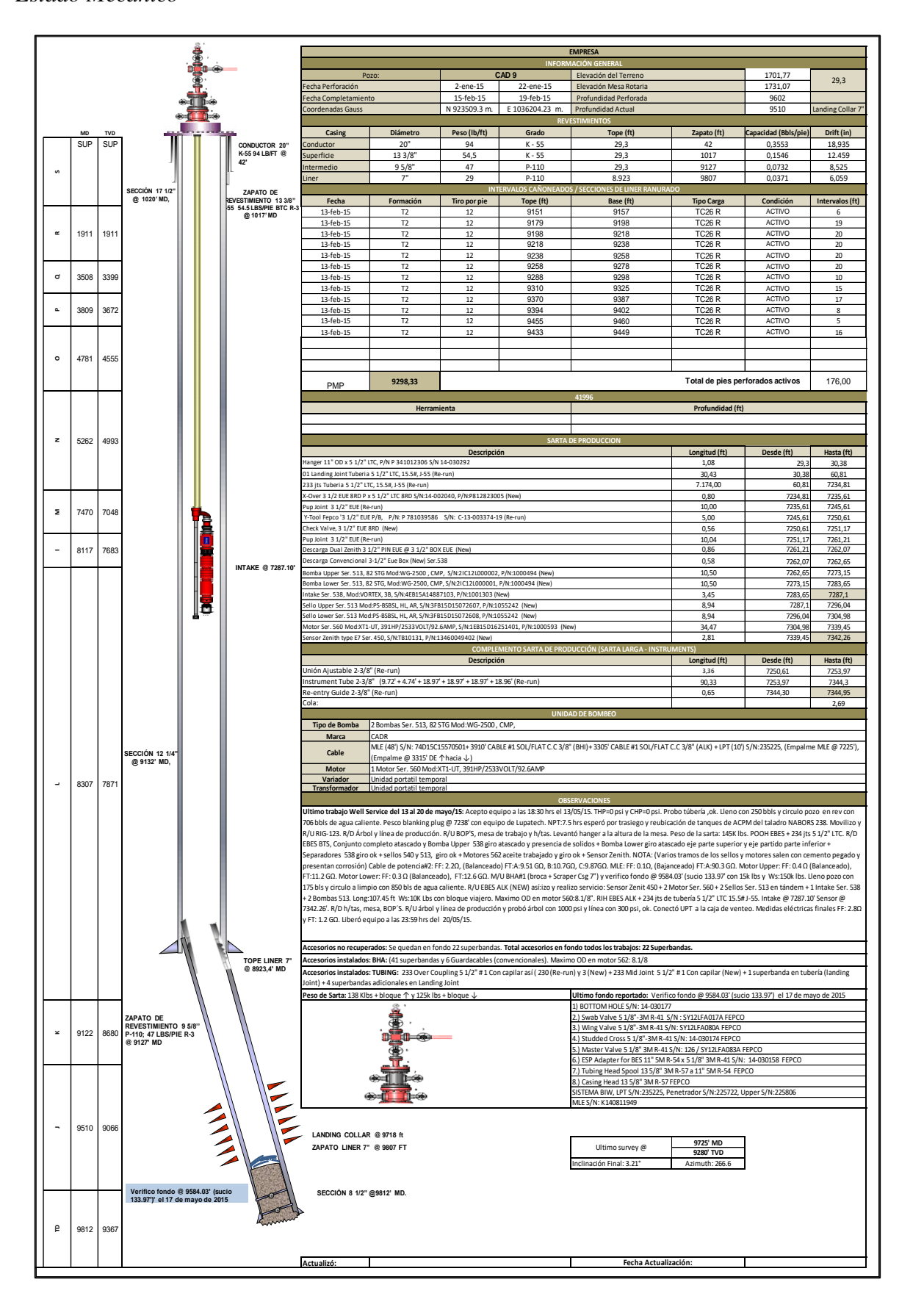

#### **2. Metodología**

<span id="page-25-0"></span>El desarrollo de la herramienta computacional debe realizarse siguiendo una serie de pasos lógicos y ordenados, en los cuales se hace necesario poner en práctica la experiencia en la selección y el análisis de los datos, con el fin de obtener una adecuada hoja de entrada.

## <span id="page-25-1"></span>*Figura 6.*

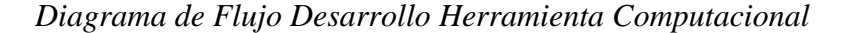

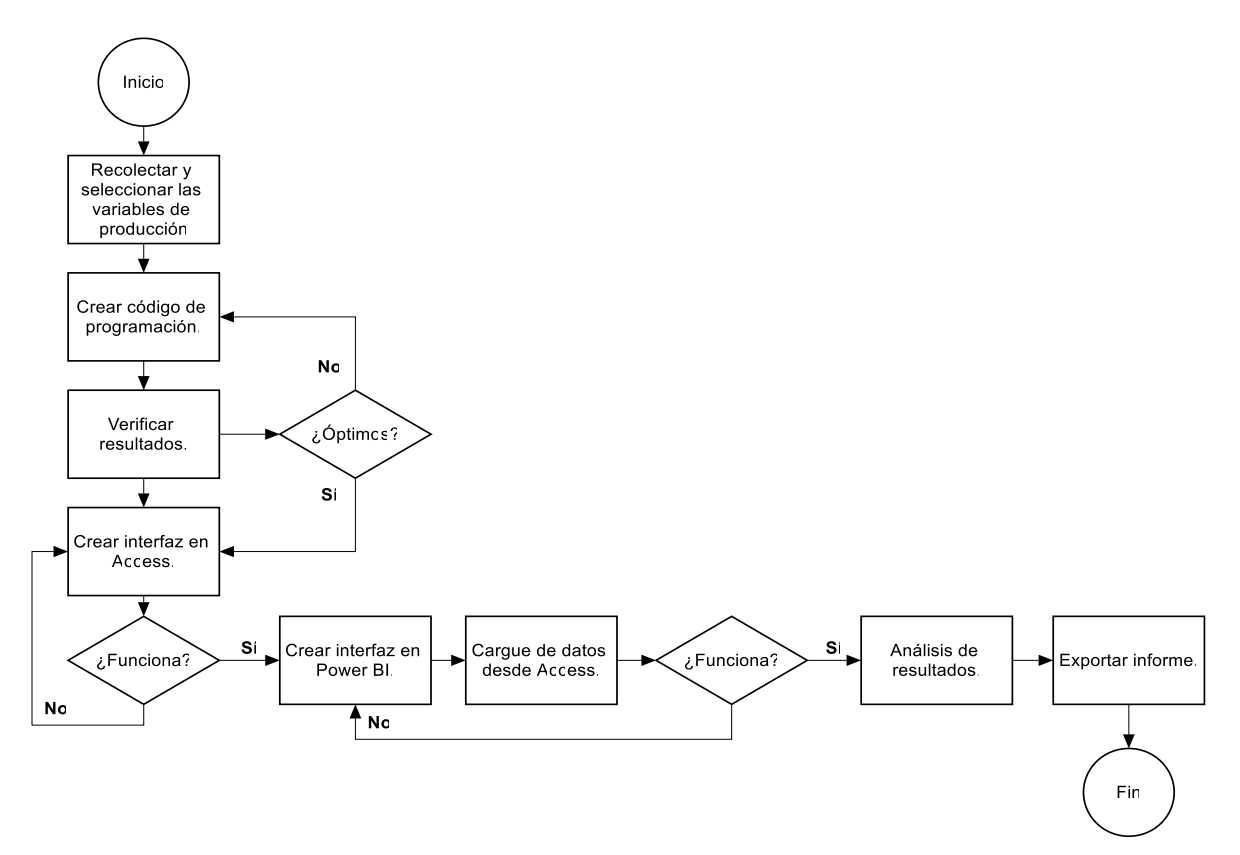

Para cumplir con esta premisa, la construcción de escenarios es indispensable, ya que por medio de un esquema se puede representar de una forma sencilla los pasos a seguir en el diseño de la herramienta de acuerdo con su estructura, lo anterior, permite analizar de mejor manera la funcionalidad y alcance.

A continuación, se relacionan las etapas que se tuvieron en cuenta para el desarrollo del proyecto.

- Diseño Conceptual: Consiste en identificar los usuarios de la herramienta, obtener los datos de entrada para la ejecución, evaluar la información recolectada, seleccionar cada una de las variables necesarias para el seguimiento de pozos y documentar los pasos para tener referencias.
- Diseño Lógico: Consiste en seleccionar los códigos para el funcionamiento, definir las interfaces (diseño de cada variable), identificar las dependencias entre variables, realizar los cálculos previos y comparar los datos para verificar su comportamiento.
- Diseño Físico: Consiste en definir la interacción del programa con los usuarios, seleccionar los componentes de la herramienta, establecer la funcionalidad de los componentes empleados, generar los reportes gráficos y validar el diseño.

#### <span id="page-26-0"></span>**2.1 Diseño Conceptual**

Para el diseño conceptual de la herramienta es necesario realizar una búsqueda y consolidación de información relacionada con las variables involucradas en la producción de pozos de crudo pesado, seleccionando los parámetros operacionales que se ajusten al campo de estudio. Posterior a lo anterior, organizar cada parámetro escogido para los pozos del campo, en diferentes hojas de cálculo con el fin de validar los datos.

El proceso de recopilación, análisis y validación de información es la base para el desarrollo de la herramienta, por tal razón los datos deben ser representativos y confiables, es decir con el menor nivel de incertidumbre posible; con el fin de cumplir con esta premisa, toda la información se recolecta de diferentes bases de datos como; AVM, Open Wells, TWM, reportes de producción, pruebas de producción y variables operativas de los pozos.

## <span id="page-26-1"></span>*2.1.1 Selección de Variables*

Las variables son seleccionadas y organizadas de acuerdo con su importancia en el seguimiento de los pozos del campo, dividiéndolas en principales y secundarias. En el primer grupo y con mayor relevancia se encuentran, el caudal, BSW, índice de productividad y Pwf; en el segundo grupo la presión de burbuja, presión de yacimiento, PIP, API, gravedad específica, presión hidrostática, PMP y profundidad del sensor ESP, las cuales son necesarias para la generación de algunas de las principales. A continuación, se describen y se relaciona su obtención a partir de las diferentes bases de datos o cálculos realizados.

➢ Profundidad media de perforados (PMP) y profundidad del sensor de fondo del equipo electro sumergible: Los valores son obtenidos desde una base de datos en Open Wells, los cuales se encuentran registrados en MD (Measured Depth). Sin embargo, para el cálculo del valor en TVD (True Vertical Depth), es necesario realizar una interpolación lineal utilizando intervalos de datos de desviación generados en la perforación del pozo.

Como se muestra en la tabla 1, los datos de los intervalos se encuentran en la parte superior, el dato de PMP o ESP sensor en MD en color azul y al lado de este valor, el resultado posterior a la interpolación.

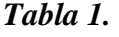

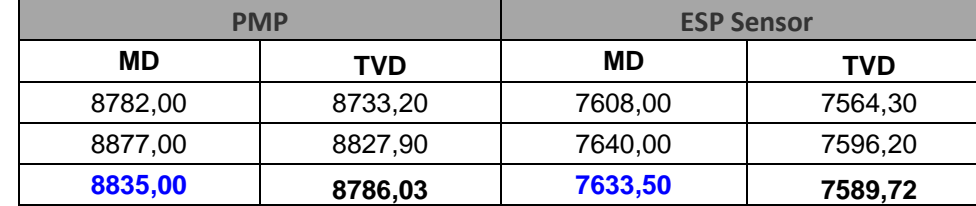

# <span id="page-27-0"></span>*Interpolación*

## <span id="page-27-1"></span>*Tabla 2.*

*PMP y ESP Sensor*

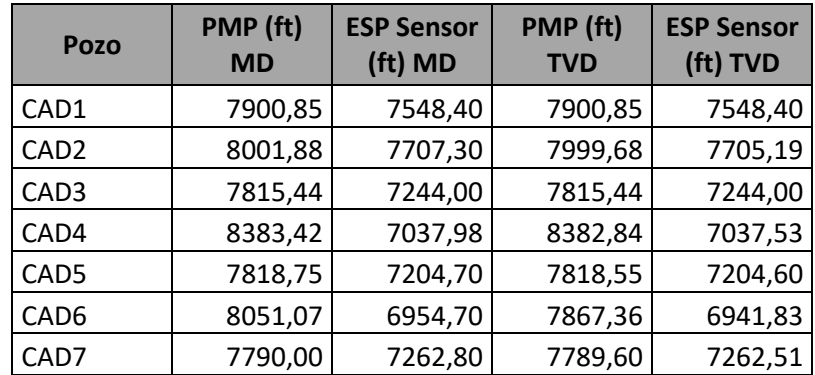

En la tabla 2, se encuentran relacionados los valores de la profundidad media de perforados y del ESP sensor, en MD y TVD posterior a la interpolación, para algunos pozos del campo.

➢ Índice de productividad (IP): Para el cálculo del IP de los pozos del campo se aplica el modelo de Vogel. En la tabla 3, se relacionan algunos valores de IP calculados a partir de este modelo, mientras que en la Figura 7, se muestra la representación gráfica de un IP.

## <span id="page-28-0"></span>*Tabla 3.*

*IP de Pozos*

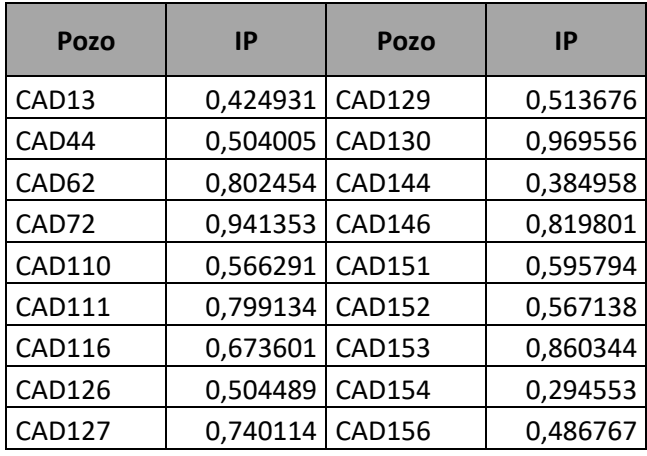

<span id="page-28-1"></span>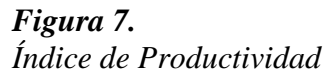

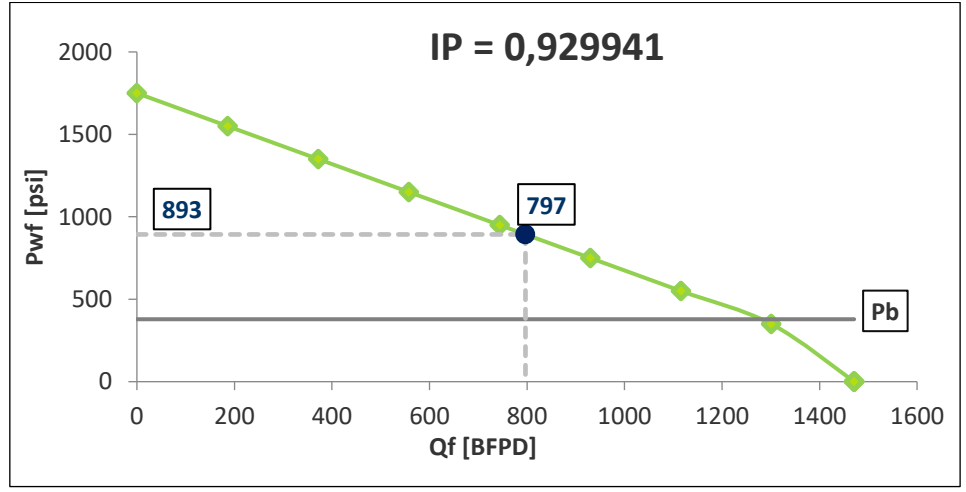

➢ Presión de entrada de la bomba (PIP): De acuerdo con lo descrito en el capítulo anterior acerca de los métodos para la obtención del dato de PIP, en la tabla 4 se muestran los valores recolectados para algunos pozos mediante la lectura del sensor de fondo ESP.

## <span id="page-29-0"></span>*Tabla 4. PIP de Pozos*

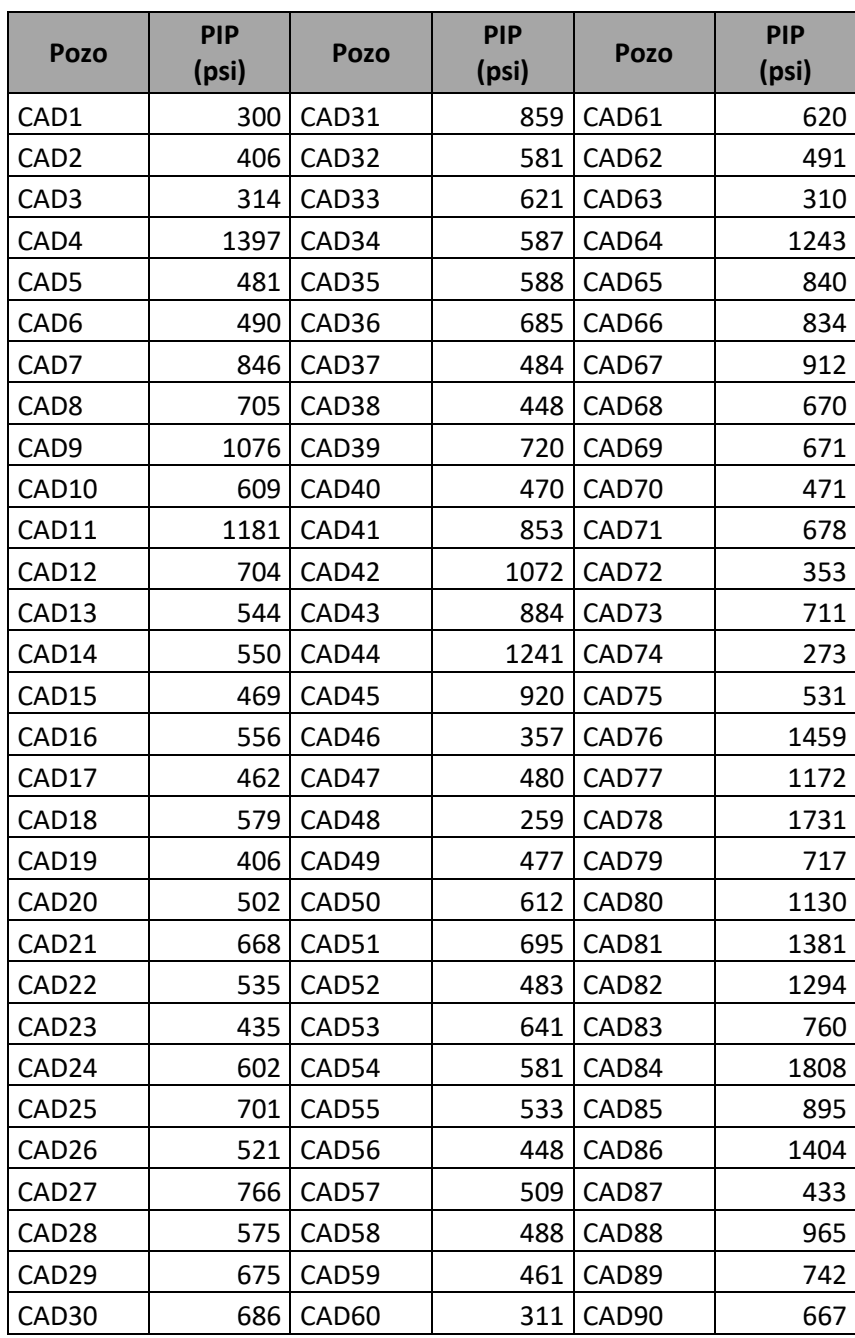

➢ Presión de pozo fluyendo (Pwf), presión hidrostática y gravedad específica: Los datos se obtienen a partir de la aplicación de las ecuaciones descritas en el capítulo anterior y sus resultados se relacionan a continuación en la tabla 5.

## <span id="page-30-0"></span>*Tabla 5.*

## *Variables de Pozos*

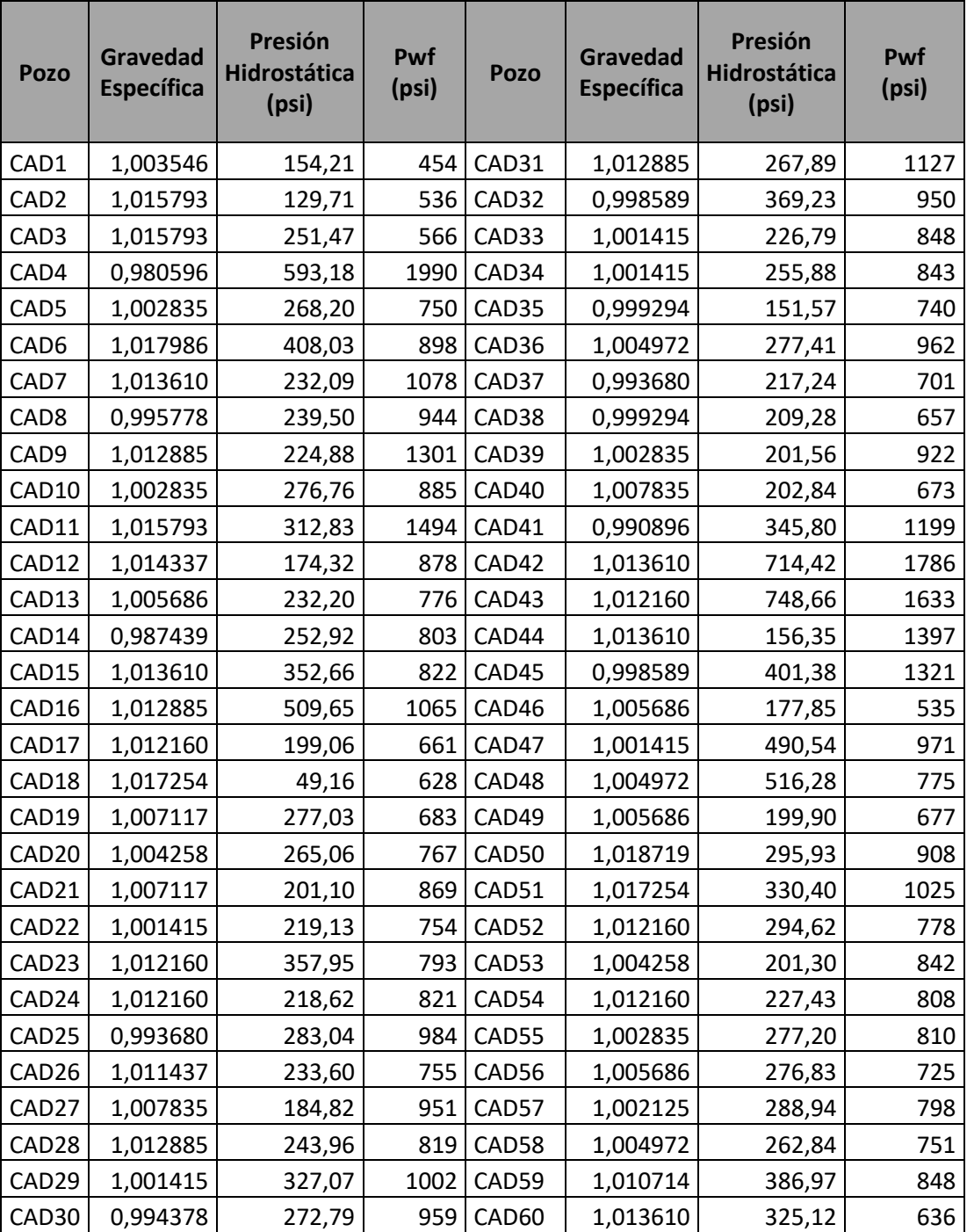

➢ Gravedad API: Los datos son recolectados a través de análisis de laboratorio realizados para cada pozo y organizados en la siguiente tabla.

# <span id="page-31-0"></span>*Tabla 6.*

*°API de Pozos.*

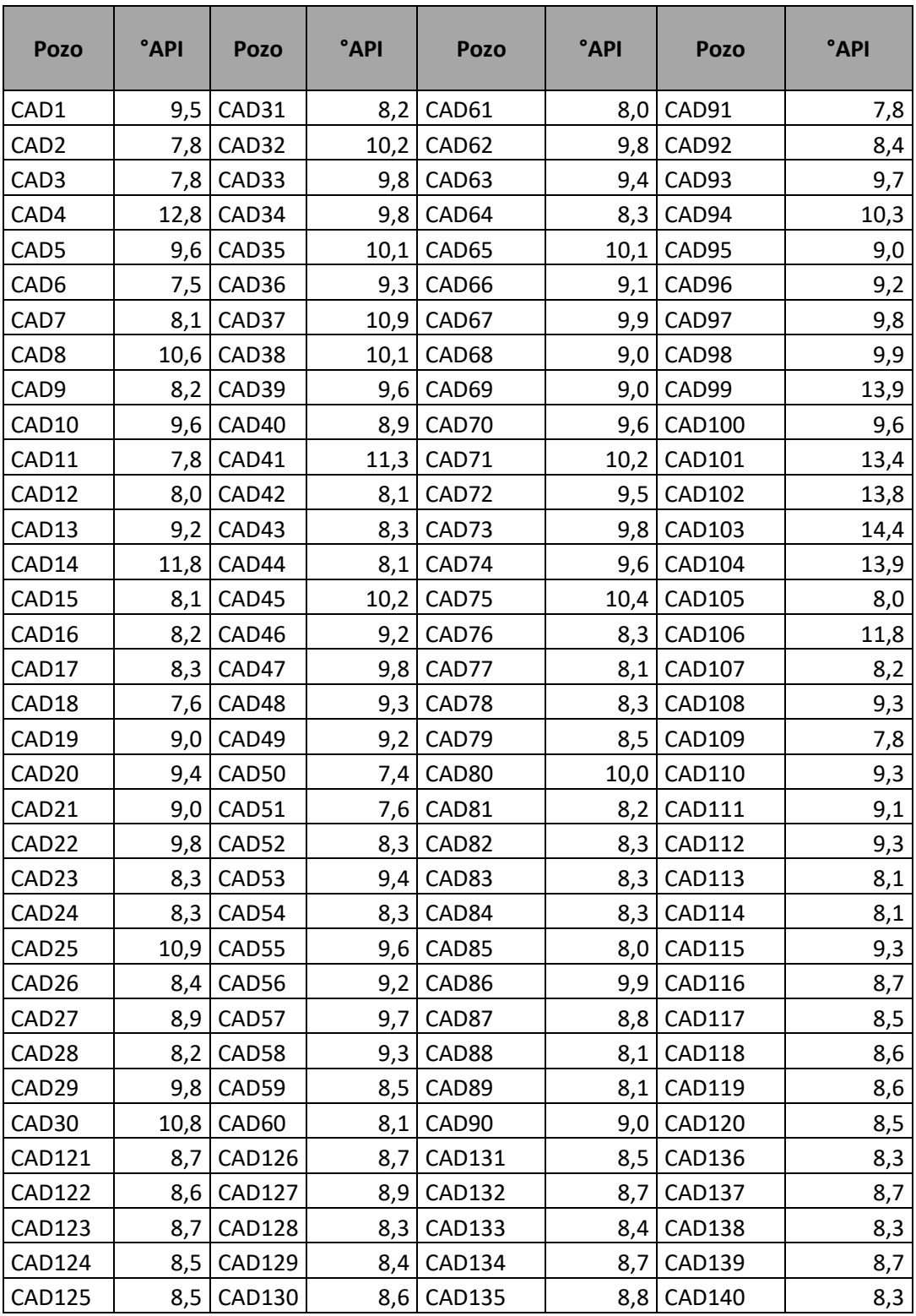

➢ Presión de yacimiento (Py), presión de burbuja (Pb): Los datos relacionados en la

tabla 7, son obtenidos a partir de pruebas PVT y pruebas de presión.

# <span id="page-32-0"></span>*Tabla 7.*

## *Presiones*

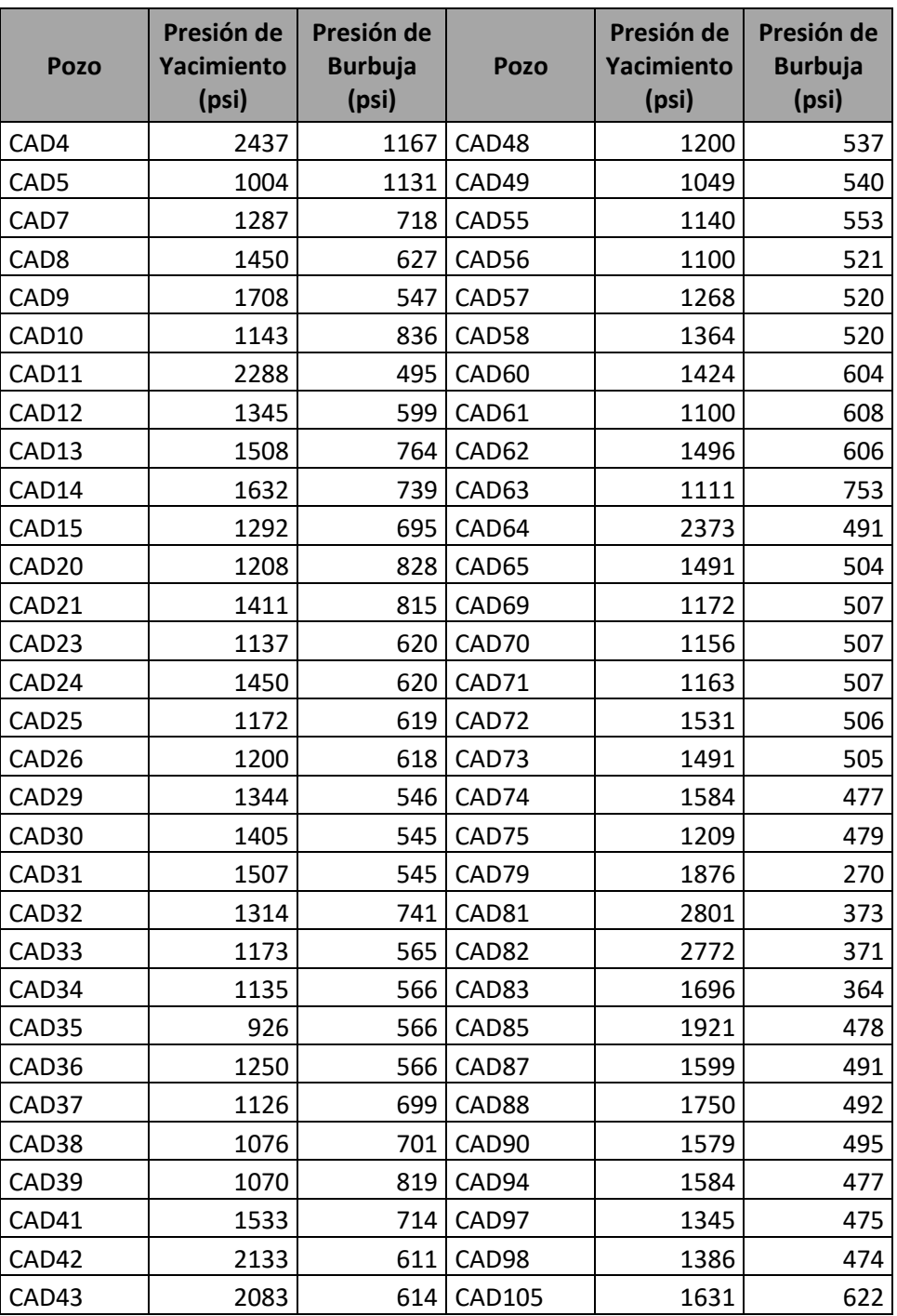

➢ Caudal de prueba y %BSW de prueba: Los datos se recolectan de las pruebas de producción realizadas a los pozos, por medio de un medidor de flujo multifásico portátil o en tanques de almacenamiento. A continuación, se relacionan algunos valores obtenidos a partir de estos métodos.

## <span id="page-33-0"></span>*Tabla 8.*

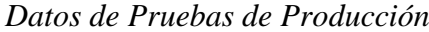

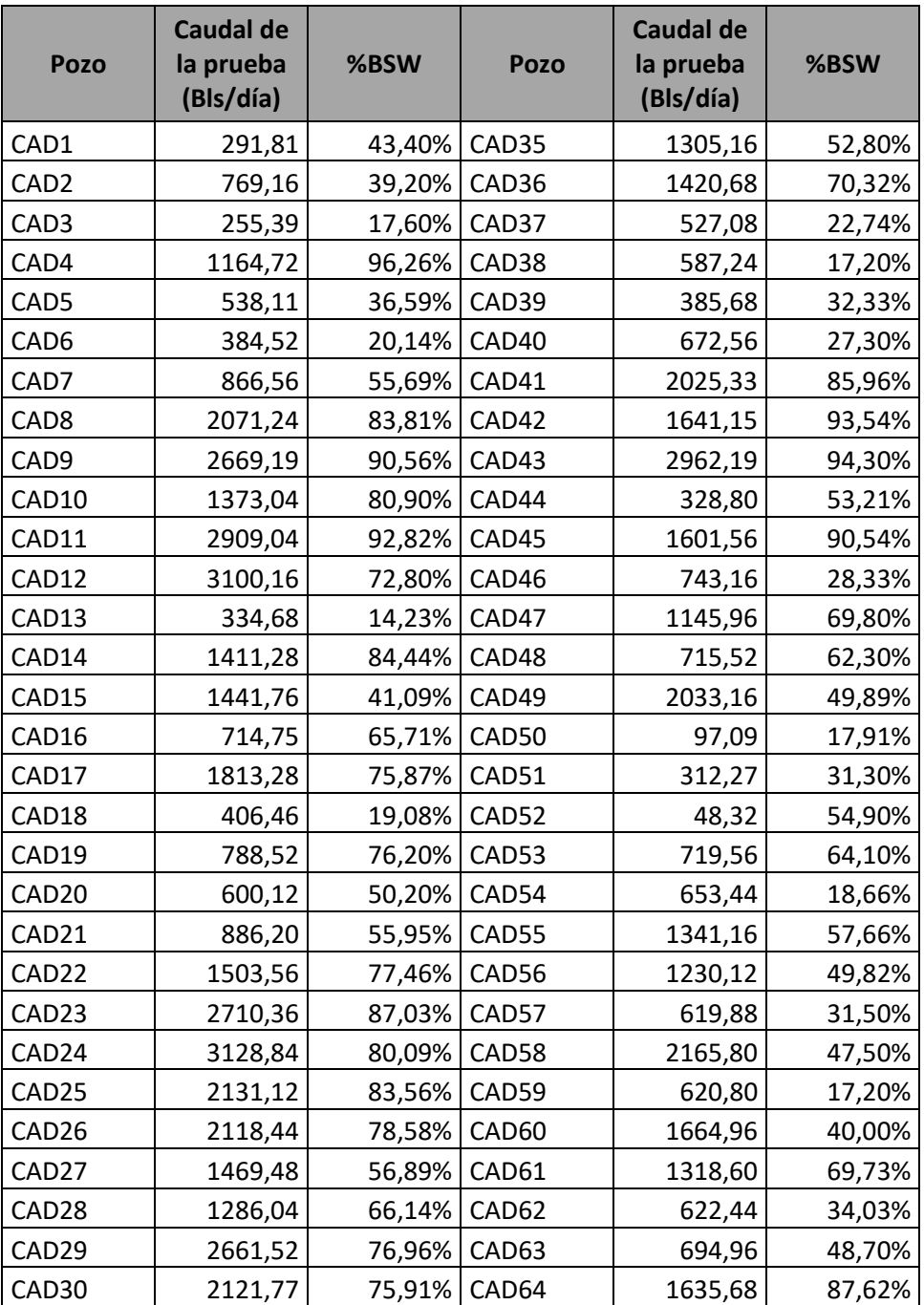

#### <span id="page-34-0"></span>**2.2 Diseño Lógico**

En el diseño lógico se realiza la construcción de la herramienta computacional en Access, de acuerdo con el análisis de la información consolidada en la base de datos. Lo anterior, se desarrolla a través de un lenguaje de programación que involucra las variables seleccionadas para la totalidad de los pozos del campo.

## <span id="page-34-1"></span>*2.2.1 Access*

Access es una herramienta que permite gestionar bases de datos a través de informes y consultas de una manera realmente sencilla e intuitiva. Cada una de estas se pueden personalizar sin necesidad de tener que contar con un desarrollador, ya que cuenta con una serie de plantillas para que el usuario pueda hacer uso sin tener que perder tiempo en crear una propia. Además, permite importar información creada en otro software como Microsoft Excel, generado la posibilidad de compartirla y utilizarla de forma rápida.

## <span id="page-34-2"></span>**2.2.1.1 Código de Programación**

Los códigos programados bajo entorno VBA (Visual Basic for Applications), son un lenguaje de programación cuya función principal es la automatización de tareas repetitivas y la resolución de cálculos complejos, mediante los cuales se pueden crear nuevas funciones, personalizar estilos, formatos y crear programas. Además, se pueden desarrollar en diferentes plataformas como Excel, Word, Access, SolidWorks y Autocad entre otros, proporcionando una enorme versatilidad de utilización y una sencilla interacción entre ellos.

Un programa puede hacerse solamente con la programación de los distintos procedimientos que acompañan a cada objeto. Sin embargo, VBA ofrece la posibilidad de establecer un código de programa separado de estos eventos. Este código puede introducirse en diferentes bloques llamados módulos, funciones y procedimientos. Estos procedimientos no responden al evento de un objeto, sino que responden al evento producido durante la ejecución del programa.

Para generar el código en VBA (Visual Basic for Applications), se debe hacer uso del siguiente esquema lógico, el cual sirve para estructurar los pasos y mostrar el procedimiento a implementar. En la entrada de datos es necesario introducir cada una de las variables y los valores independientes. En la parte media o proceso, se deben realizar los enlaces entre parámetros y la forma de calcularlos. Finalmente, en la salida de datos se crea la distribución para la entrega de resultados.

## <span id="page-35-1"></span>*Figura 8.*

*Código de Programación*

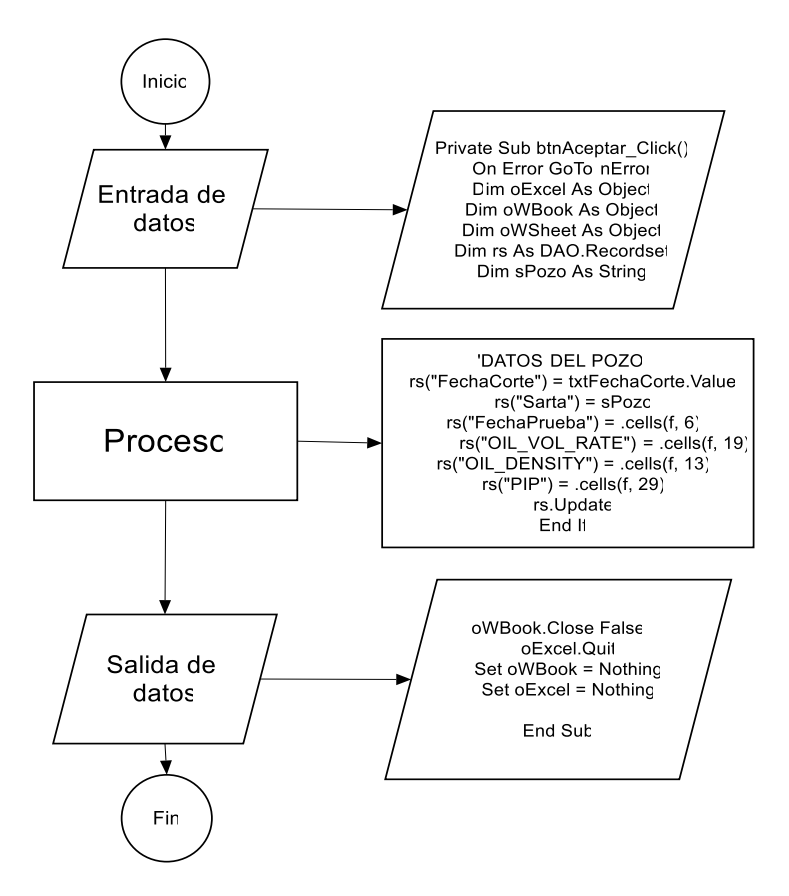

## <span id="page-35-0"></span>**2.2.1.2 Diseño de Interfaz**

Para la construcción de la interfaz se seleccionó trabajar con Access como plataforma de construcción gráfica. Esta interfaz será la principal vía de comunicación hombre máquina, tanto para salida de datos como para la entrada. Es necesario partir de una ventana a la cual se
van adicionando las funciones o controles necesarios tales como botones, cuadros de texto, cuadros combinados, etiquetas y texto. Los cuales se pueden añadir a partir de la "caja de herramientas." Además, es posible cambiar el tamaño de estos en el formulario de control principal y ajustar sus propiedades y atributos para que correspondan con el programa. A continuación, se describen algunos de las ventanas necesarias para la creación de la interfaz.

- ➢ Barra de título: Muestra el nombre del diseño y del formulario que se está construyendo actualmente.
- ➢ Barra de herramientas estándar: Contienen los botones que se utilizan con mayor frecuencia cuando se trabaja con un diseño. Además, simplifica la elección de opciones de los menús Archivo, Edición, Ver y Ejecutar; y presenta en el área derecha la ubicación (coordenadas) y el tamaño del objeto seleccionado.
- ➢ Barra de menús: Agrupa los menús despegables que contienen todas las operaciones que pueden llevarse a cabo.
- ➢ Cuadro de herramientas: Presenta todos los controles necesarios para diseñar una aplicación, como cuadros de texto, etiquetas, cuadros de listas y botones de comandos.
- ➢ Ventana de formulario: Es el área donde se diseña la interfaz gráfica, es decir, es donde se insertan botones, imágenes, casilla de verificación, cuadros de listas, etc.
- ➢ Ventana de proyecto: Muestra los elementos involucrados en el proyecto, como formularios, módulos y controles. Cada elemento puede seleccionarse en forma independiente para su edición.
- ➢ Ventana de posición del formulario: Muestra la ubicación que tendrá el formulario en la pantalla, cuando ejecute la aplicación.
- ➢ Ventana propiedades: Muestra todas las propiedades del control actualmente seleccionado.

### *Figura 9.*

*Interfaz*

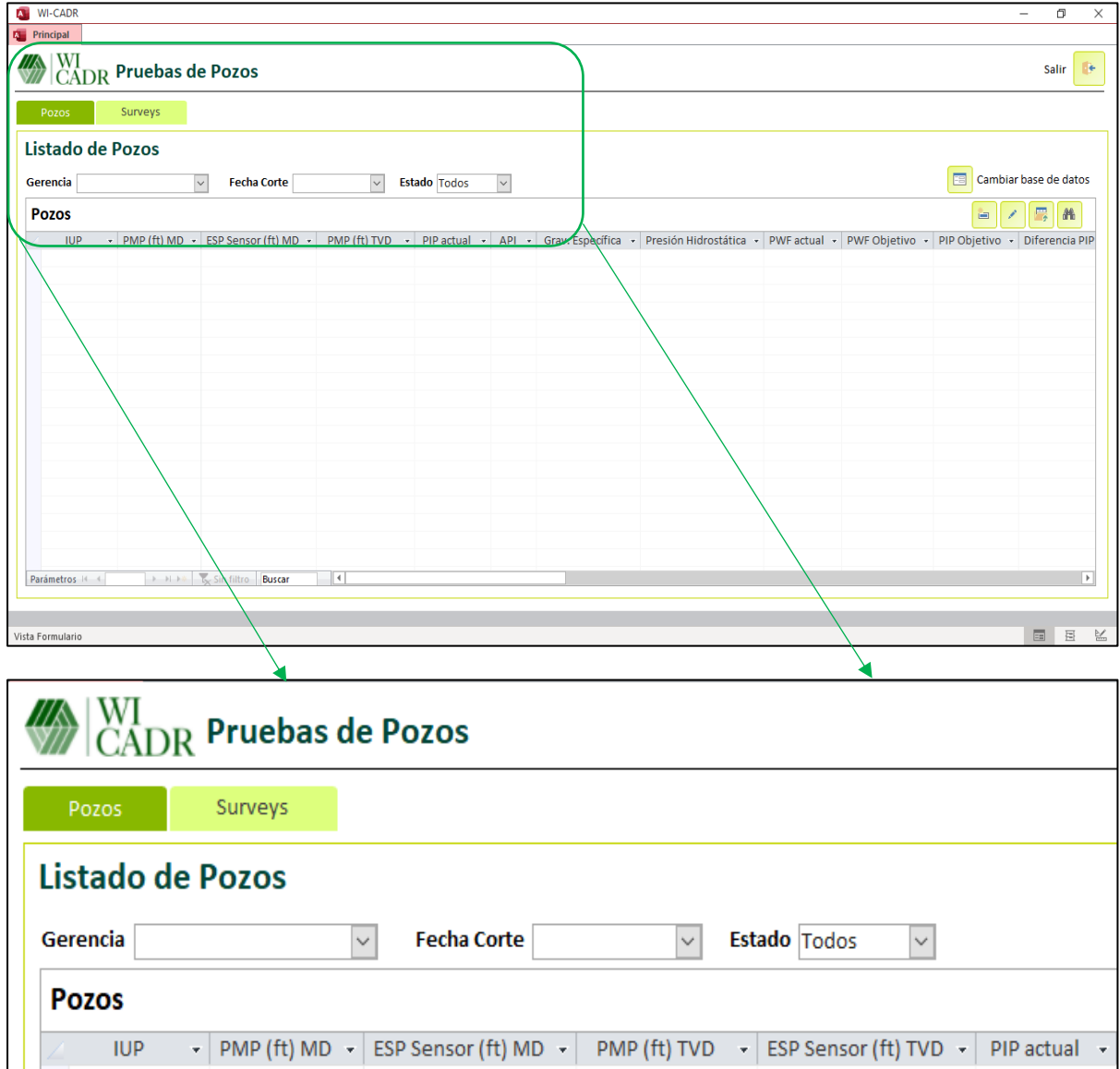

# **2.3 Diseño Físico**

En el diseño físico se complementa la construcción de la herramienta computacional en Power BI, dando continuidad con el desarrollo de la parte gráfica de los datos programados en el diseño lógico. Una vez consolidada y programada la información, es necesario realizar el modelamiento de la interfaz, con el fin de elaborar los reportes y proceder a su respectivo análisis.

#### *2.3.1 Power BI*

Power BI es una herramienta para el análisis de datos a través de la cual es posible recopilar información de diferentes fuentes de manera conjunta. Los datos no necesariamente deben tener relación entre sí, ya que la plataforma permite unirlos y utilizarlos en la generación de gráficas sencillas de interpretar, ayudando de esta forma al usuario a realizar un seguimiento y obtener respuestas rápidamente debido a que cuenta con múltiples paneles informativos. Además, genera la posibilidad de compartir la información con todas aquellas personas que la necesiten a través de un enlace disponible para dispositivos Windows, Android y IOS. A continuación, se describen las secciones principales para la creación de la interfaz como son; visualizaciones, conjuntos de datos, informes y paneles.

### **2.3.1.1 Visualizaciones.**

Las visualizaciones constituyen la representación visual de los datos, las cuales pueden ser sencillas, como un número representativo, o complejas, como un gráfico dinámico que muestre el cambio de una variable con respecto a los diferentes parámetros (tiempo, espacio o geografía). El rango de opciones estándar es muy completo, permitiendo la incorporación de esquemas personalizados y creados por los propios usuarios, generando de esta manera un abanico de posibilidades ilimitado. Para la selección de las visualizaciones fue necesario determinar los gráficos en los cuales cada variable estuviera representada acorde a las necesidades del campo de estudio y de este modo tener la posibilidad de evaluarlas de forma conjunta o por separado. Los gráficos de tendencia se escogieron para las variables de mayor seguimiento operacional, la tabla de valores para el fácil acceso a la información de los parámetros, el plano cartesiano para la comparación o verificación de los cambios en la producción de los pozos y las listas desplegables para la elección de los datos que se requieren mostrar.

### *Figura 10.*

*Visualizaciones*

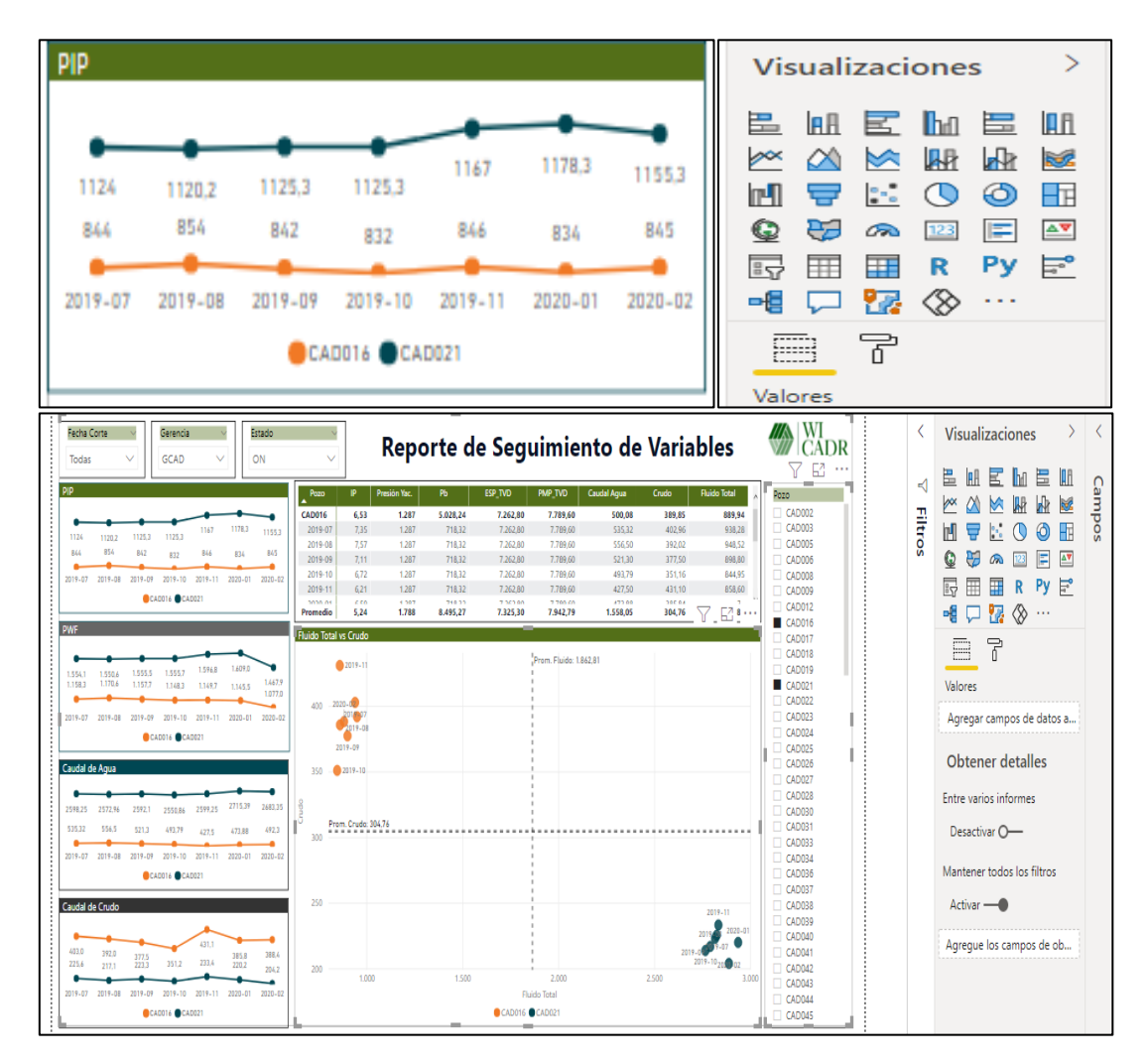

#### **2.3.1.2 Conjunto de Datos.**

El conjunto de datos se encuentra compilado en la parte derecha de la pantalla principal y forma parte importante en la creación de las visualizaciones, ya que a partir de estos es posible realizar los diferentes esquemas. Sin importar la dependencia del origen de los datos, se puede establecer relaciones entre ellos, con el fin de filtrar la información procedente de una hoja de cálculo Excel o de Access. Finalmente, cuando se logran vincular y mostrar los datos de la manera que al usuario le interesa, a partir de este punto, se pueden empezar a crear visualizaciones.

### *Figura 11.*

### *Conjunto de Datos*

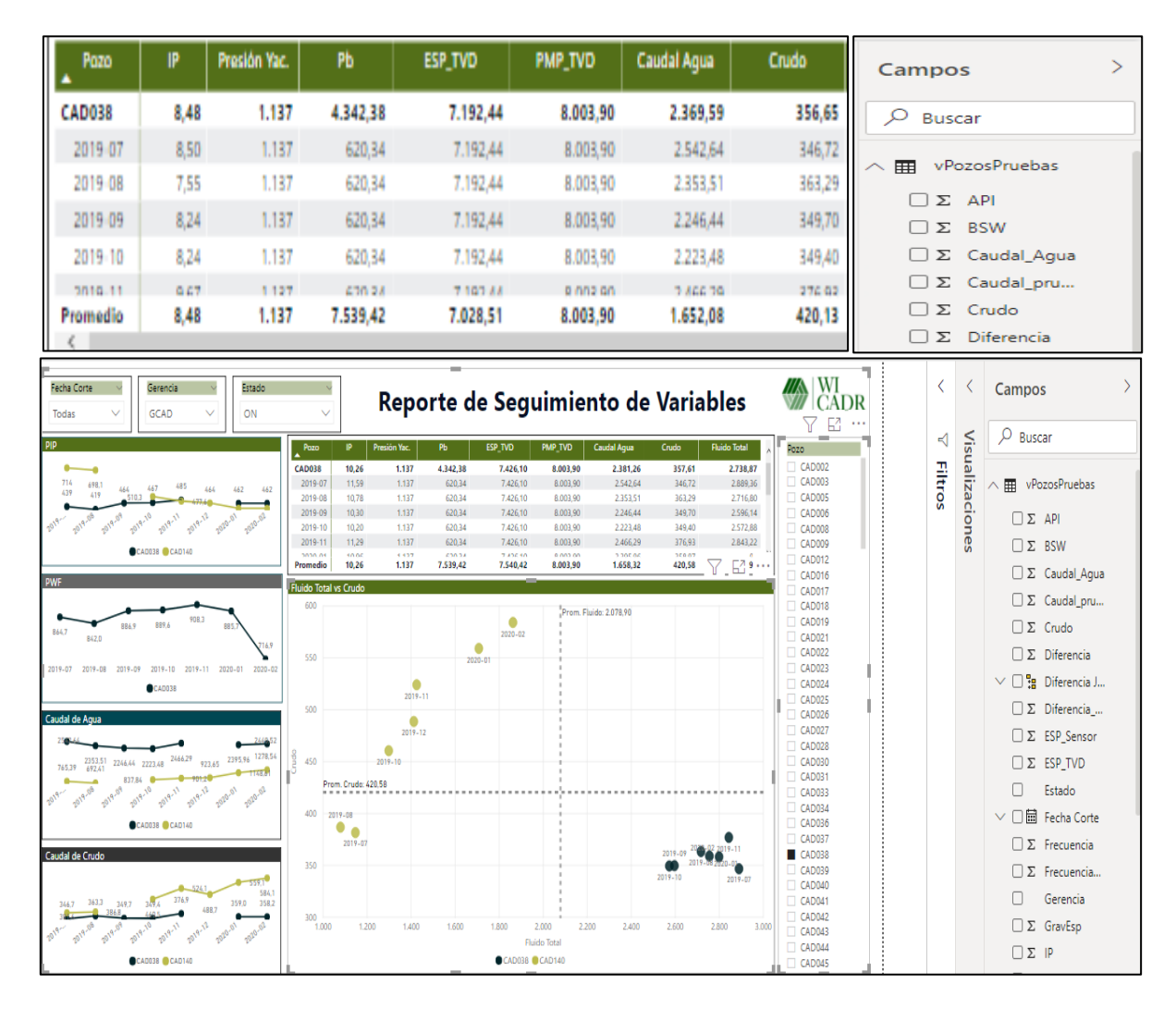

### **2.3.1.3 Informes.**

Los informes son una consolidación de gráficas recopiladas en una o varias páginas. En cada una de las secciones disponibles dentro del reporte pueden incorporarse diferentes visualizaciones, dependiendo de las necesidades del momento o de los usuarios. Una vez se haya terminado de crear el informe es posible compartirlo o publicarlo permitiendo el acceso de las personas que lo requieran.

### *Figura 12.*

*Informe*

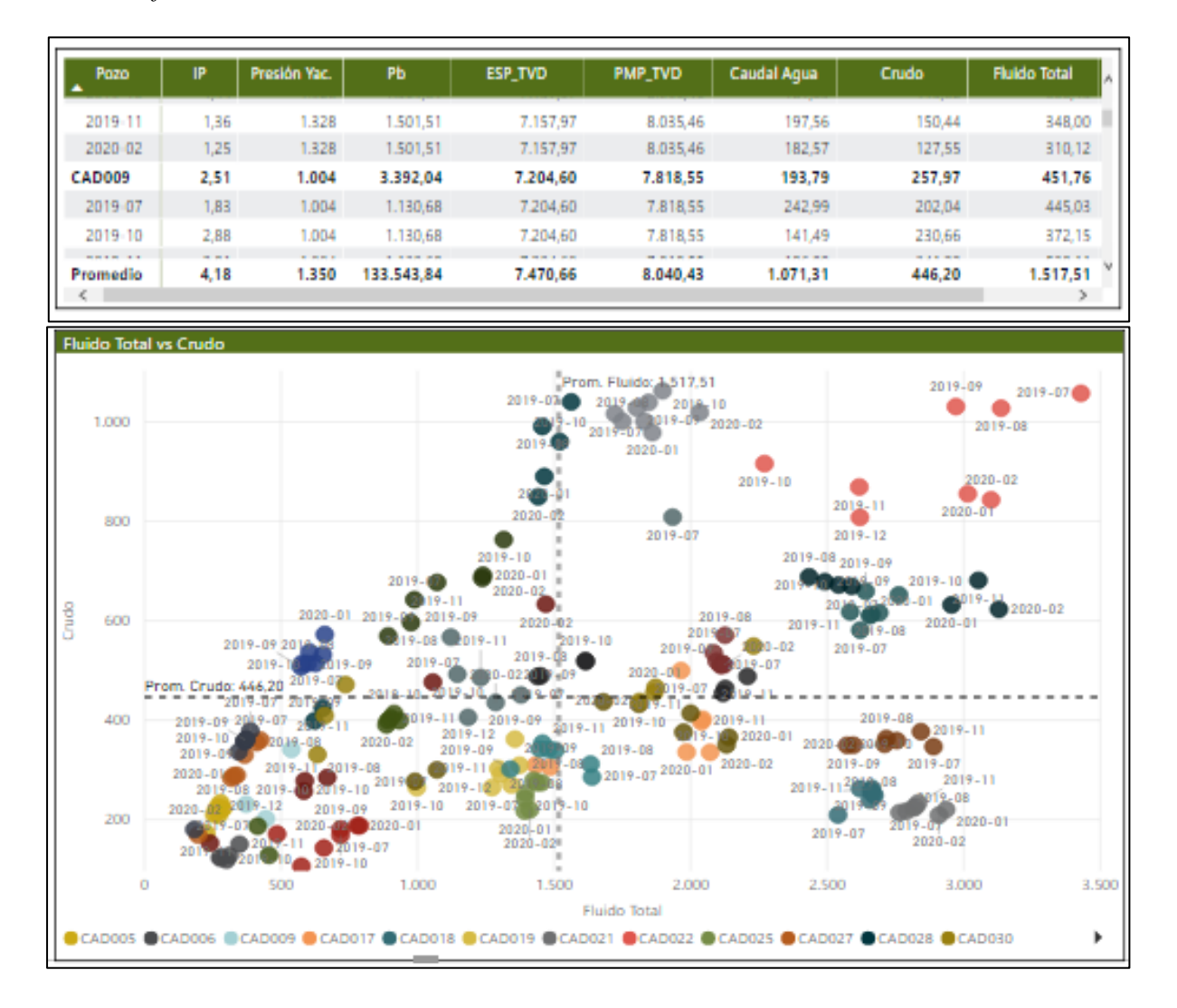

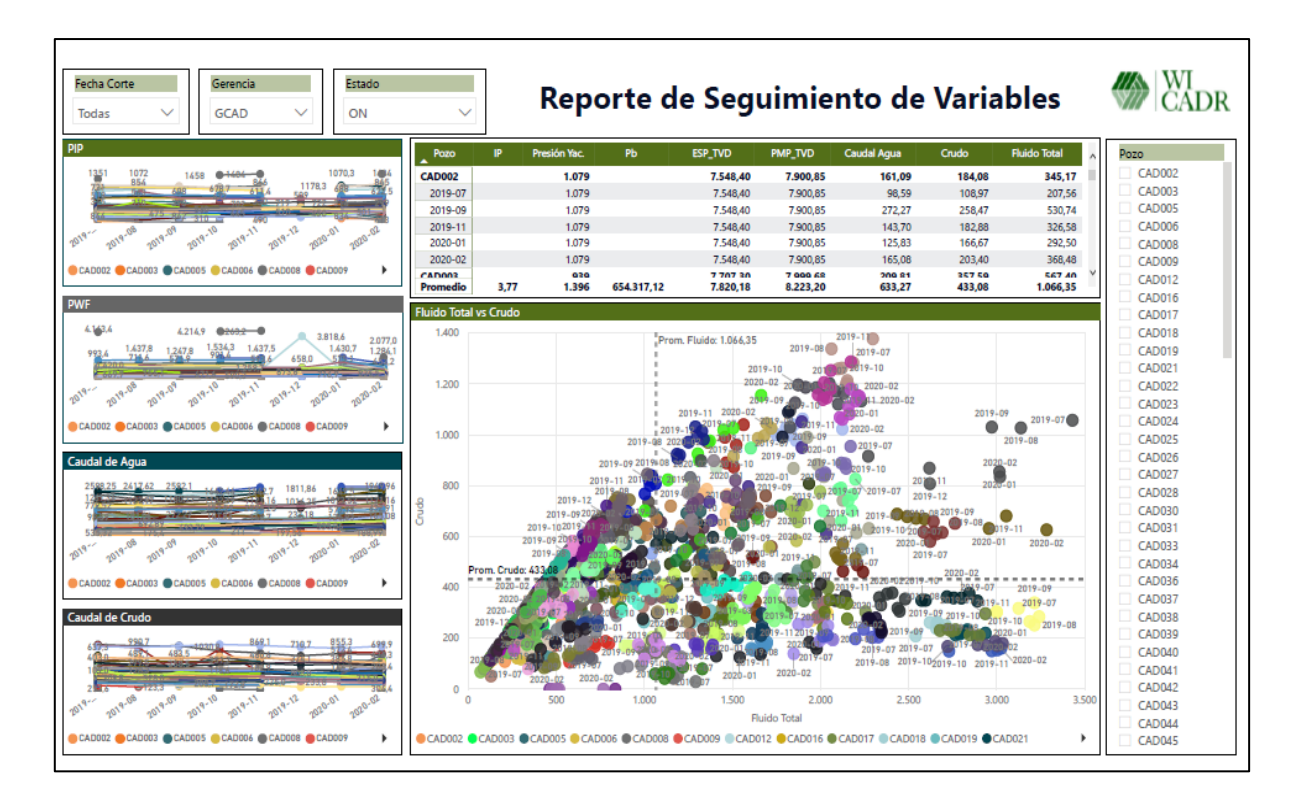

# **2.3.1.4 Paneles.**

Los paneles son colecciones de visualizaciones incorporadas en una página de los informes que se pueden compartir con otros usuarios. Éstos podrán acceder a ver la información desde cualquiera de las vías mencionadas anteriormente.

## *Figura 13.*

*Paneles*

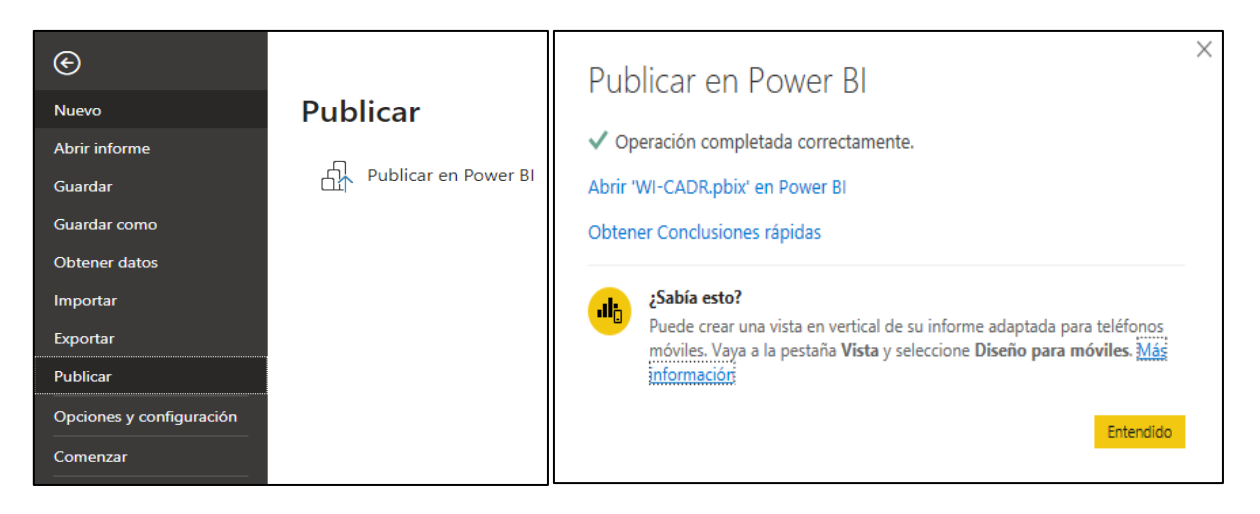

#### **3. Análisis de Resultados**

Para el análisis de resultados de la herramienta desarrollada y la verificación de cada uno de sus componentes, se presenta un manual de funcionamiento en el cual se describe su estructura y la forma de interactuar con las interfaces. El manual de usuario planteado en el proyecto no sólo busca dar una revisión a los cálculos de las variables y al informe en general, sino que permite especificar el paso a paso detallado para la utilización y puesta en marcha del programa.

#### **3.1 Manual de Funcionamiento**

En el manual se pretende incluir los aspectos fundamentales de la herramienta computacional, generando de esta forma una guía que ayude a entender su funcionamiento y comprender las instrucciones para que un usuario pueda utilizarla

#### *3.1.1 Interfaz Access*

En esta interfaz el usuario puede visualizar una serie de variables descritas en una tabla y ordenadas de tal manera que la información de cada pozo se puede encontrar de forma fácil y clara. En las columnas se describen los siguientes parámetros con el valor correspondiente para cada pozo; profundidad media de perforados (PMP), profundidad del sensor de fondo del equipo electro sumergible, presión de entrada de la bomba (PIP), presión de pozo fluyendo (Pwf), presión hidrostática, gravedad específica, gravedad API, presión de yacimiento (Py), presión de burbuja (Pb), caudal de prueba, %BSW de prueba, índice de productividad (IP), frecuencia, frecuencia máxima del equipo de fondo, estado del pozo y observaciones. Mientras que en las filas se encuentra representado cada pozo del campo con su simbología o nombre. Además de lo anterior y con el fin de facilitar al usuario la interacción con la interfaz, esta cuenta con barras de herramientas en las cuales es posible el uso de diferentes listas desplegables, botones y pestañas.

### *Figura 14.*

*Interfaz Access*

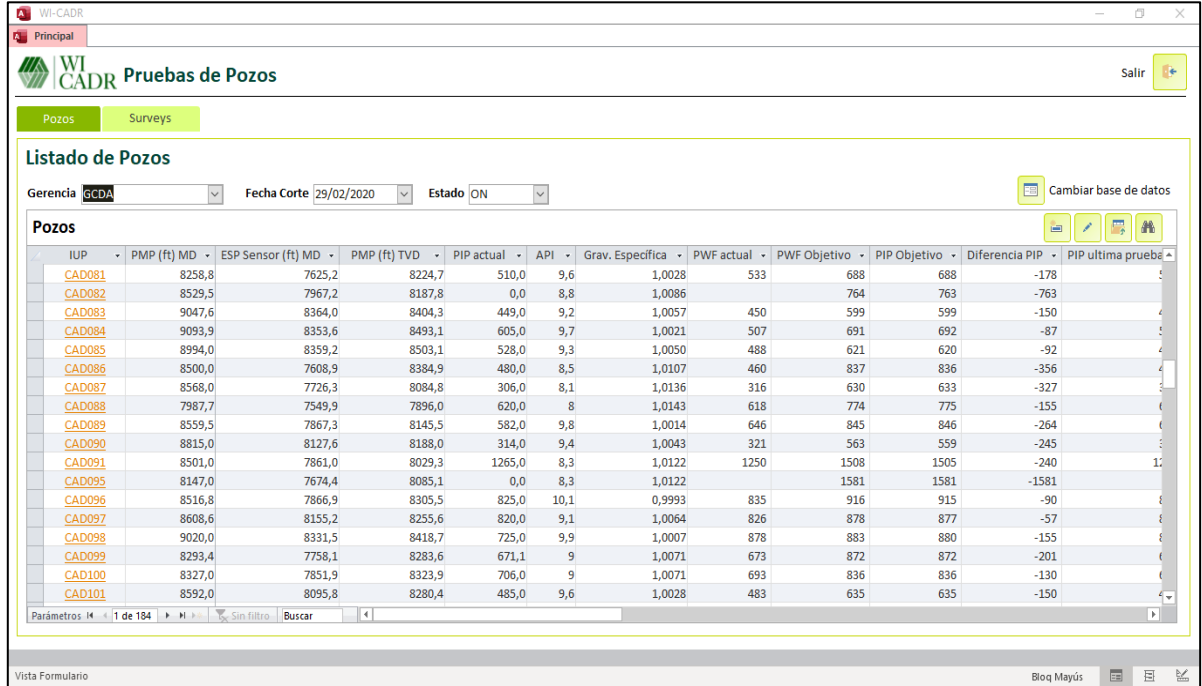

### **3.1.1.1 Barra de Herramientas Superior**

La barra de herramientas superior está compuesta por dos pestañas diferentes; una corresponde a pozos y la otra a los surveys. En la pestaña de pozos es posible visualizar el nombre de cada pozo y el valor correspondiente de cada parámetro. En la pestaña survey se puede encontrar los datos de profundidad de todos los pozos en MD (Measured Depth) y TVD (True Vertical Depth).

### *Figura 15.*

*Barra Superior*

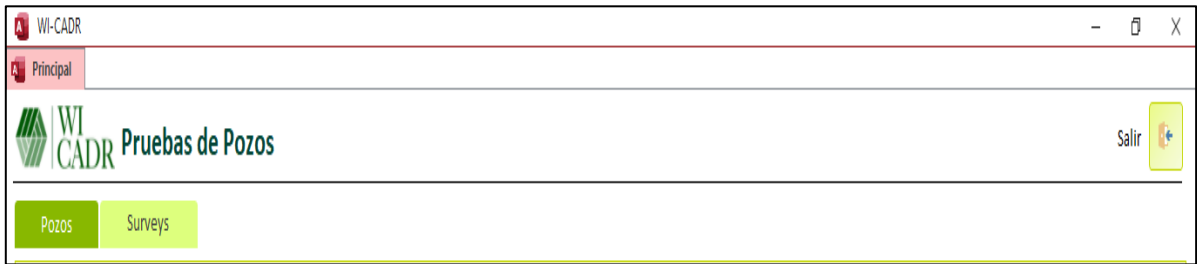

### **3.1.1.2 Barra de Herramientas Inferior**

La barra de herramientas inferior está compuesta por tres listas de selección las cuales se encuentran distribuidas de la siguiente manera: La primera lista corresponde a la gerencia, es decir, que allí es posible seleccionar las diferentes gerencias o campos incluidos en la base de datos. La segunda lista hace referencia a las fechas de corte en las cuales se ha realizado el cargue de la información y finalmente la tercera lista corresponde al estado de los pozos, prendido "ON" o apagado "OFF".

## *Figura 16.*

*Barra Inferior*

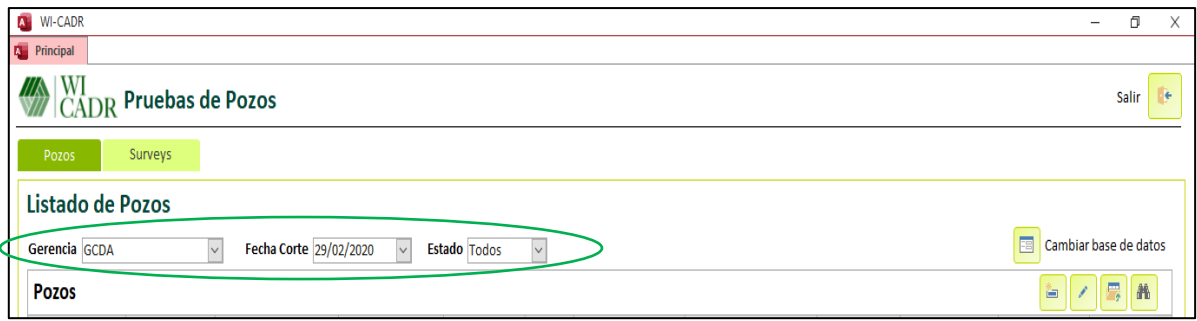

# **3.1.1.3 Botones**

La interfaz en Access cuenta con nueve botones distribuidos en las diferentes ventanas,

los cuales tienen un rol específico dentro del funcionamiento general de la herramienta. A continuación de describe cada uno de ellos.

- $\triangleright$  Botón cambiar base de datos: Este botón tiene la función de permitir el cambio de una base de datos a otra, dependiendo de la compatibilidad de los códigos, o en caso de que sea necesario implementar variaciones.
- ➢ Botón nuevo registro: Permite agregar pozos insertando cada uno de los valores de sus variables para posteriormente incluirlos en el listado general.
- ➢ Botón editar: Permite realizar la edición del registro de variables para el pozo seleccionado.
- ➢ Botón importar registros: En este botón es posible insertar la información relacionada con las pruebas de producción de todos los pozos del campo, generado así nuevas fechas de corte. Adicional, el formato es compatible con AVM con el fin de facilitar el cargue.
- ➢ Botón buscar: Permite encontrar de forma fácil y rápida cualquier información o dato dentro de la ventana en uso. Además, es posible reemplazar valores con este botón.
- ➢ Botón guardar: Permite guardar toda la información o cambios realizado sobre la hoja de cálculo.
- ➢ Botón duplicar: Permite realizar un duplicado de la información de un pozo, permitiendo de esta manera agilizar el cargue de datos o la creación de un nuevo registro.
- ➢ Botón eliminar: Con este botón es posible eliminar cualquier registro de forma inmediata.
- ➢ Botón Salir: La función de este botón es permitir la salida de una ventana a otra o de la hoja de cálculo.

# *Figura 17.*

*Botones*

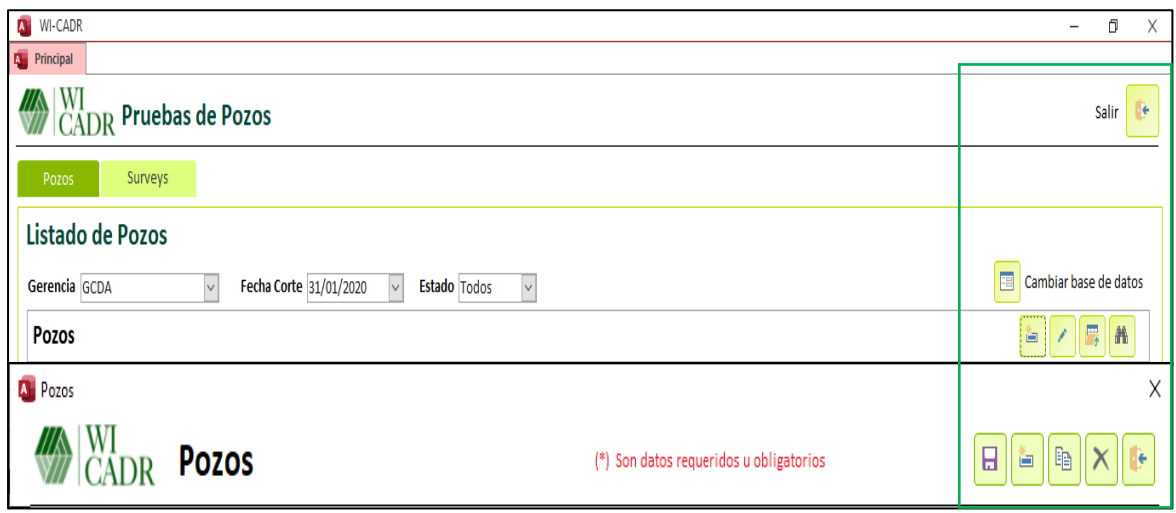

# **3.1.1.4 Cambiar Base de Datos**

Para realizar el cambio de base de datos es necesario ir al botón del mismo nombre, dar clic, buscar y seleccionar dentro de las carpetas una nueva base de datos que se ajuste a los códigos de la interfaz diseñada. Esta función puede ser útil a la hora de incluir diferentes archivos que contengan información más completa y relacionada con la herramienta.

### *Figura 18.*

# *Cambiar Base de Datos*

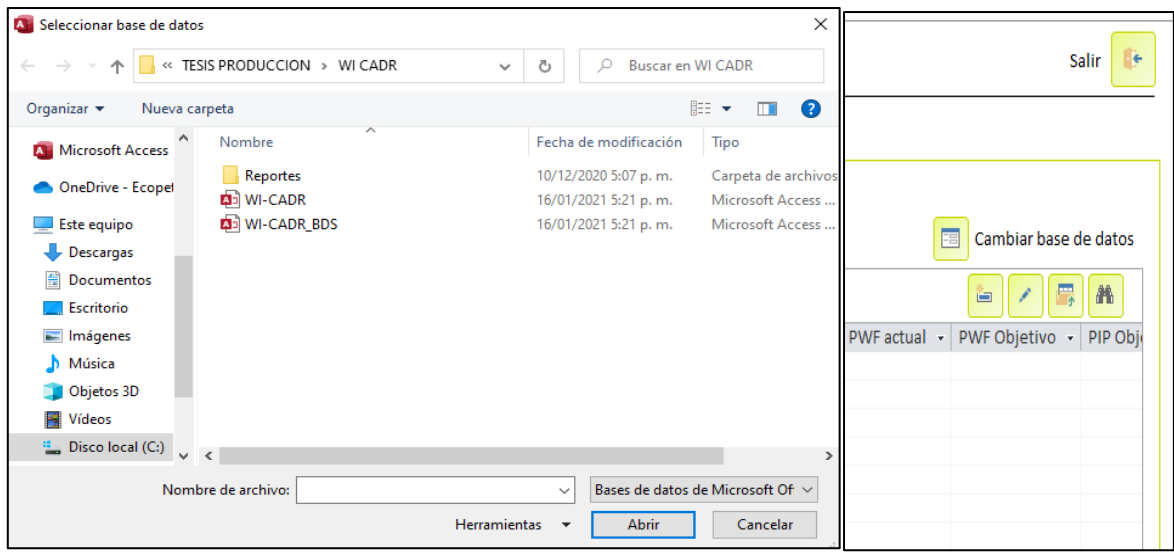

### **3.1.1.5 Crear Pozo**

Para crear un pozo debe dirigirse al botón nuevo registro y dar clic. El botón lo redirige a una ventana en la que se pueden ingresar de forma manual todos los datos de las variables y/o parámetros del pozo a incluir. Sin embargo, es necesario tener en cuenta que se debe cargar como mínimo una prueba de producción del nuevo pozo para que el registro sea válido.

## *Figura 19.*

*Crear Pozo*

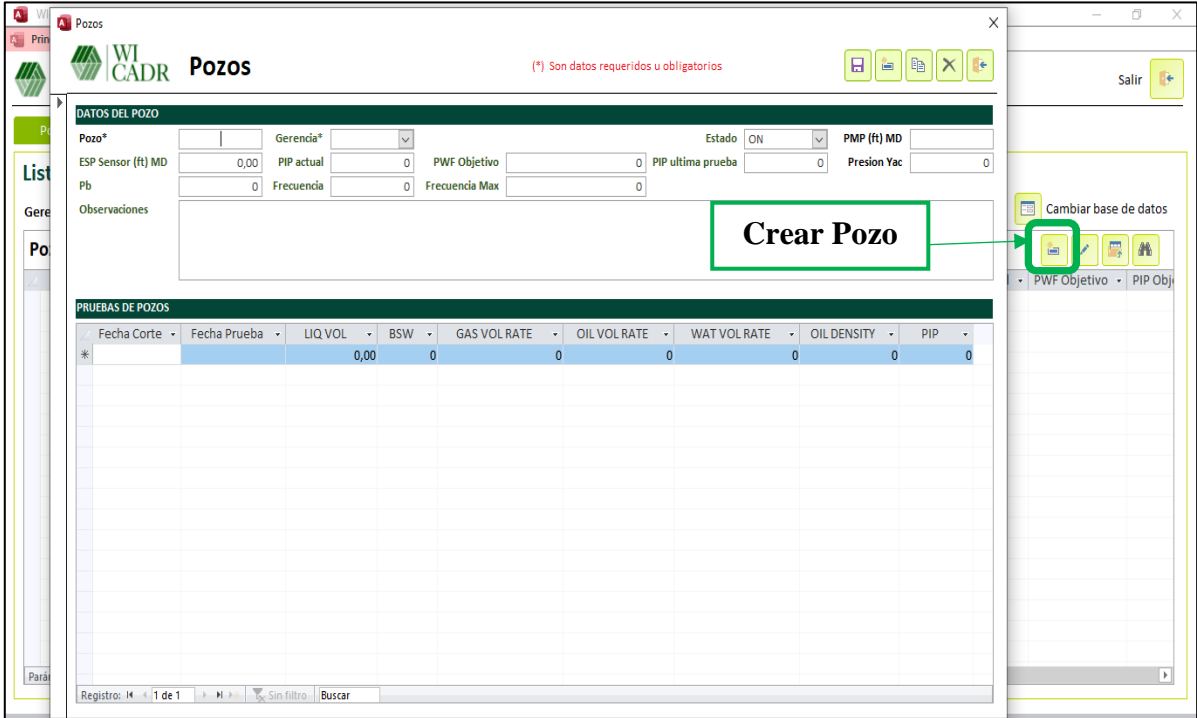

# **3.1.1.6 Editar Registro**

La edición de un registro existente se puede realizar de dos formas diferentes; la primera es dando clic dos veces en el nombre del pozo y la segunda dirigiéndose al botón editar registro y dar clic. Cualquiera de las dos opciones abre una nueva ventana con todos los datos del pozo, permitiéndole al usuario revisar y modificar la información que considere necesaria. Posterior a cualquier modificación es necesario guardar cambios para que la información sea actualizada de forma inmediata.

#### *Figura 20.*

*Editar Registro*

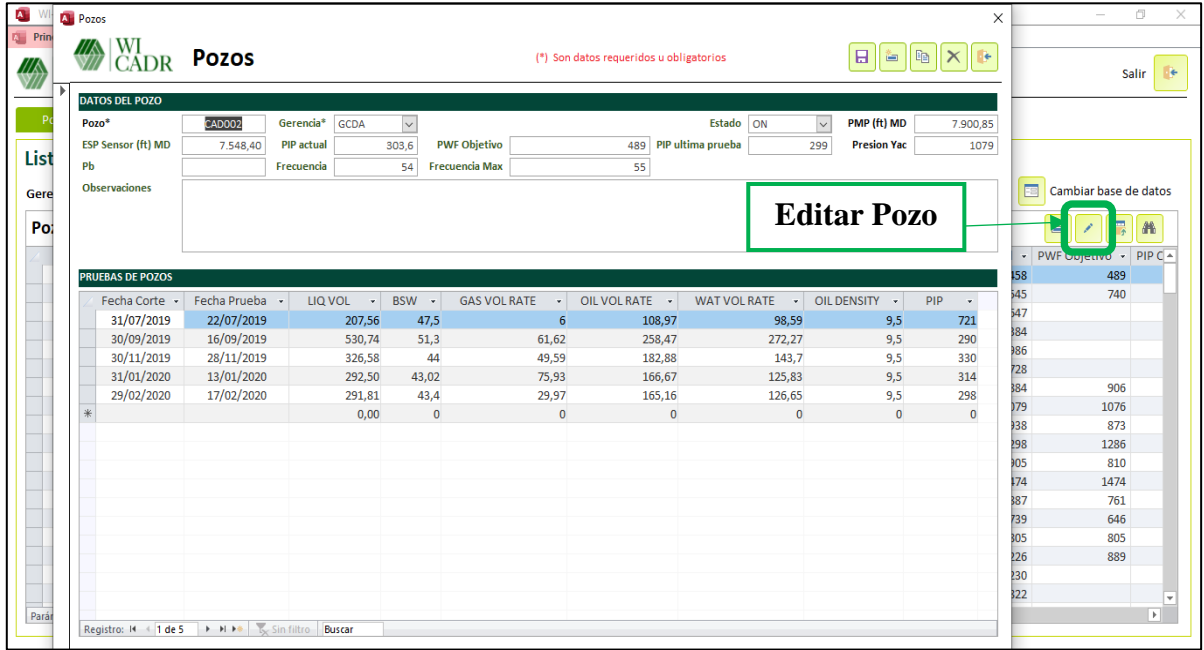

# **3.1.1.7 Crear Nuevo Corte**

Para crear un nuevo corte de información es necesario dirigirse al botón importar registros y dar clic sobre el mismo. El botón abre una nueva ventana la cual solicita la siguiente información:

- ➢ Fecha de corte: Hace referencia a la fecha en la que se carga o se quiere validar la información o al último día del mes, en el cual generalmente se realiza el corte de las pruebas de producción
- ➢ Archivo: En esta sección se debe dar clic en el botón para realizar el cargue de la información desde un archivo de Excel, el cual debe estar relacionado con la estructura ya definida para la herramienta. Esta estructura está diseñada con el fin de facilitar la lectura y cargue de la información debido a su compatibilidad con la principal base de datos de producción del campo.
- ➢ Hoja: En esta parte es necesario seleccionar el nombre de la hoja de Excel en la que se encuentra la información a cargar.

### *Figura 21.*

*Nuevo Corte*

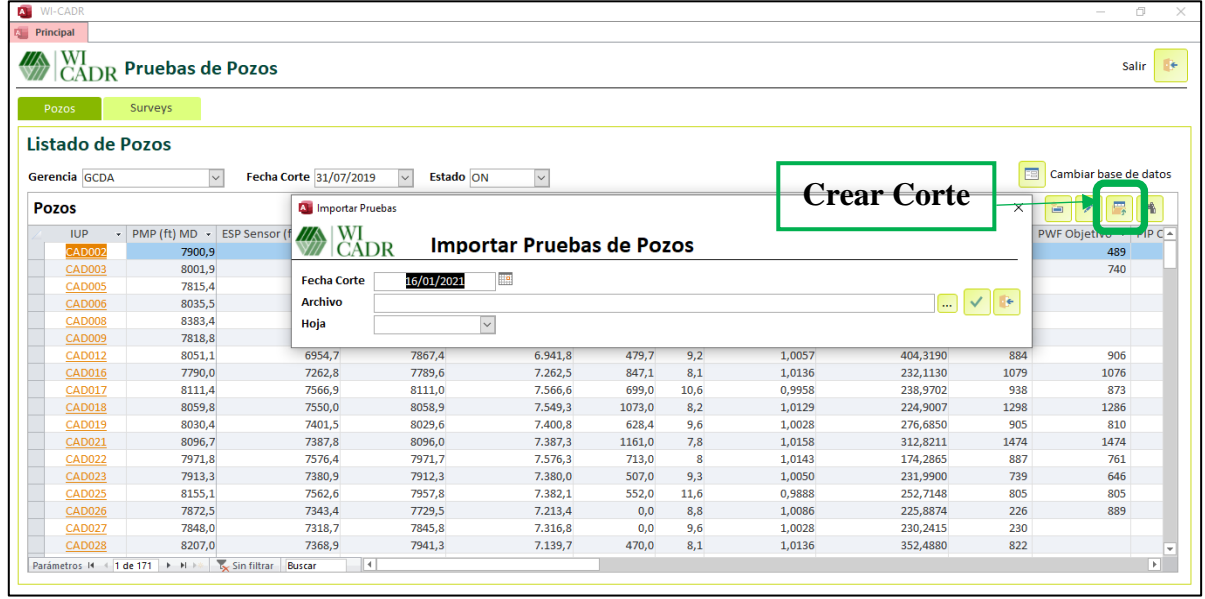

# **3.1.1.8 Agregar Survey**

Para ingresar un nuevo survey se debe dirigir a la pestaña ubicada en la barra de herramientas superior con el nombre surveys y seleccionarla. En esta sección se puede escoger un pozo ya creado y modificarle los datos de profundidad o simplemente incluir un nuevo pozo con su respectiva información. La estructura de la interfaz está definida por tres columnas en las cuales se debe ingresar de forma manual o copiando y pegando desde un archivo de Excel, el nombre del pozo, la profundidad en MD (Measured Depth) y la profundidad en TVD (True Vertical Depth).

#### *Figura 22.*

*Agregar Survey*

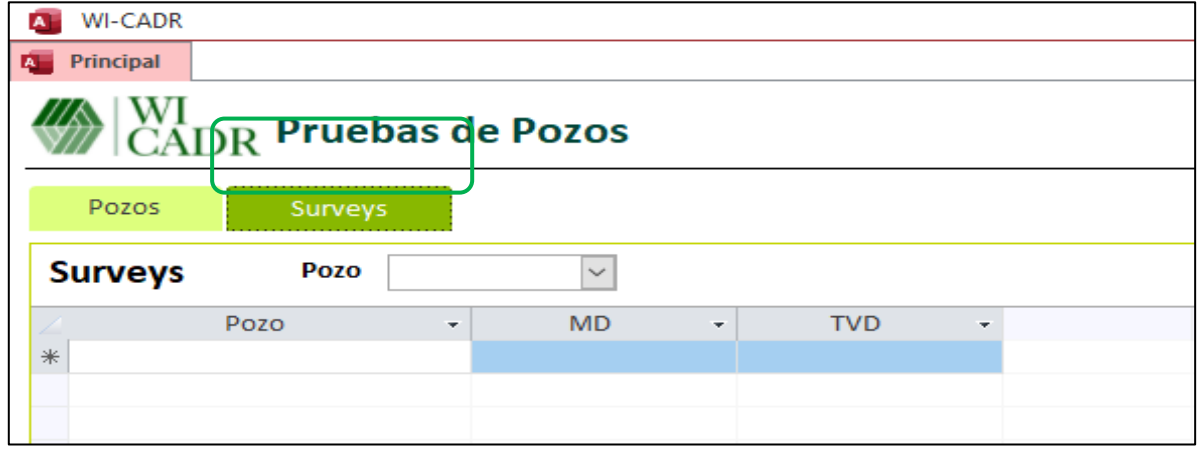

#### *3.1.2 Interfaz Power Bi*

La interfaz en Power Bi corresponde al reporte final de la herramienta computacional. En esta interfaz el usuario tiene la opción de visualizar la información de los pozos e interactuar y comparar por medio de gráficos todas las variables involucradas en el seguimiento, permitiendo tomar decisiones acertadas y rápidas con respecto a los diferentes escenarios evaluados. La distribución general del reporte se encuentra representada de la siguiente manera; el título del reporte, el logo de la herramienta, tres listas desplegables, cuatro gráficos individuales, una tabla de datos, un gráfico cartesiano comparativo y una lista de selección. En cada una de sus secciones es posible encontrar los datos de las variables más representativas, las cuales fueron escogidas y distribuidas de acuerdo con la experiencia y en el modo de operación del campo de estudio, con el fin de dar una mayor dinámica al análisis y permitir al usuario una fácil interacción.

#### *Figura 23.*

*Interfaz Power Bi*

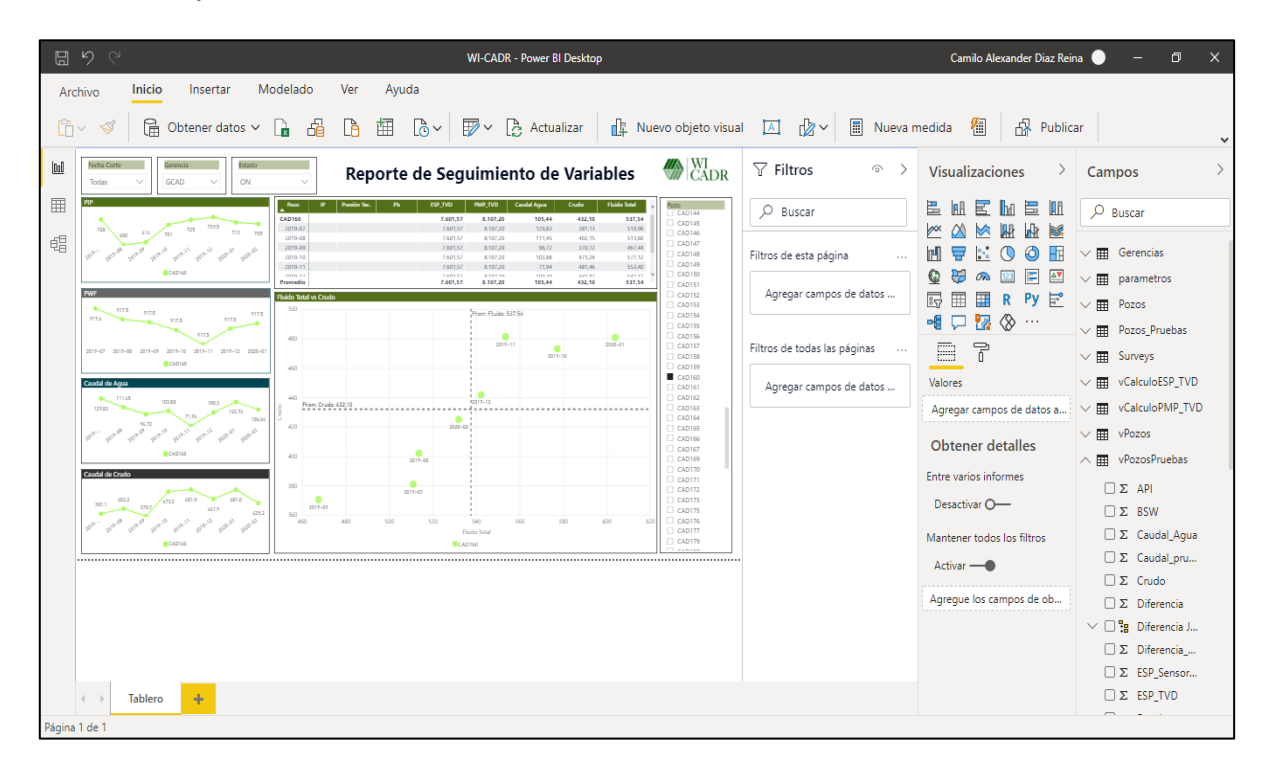

#### **3.1.2.1 Listas Desplegables**

En las listas desplegables el usuario tiene la posibilidad de seleccionar los datos generales a analizar, graficar o hacer referencia en el informe final. La herramienta cuenta con tres listas desplegables que se encuentran distribuidas así:

- ➢ Fecha de corte: En esta lista el usuario puede seleccionar una o varias fechas de corte que desee comparar o graficar.
- ➢ Gerencia: En esta parte es posible escoger la gerencia a la cual pertenecen los pozos a analizar.
- ➢ Estado: En esta lista es posible escoger si se quiere analizar los pozos prendidos (ON), apagados (OFF) o todos.

### *Figura 24.*

### *Listas Desplegables*

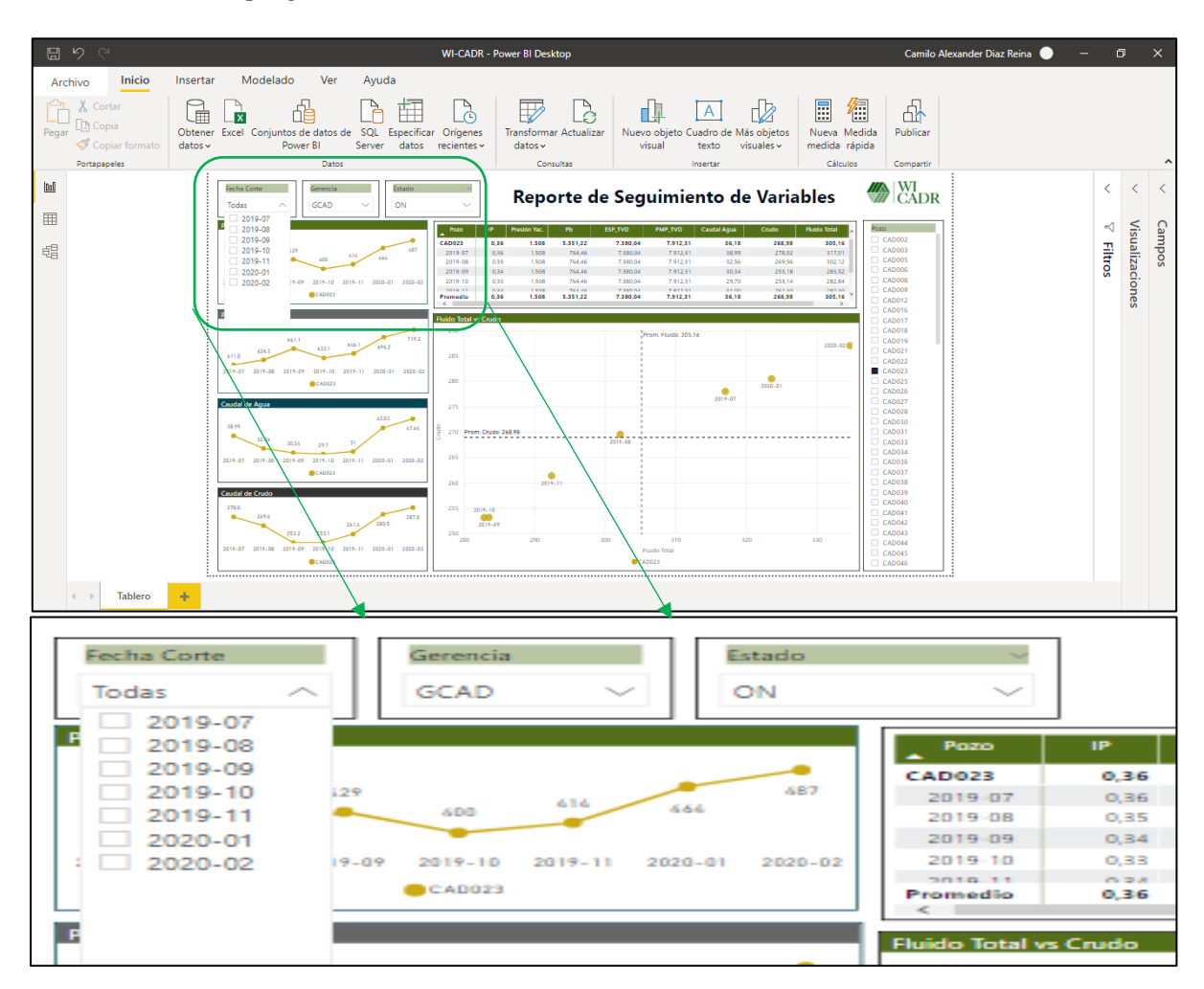

### **3.1.2.2 Gráficas Individuales**

En las gráficas individuales se muestran las siguientes cuatro variables diferentes para cada pozo; presión de entrada de la bomba (PIP), presión de pozo fluyendo (Pwf), caudal de agua de la prueba y caudal de aceite de la prueba. Estas variables pueden ser graficadas como dato puntual o un conjunto de datos, dependiendo de la cantidad de cortes seleccionados en la lista desplegable, permitiendo así, realizar un análisis del comportamiento actual o de su comportamiento a través del tiempo.

### *Figura 25.*

### *Gráficas Individuales*

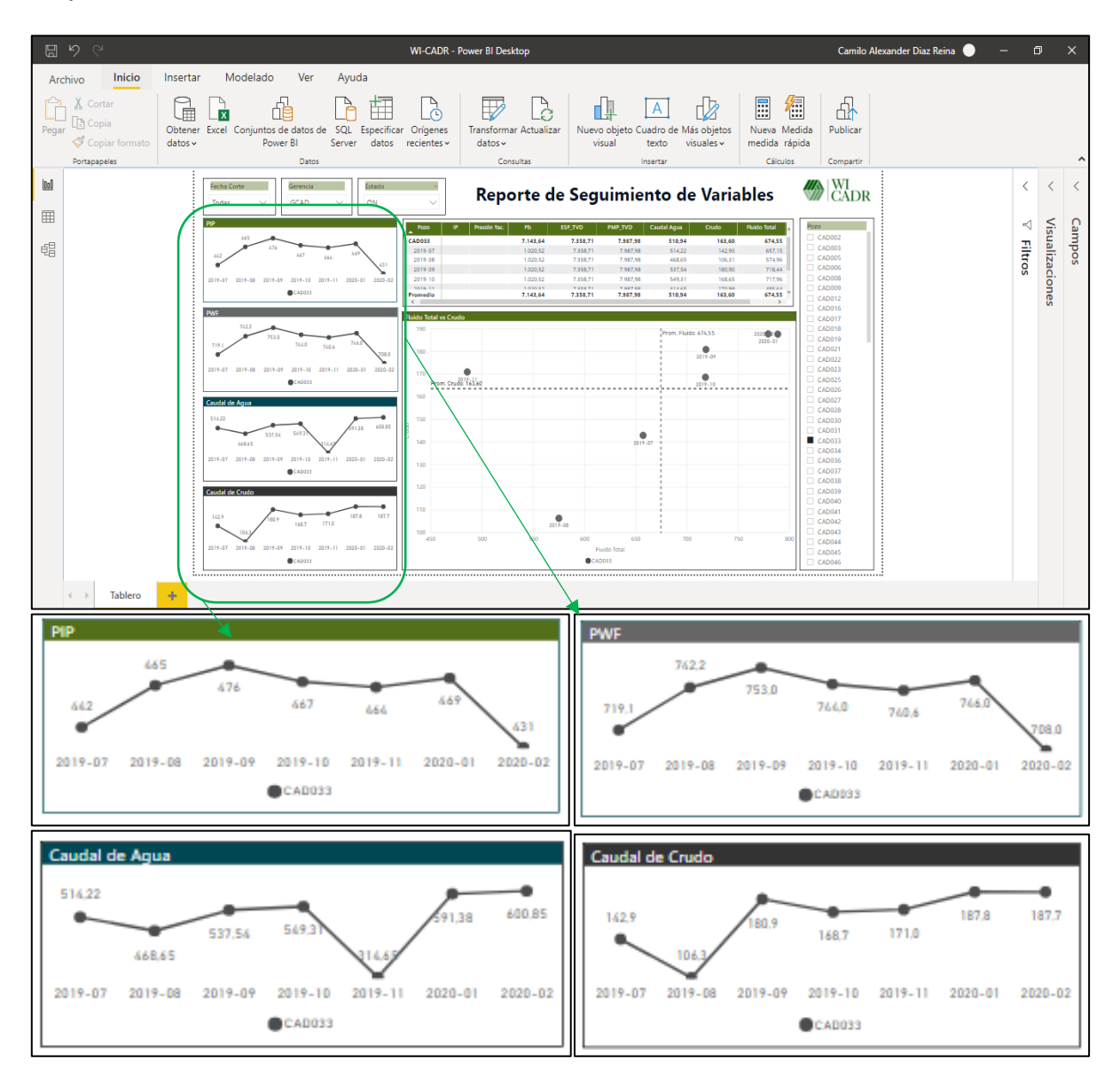

### **3.1.2.3 Tabla de Datos**

La tabla de datos se encuentra en la parte superior del informe, en esta se pueden encontrar las siguientes variables; índice de productividad (IP), presión de yacimiento (Py), presión de burbuja (Pb), profundidad media de perforados (PMP) en TVD, profundidad del sensor de fondo del equipo electro sumergible en TVD, caudal de agua de la prueba, caudal de crudo de la prueba, fluido total de la prueba y %BSW de la prueba. También incluye el nombre del pozo y las fechas de corte seleccionadas, lo que permite la comparación y seguimiento rápido de los diferentes parámetros incluidos en la tabla.

#### *Figura 26.*

*Tabla de Datos*

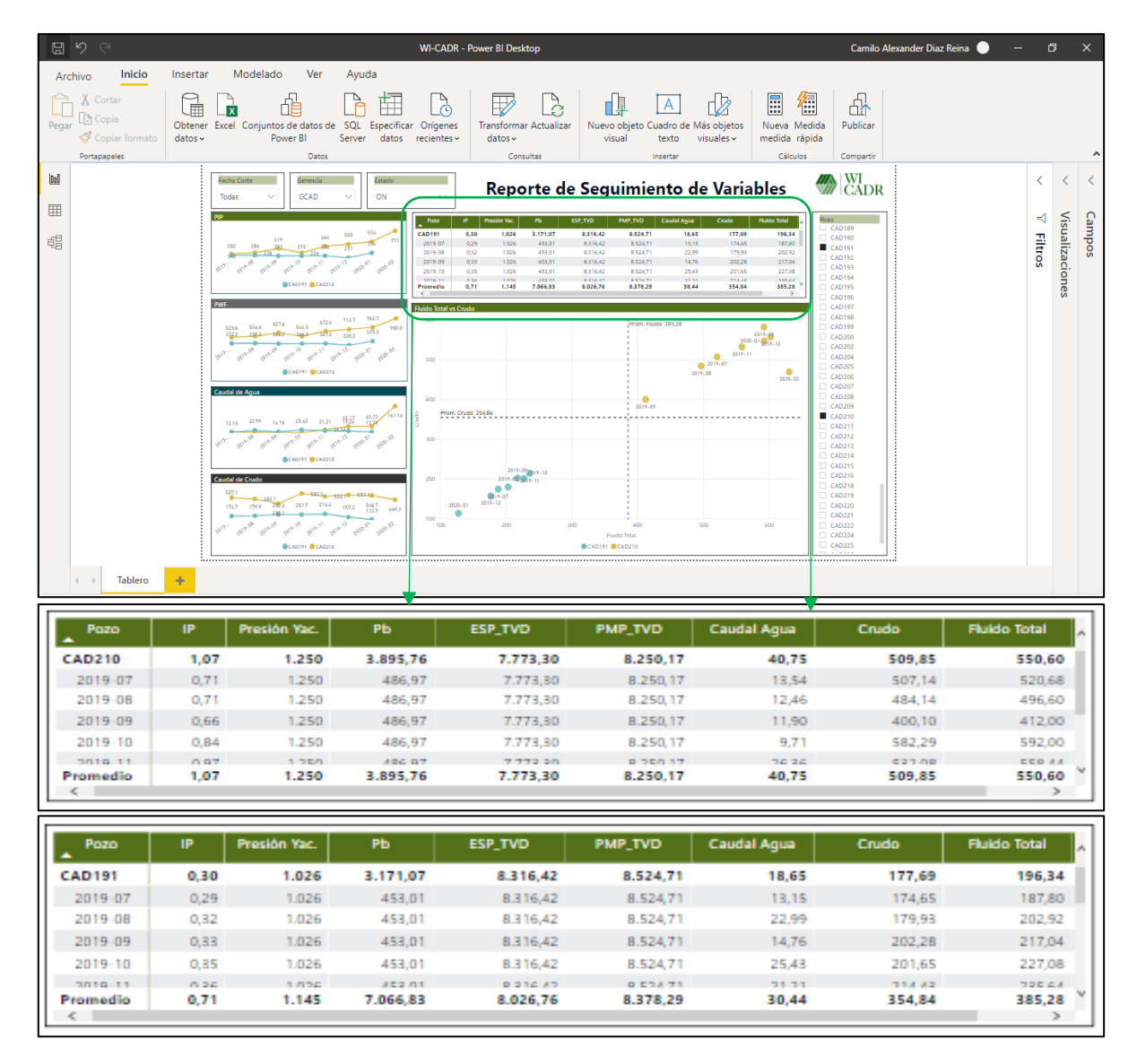

## **3.1.2.4 Gráfico Cartesiano**

El gráfico cartesiano está construido con los promedios de los valores de fluido total de la prueba y caudal de aceite de la prueba, representados en el eje "Y" y eje "X" respectivamente. Dividiendo de esta manera la gráfica en cuatro cuadrantes los cuales se encuentran definidos así:

➢ Cuadrante superior derecho: En este cuadrante se encuentran todos los datos o

pruebas en las que se refleja un aumento de fluido total y caudal de crudo o los valores que están por encima del promedio de todas las pruebas cuando se realiza una comparación multi corte.

- ➢ Cuadrante superior izquierdo: En este cuadrante se encuentran todos los datos o pruebas en las que se refleja un aumento de fluido total y disminución de crudo o los valores que se ajustan a la condición anterior cuando se realiza una comparación multi corte.
- ➢ Cuadrante inferior izquierdo: En este cuadrante se encuentran todos los datos o pruebas en las que se refleja una disminución de fluido total y disminución de crudo o los valores que están por debajo del promedio de todas las pruebas cuando se realiza una comparación multi corte.
- ➢ Cuadrante inferior derecho: En este cuadrante se encuentran todos los datos o pruebas en las que se refleja una disminución de fluido total y un aumento de caudal de crudo o los valores que se ajustan a la condición anterior cuando se realiza una comparación multi corte

### *Figura 27.*

### *Gráfico Cartesiano*

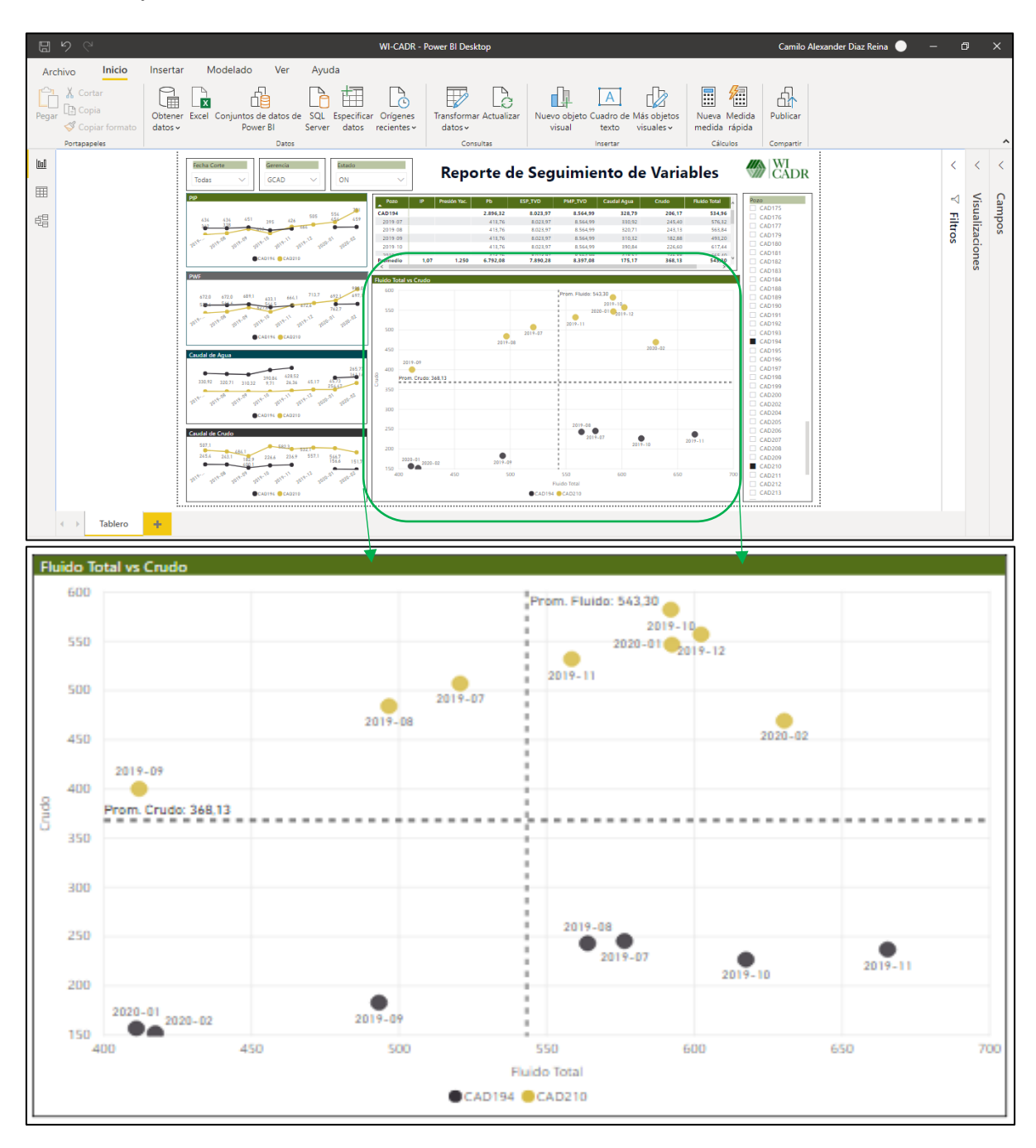

### **3.1.2.5 Lista de Selección**

La lista de selección se encuentra ubicada en el costado derecho del informe, allí están relacionados todos los pozos del campo. La función principal de esta sección es permitir mediante un clic la selección de uno o varios pozos dependiendo del análisis que el usuario desee realizar.

## *Figura 28.*

*Lista de Selección*

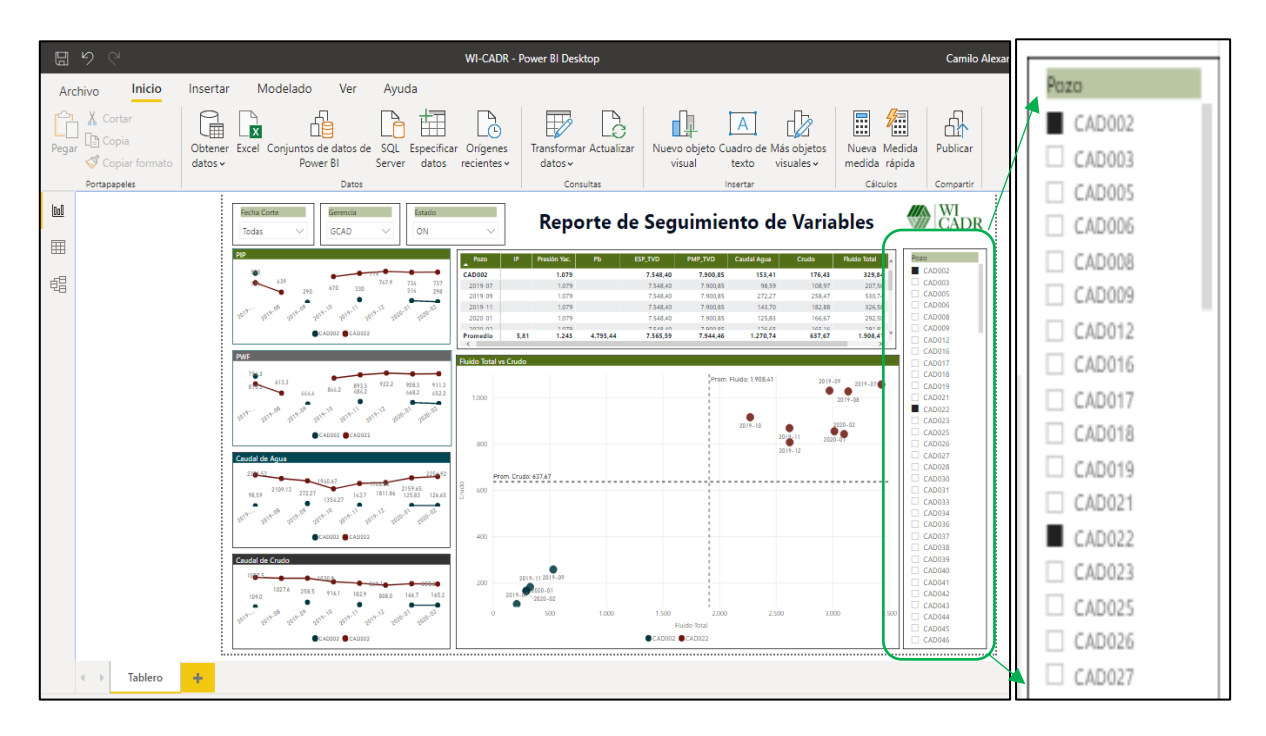

# **3.1.2.6 Exportar Informe**

Posterior a la realización de todos los análisis y selección de los pozos correspondientes, es posible exportar el informe final. Para realizar esta acción es necesario dirigirse a la barra de herramientas ubicada en la parte superior, buscar la pestaña archivo, seleccionar exportar y elegir si desea guardarlo como plantilla principal o como un archivo PDF.

## *Figura 29.*

*Exportar Informe*

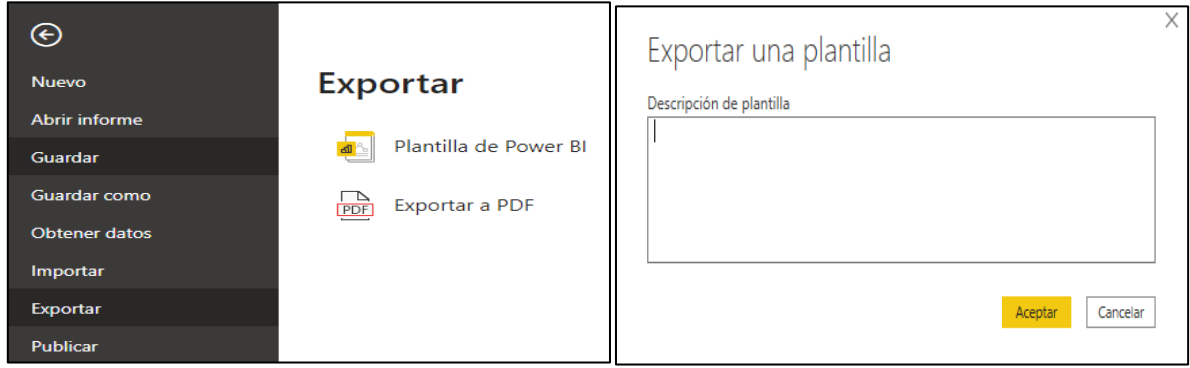

#### **3.1.2.7 Seleccionar Base de Datos**

Para cambiar o seleccionar una base de datos, ya sea porque se tiene una versión actualizada o porque se requiere iniciar con una nueva de un campo diferente, es necesario dirigirse a la barra de herramientas, dar clic en obtener datos y escoger el archivo que se desea cargar. Es importante tener en cuenta que la base de datos seleccionada debe corresponder con la forma estipulada en la plantilla inicial, esto con el fin de no distorsionar los resultados del informe.

#### *Figura 30.*

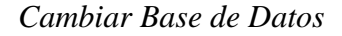

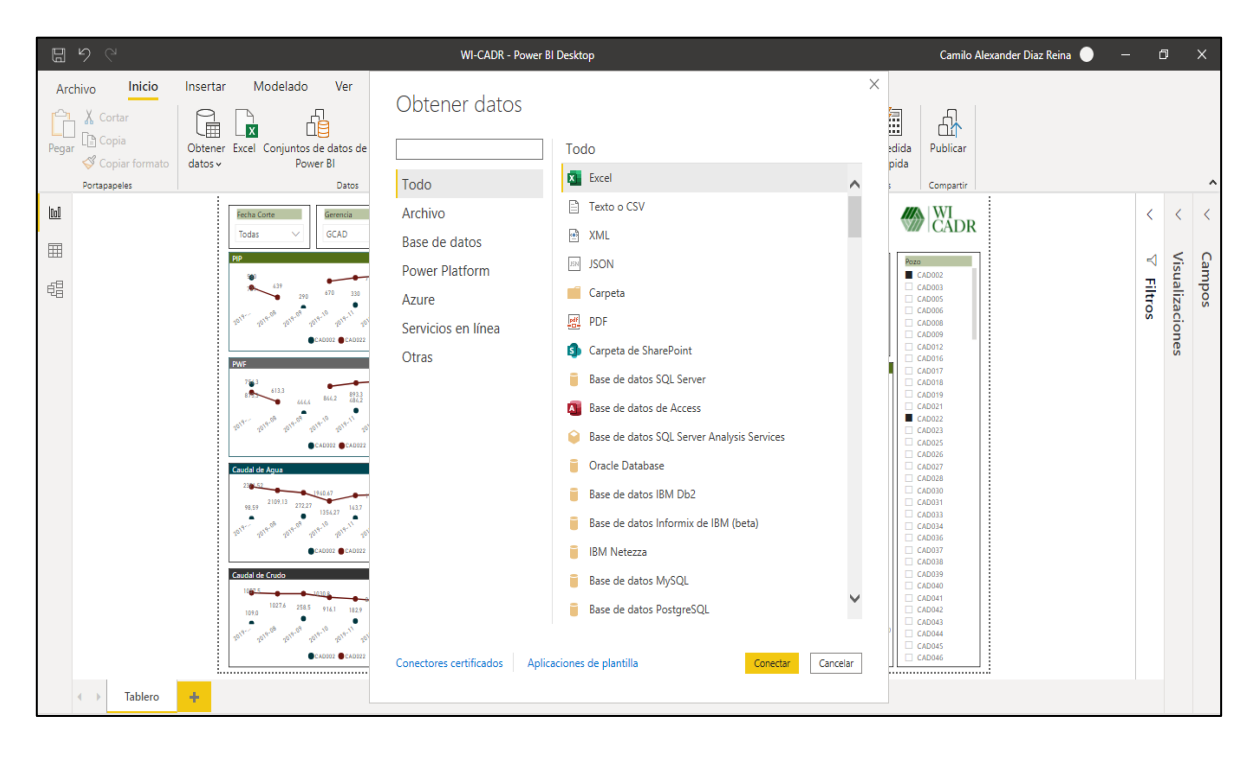

### **3.1.2.8 Publicar Informe**

La publicación del informe es una de las funciones más importantes que tiene Power Bi. Esta opción le permite al usuario tener una conectividad ágil y generar respuestas de forma sencilla, llevando el informe a una interacción constante entre el emisor y los receptores. Para generar esta interacción es necesario tener ciertos permisos otorgados por la plataforma Power Bi. Sin embargo, es posible crear una sola cuenta con múltiples accesos con el fin de facilitar el intercambio de información.

Para publicar el informe se debe dirigir a la barra de herramientas ubicada en la parte superior, buscar la pestaña archivo, seleccionar publicar y guardar cambios.

## *Figura 31.*

*Publicación de Informe*

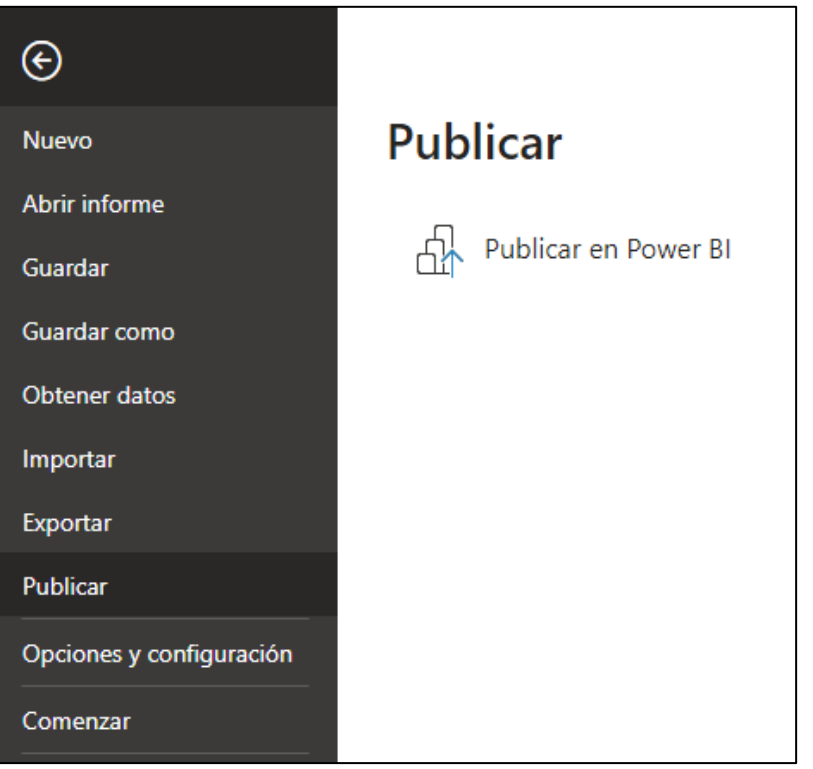

Posterior a la ejecución de los pasos mencionados anteriormente, se debe elegir el área de trabajo o los usuarios a los que se les permite el acceso a la información. Además, es posible crear diferentes grupos de acuerdo con los contactos de la cuenta de correo vinculada en el inicio de sesión.

### *Figura 32.*

*Área de Trabajo*

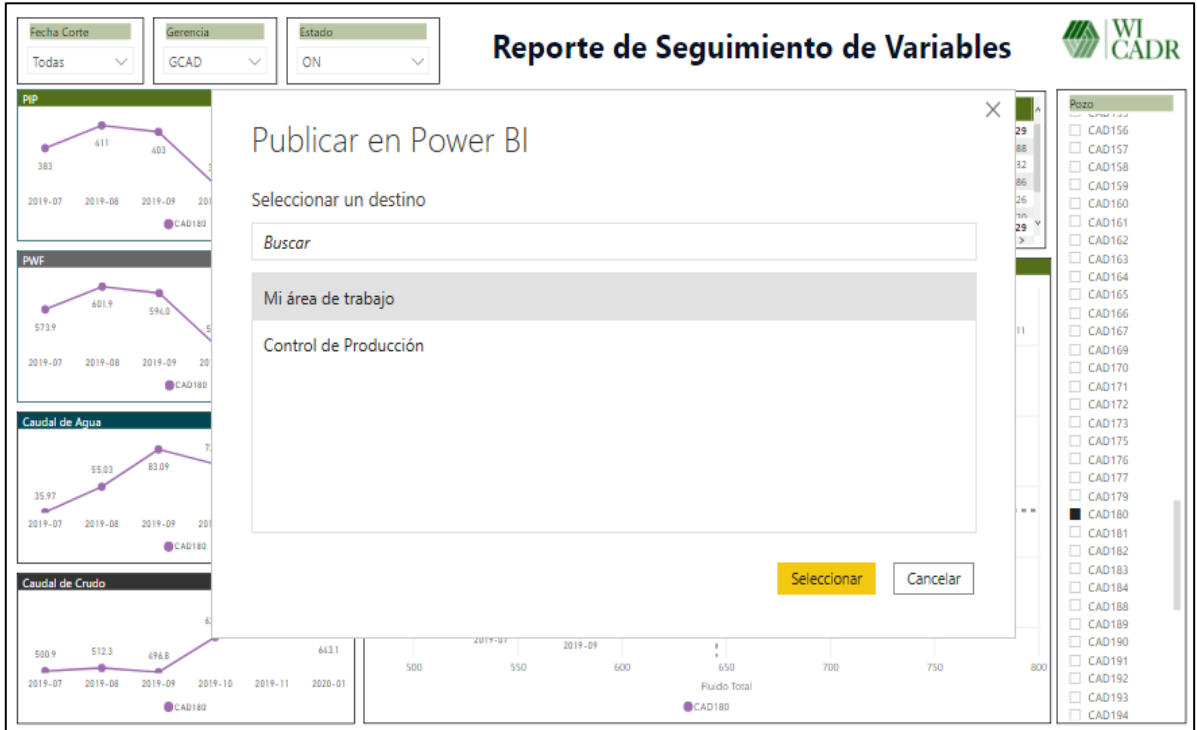

El grupo de trabajo o los usuarios seleccionados pueden ingresar a la información por dos vías distintas; la primera es descargando la aplicación ya sea en el computador o en un dispositivo móvil y la segunda dirigiéndose a la web en la página principal de Power Bi. Posterior a esto, el usuario debe registrarse y abrir el informe compartido. Estando allí se le permite realizar cambios, verificar la información, generar análisis y compartir sus comentarios. Esta interactividad ayuda a que los demás usuarios tengan conocimiento del proceso, puedan hacer un seguimiento a la información y tomar decisiones en conjunto.

A continuación, se muestra en términos generales el diseño compartido en la web y en el dispositivo móvil.

# *Figura 33.*

## *Diseño Página Web*

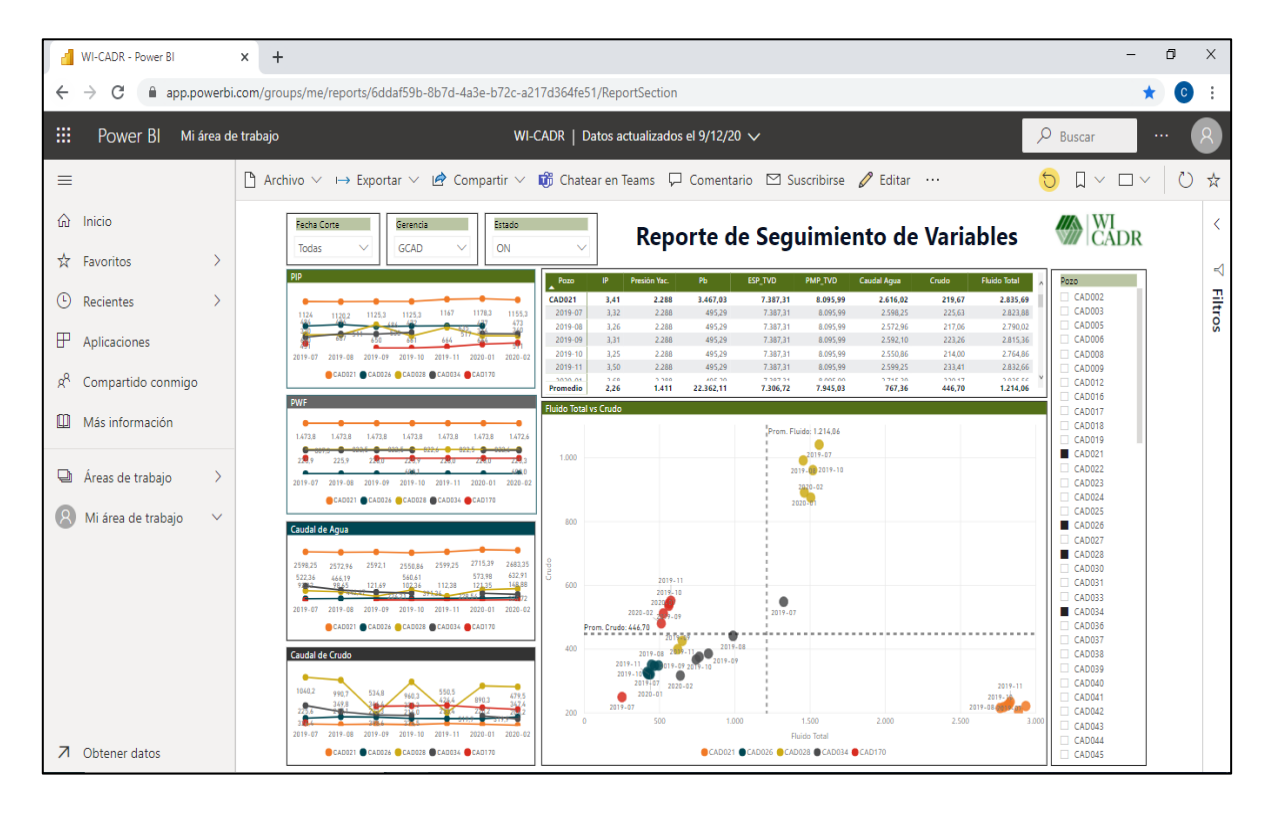

# *Figura 34.*

### *Diseño Dispositivo Móvil*

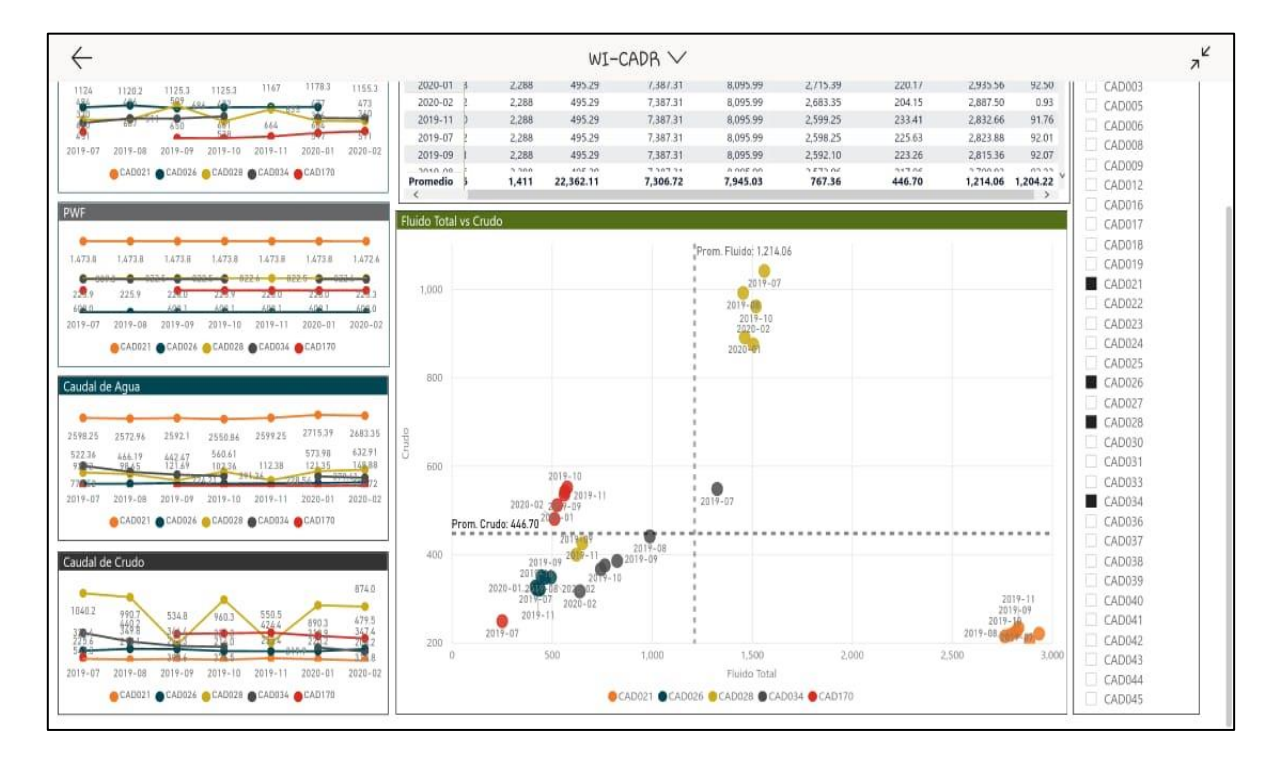

### *3.1.3 Análisis Final y Reporte*

Para el desarrollo del análisis final es importante tener en cuenta todo lo mencionado anteriormente en los diferentes capítulos que componen el libro, debido a que a partir de esta información se desprenden los escenarios y las interpretaciones que generalmente se muestran en la operación y seguimiento diario de los pozos del campo. A continuación, se realizarán algunos ejemplos en los cuales se describe el análisis de uno o varios pozos, con el fin de que el usuario tenga una idea clara de lo que se pretende con la implementación y utilización de la herramienta.

### **3.1.3.1 Análisis No. 1**

La primera parte del análisis corresponde a la selección de uno o varios pozos, para este caso se realizará la descripción utilizando un solo pozo (CAD210). Posterior a la selección del pozo a analizar, se debe revisar el comportamiento de las variables durante los cortes o pruebas de producción del mes.

#### *Figura 35.*

#### *Análisis un Pozo*

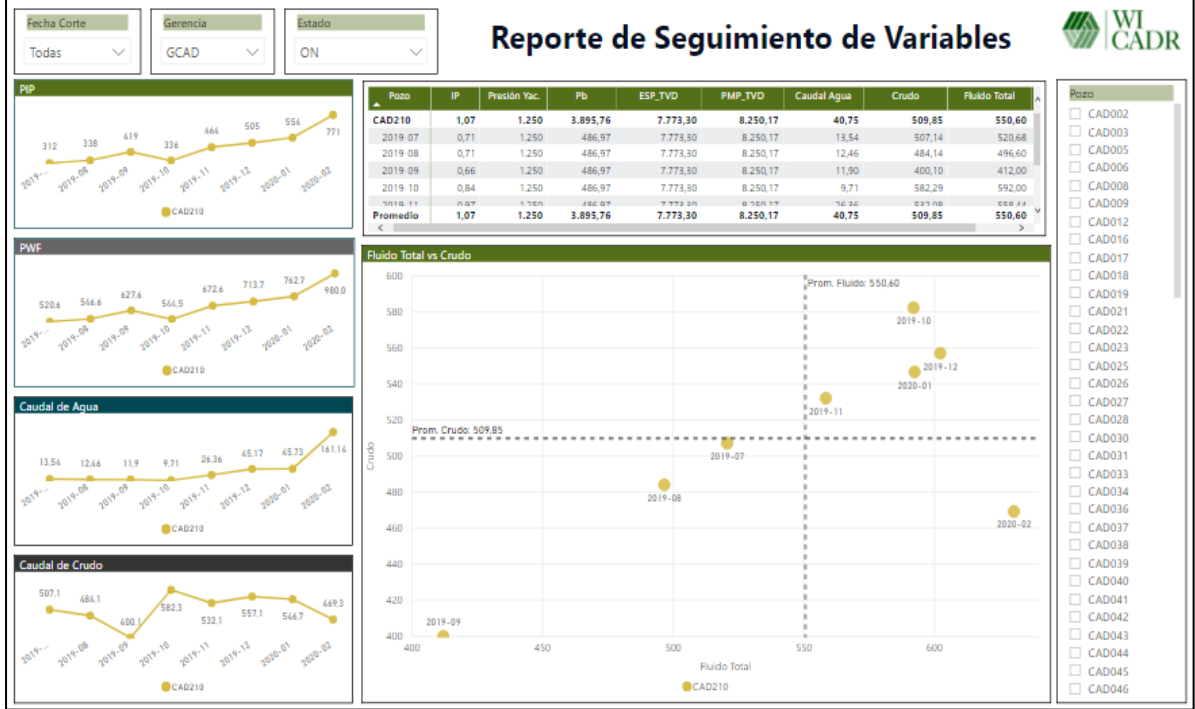

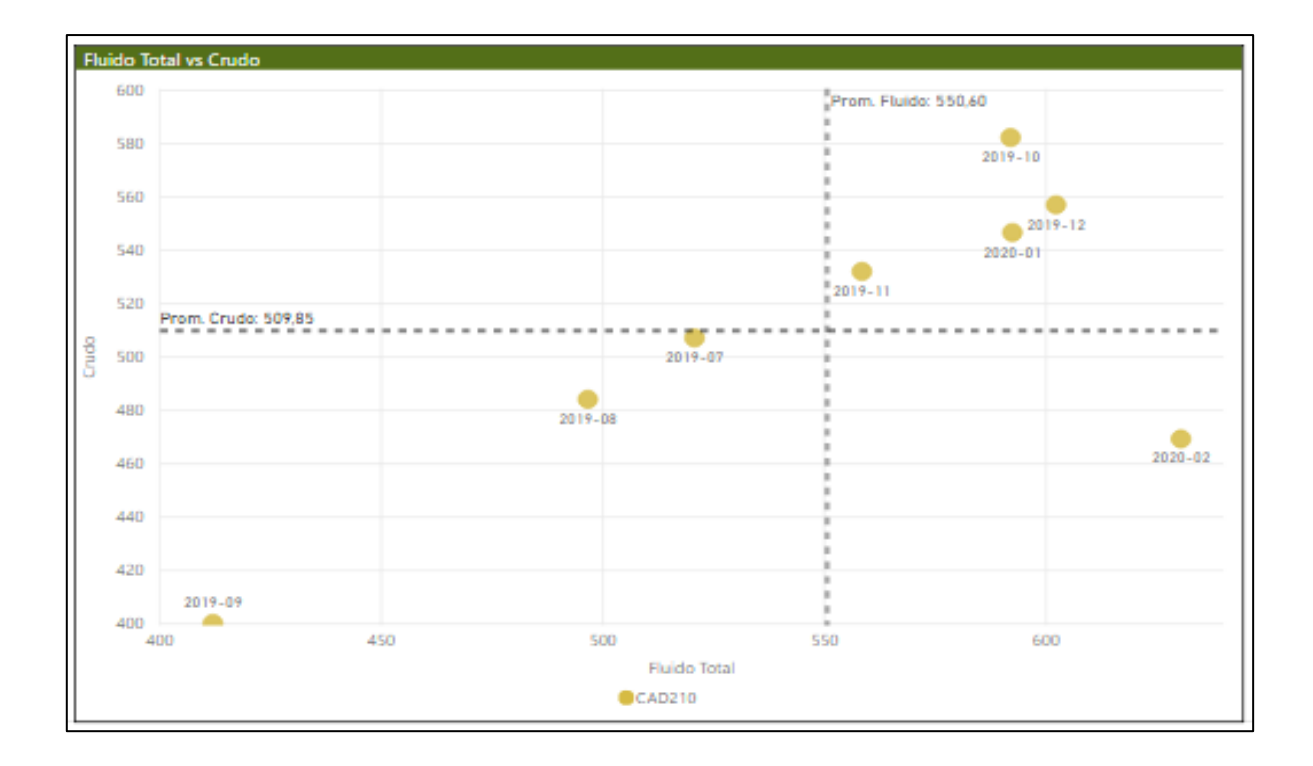

De acuerdo con la información del reporte y como se muestra en la Figura anterior, es posible evidenciar que el pozo tuvo ocho periodos o meses diferentes en los cuales se le realizó la medición de sus variables.

### *Figura 36.*

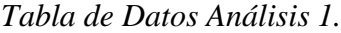

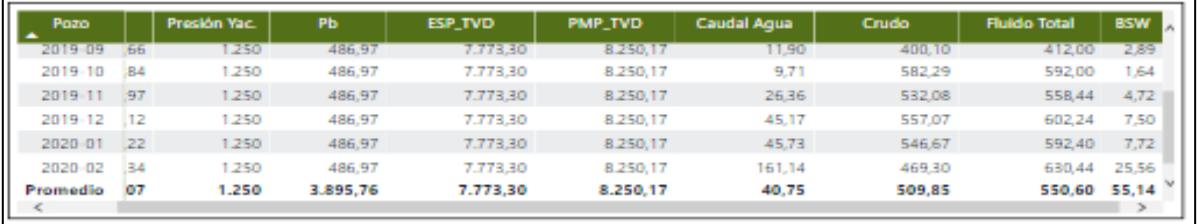

Al revisar la tendencia mes a mes se puede identificar que a partir de noviembre el pozo presentó un incremento en el %BSW, PIP y fluido total debido a la entrada del pozo inyector de su zona. En el mes de febrero se magnifican estas condiciones posiblemente por la entrada de otros pozos inyectores que puedan influenciarlo. Como consecuencia se realizan las siguientes recomendaciones:

- ➢ Realizar un seguimiento estricto al %BSW a través de la toma de muestras diarias para análisis en laboratorio.
- ➢ Realizar pruebas de producción con mayor frecuencia, con el fin de evaluar el comportamiento de los fluidos.
- ➢ Realizar una revisión de los patrones de inyección que influencian al pozo CAD210, en conjunto con las áreas de Yacimientos e Ingenieria, con el fin de definir los caudales de inyección de agua y especificar la máxima extracción a la que se puede llevar el pozo productor.
- ➢ Mantener las condiciones actuales de extracción hasta realizar revisión en conjunto con todas las áreas.

Algo adicional que es posible identificar en el reporte, es que entre los meses de septiembre y octubre el pozo aumentó su producción debido al cambio en las condiciones de fondo, ya que se observa una disminución de la PIP en ese punto.

## *Figura 37.*

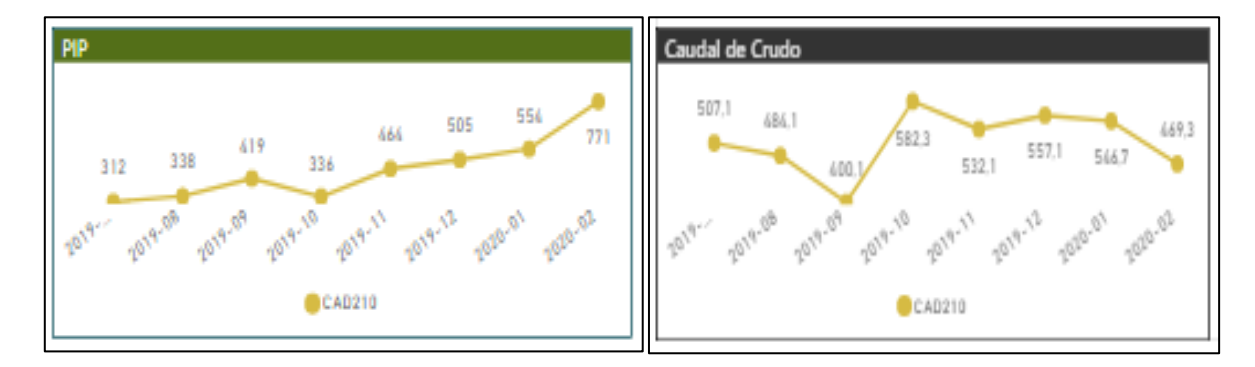

*PIP y Caudal de Crudo*

### **3.1.3.2 Análisis No. 2**

Como se mencionó anteriormente, la primera parte del análisis corresponde a la selección de uno o varios pozos, para este caso se realizará la descripción utilizando varios pozos (CAD107, CAD108, CAD145, CAD146). Posterior a la selección de los pozos a analizar, se debe revisar el comportamiento de las variables durante los cortes o pruebas de producción del mes.

De acuerdo con la información presentada en la Figura 36, es posible evidenciar que los pozos tuvieron diferente cantidad de periodos en los cuales se les realizó la medición de sus variables, sin embargo, al ser evaluados en conjunto, se puede comparar el comportamiento. Los cuatros pozos productores fueron escogidos debido a que pertenecen al mismo patrón de inyección, con el fin de identificar posibles inconvenientes o cambios en la operación.

### *Figura 38.*

#### *Análisis Multipozo*

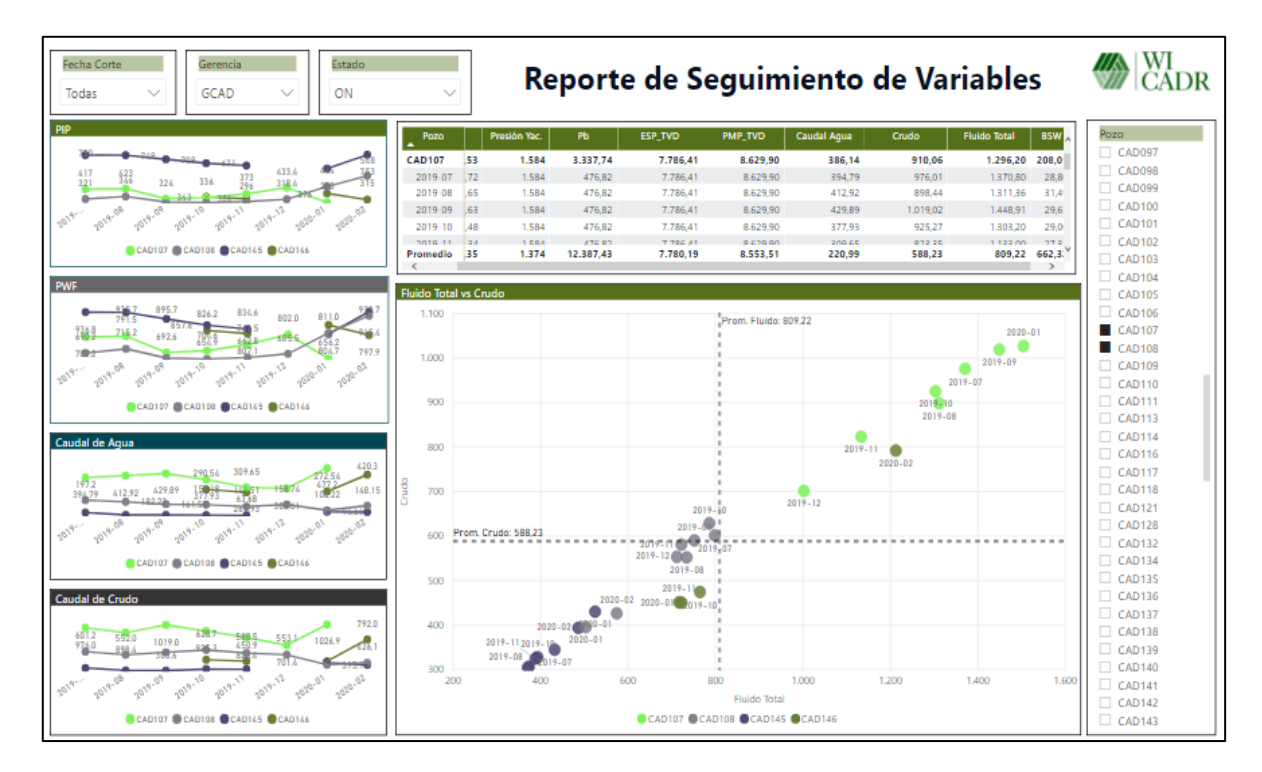

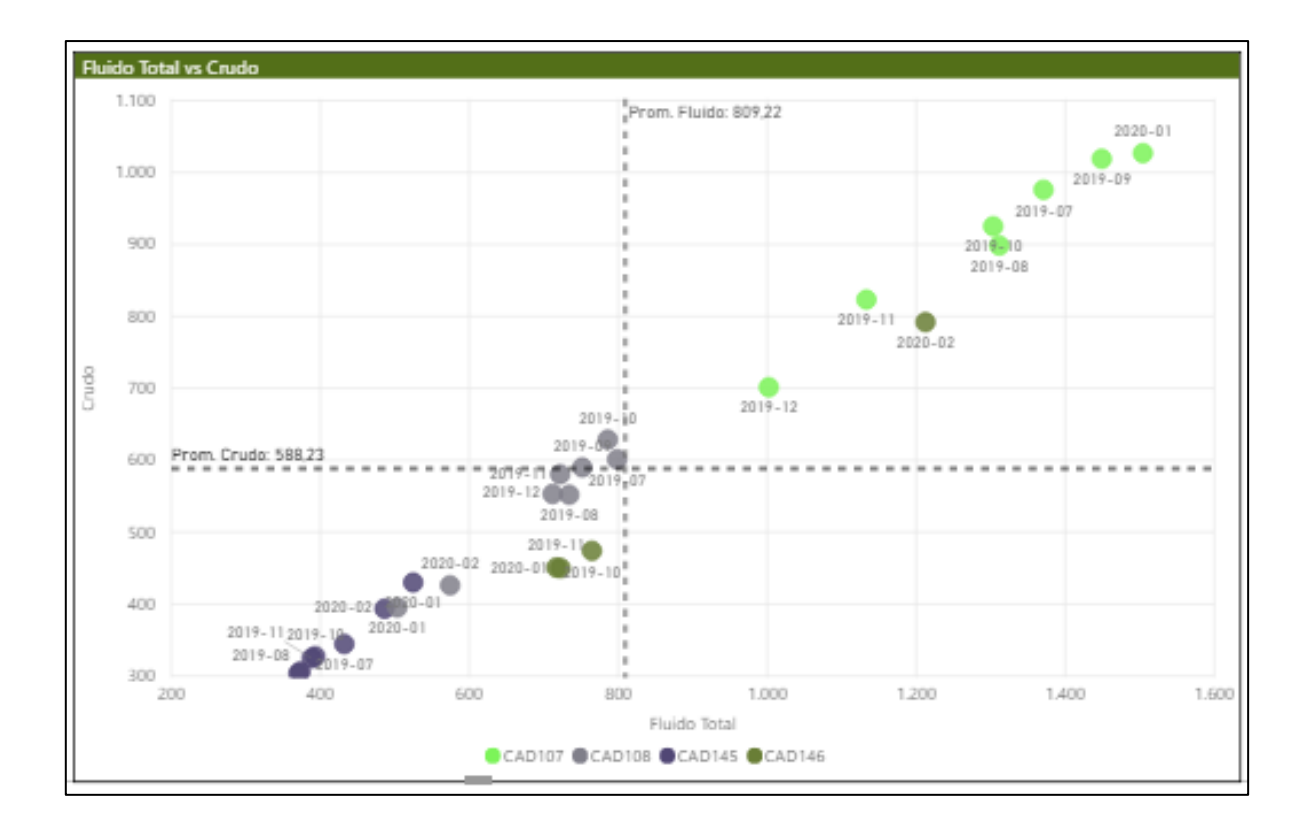

Al revisar tendencias mes a mes se observa que a partir de diciembre los cuatro pozos presentaron cambios en sus variables, lo anterior, atribuido al ingreso del pozo inyector de su zona. No obstante, dos de los pozos (CAD107, CAD146) presentaron una disminución considerable de PIP e incremento en sus caudales de producción, mientras que, los pozos (CAD108, CAD145) incrementan PIP lentamente y los fluidos de producción tienen una leve disminución.

#### *Figura 39.*

*Gráfica de Tendencias*

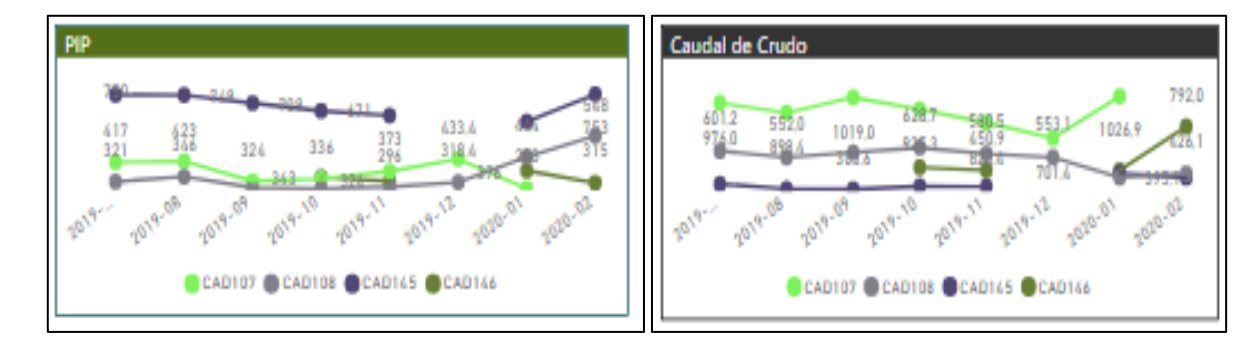

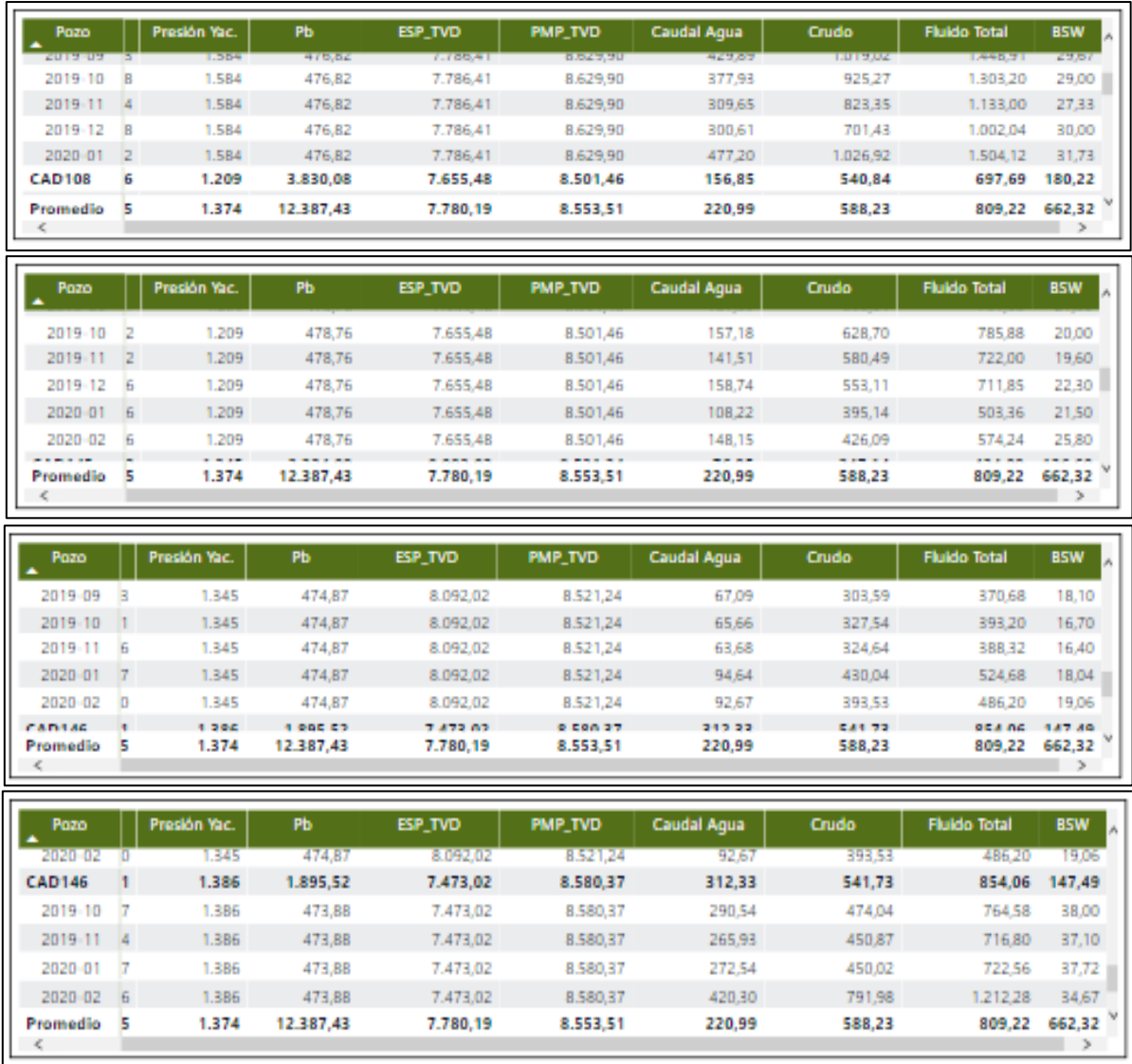

Como consecuencia del análisis anterior, se realizan las siguientes recomendaciones:

- ➢ Realizar seguimiento al %BSW de los cuatro pozos, a través de la toma de muestras diarias para análisis en laboratorio y así identificar posibles cambios rápidamente.
- ➢ Realizar pruebas de producción con mayor frecuencia a los pozos CAD107 y CAD146, con el fin de monitorear el comportamiento o cambio de los fluidos.
- ➢ Evaluar la posibilidad de incrementos de frecuencia en los pozos CAD108 y CAD145, con el objetivo de recuperar producción.
- ➢ Realizar seguimiento constante a las variables de los pozos que presentan cambios

significativos.

- ➢ Realizar una revisión en sitio de los cambios operacionales presentados en los pozos CAD107 Y CAD146.
- ➢ Realizar toma de muestra de fluidos de los pozos CAD107 Y CAD146, para análisis de emulsiones en laboratorio.
- ➢ Realizar revisión de los patrones de inyección que influencian a los pozos, en conjunto con las áreas de Yacimientos e Ingenieria, con el propósito de definir los caudales de inyección de agua y evaluar los cambios presentados en los pozos productores.

#### **4. Conclusiones**

Se desarrolló una herramienta computacional en Access y Power Bi, mediante de un lenguaje de programación en Visual Basic Application, la cual contiene información seleccionada de diferentes bases de datos y organizada en una interfaz de fácil manejo para el usuario; permitiendo así el análisis e interpretación de las variables de producción, a través de paneles y/o informes interactivos, que facilitan la toma de decisiones y disminuyen los tiempos de ejecución en las actividades.

Se identificaron las variables operacionales que intervienen en la producción de crudo del campo de estudio, seleccionándolas acorde a la prioridad o grado de importancia que tienen en la operación. Por lo anterior, se escogieron los parámetros que frecuentemente se utilizan en el seguimiento y control de los pozos, con el fin de implementarlos y generar un valor agregado al desarrollo de la herramienta, permitiendo que los usuarios tengan la información o los datos principales en un solo lugar y así compararlos de una forma rápida.

Se realizó una descripción detallada del funcionamiento de la herramienta, a través de la elaboración de un manual de usuario y dos ejemplos de análisis de las variables operacionales, en los cuales fue posible evidenciar el comportamiento de algunos pozos, teniendo como referencia los cambios presentados en los parámetros, lo que permitió generar recomendaciones y tomar decisiones de forma rápida.

Por medio de la interfaz desarrollada en Access fue posible realizar la actualización y cargue de la información correspondiente a las variables de producción de forma sencilla, permitiendo el análisis y seguimiento de su comportamiento.

#### **5. Recomendaciones**

Es necesario que el usuario tenga conocimiento del manejo de la herramienta computacional y del comportamiento de las variables, para que, a partir de la revisión de las tendencias, pueda obtener los resultados esperados y generar las recomendaciones de forma acertada.

Se recomienda la actualización de la herramienta computacional, mediante el cargue de la información correspondiente, con el propósito de mantener el seguimiento de las variables durante el tiempo de producción del campo.

Realizar la implementación de la herramienta en las diferentes Gerencias, con el fin de crear una base de datos robusta, que permita el análisis e interacción entre los diferentes campos y la comparación de los escenarios.

Se deben tener claros los procedimientos descritos para el cargue, actualización y obtención de los datos, con el fin de realizar una óptima utilización de la herramienta, permitiendo que los resultados obtenidos sean acordes con el comportamiento de las variables.

Aprovechar al máximo la utilización de la herramienta computacional, ya que permite agilizar cada uno de los procesos que intervienen en el manejo de los parámetros de producción, a través de la consolidación de la información necesaria para conseguir un análisis rápido, contribuyendo así, en la disminución de tiempos de ejecución.
## **Bibliografía**

- Díaz Camilo., Pedraza Jhon. (2012). Análisis de Sensibilidad para Correlaciones PVT; Aplicación a Aceites Negros. Colombia
- Economides, M., Hill, D., Economides, C., & Zhu, D. (2012). Petroleum Production Systems. New York: Prentice Hall.
- ESP OIL Egineering Consultans. (2004). Bombeo Electrosumergible: Anàlisis, Diseño, Optimizaciòn y Trouble Shooting. Monagas, Venezuela.
- ESP OIL Egineering Consultans. (23 de Julio de 2004). Bombeo Electrosumergible: Anàlisis, Diseño, Optimizaciòn y Trouble Shooting. Monagas, Venezuela.

Gasbarri, S. (2009). Inflow performance for heavy crude oils. Artículo SPE 122292.

- Guarin, Flaminio. (2011). Determinación de un modelo de relación de influjo de producción (IPR) para crudos extra pesados con movilidad. Caso formación San Fernando. Tesis de Maestría UIS.
- Ken Arnold and Maurice Stewart. (2011). Surface production operations. Houston: Gulf Professional Publishing.
- Klins, M, Clark, L. (1993). An Improved Method to Predict Future IPR Curves. Artículo SPE Reservoir Engineering.
- Magdalena Paris de Ferrer. (2009). Fundamentos de Ingeniería de Yacimientos. Maracaibo, Venezuela.
- Mora Walter., Espinoza José Luis. (2005). Programación Visual Basic (VBA). Costa Rica.
- Nind, T.E. (1987). Fundamentos de Producción y Mantenimiento de Pozos Petroleros. Mexico. Mc. Graw Hill.
- Schlumberger. (1982). Reservoir and production fundamentals handbook. Schlumberger Limited. New York, NY.
- Sevillano, J., & Pinto, C. (2015). Analisis de falla del sistema de bombeo electrosumergible en la Superintendencia Castilla-Chichimene de Ecopetrol en 2012. Bucaramanga: Universidad Industrial de Santander.
- Standing M.B. (1981). Volumetric and behavior of oil hydrocarbon systems. Society of Petroleum Engineers of AIME.
- Takacs, G. (2009). Electrical Submersible Pumps Manual. Nueva Jersey: Gulf Professional Publishing.
- Tarek Ahmed. (2001). Reservoir Engineering Handbook.
- Vogel. (1968). Inflow Performance Relationships in Solution-Gas Drive Wells. J Pet Tech,